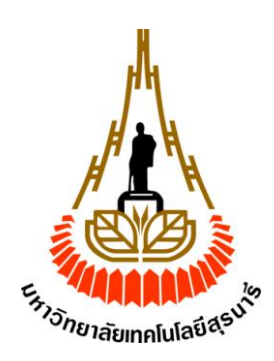

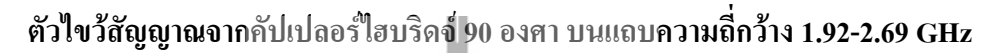

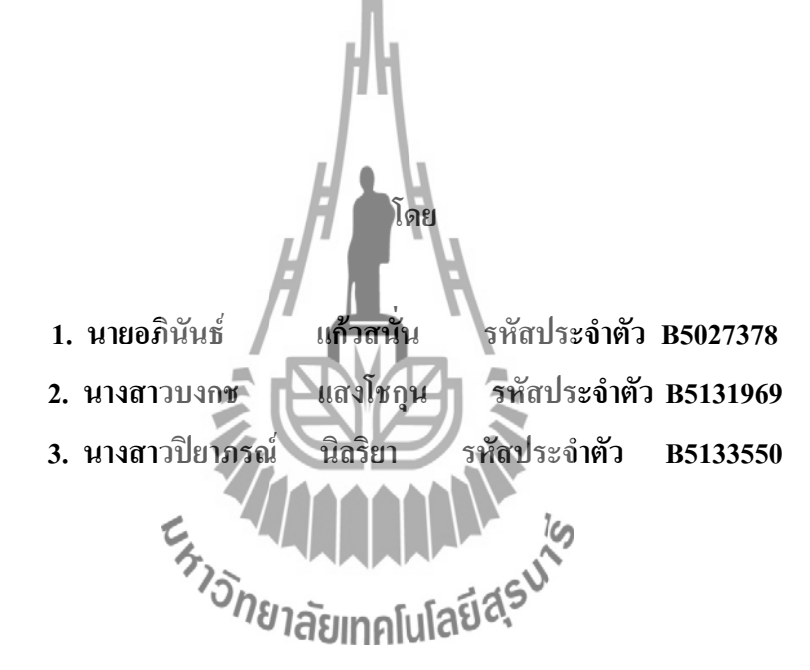

**รายงานนี้เป็นส่วนหนึ่งของการศึกษาวิชา 427499 โครงงานศึกษาวิศวกรรมโทรคมนาคม หลักสูตรวิศกรรมศาสตรบัณฑิต สาขาวิชาวิศวกรรมโทรคมนาคม ส านักวิชาวิศวกรรมศาสตร์มหาวิทยาลัยเทคโนโลยีสุรนารี ประจ าภาคการศึกษาที่1 ปีการศึกษา 2554**

ตัวไขว้สัญญาณจากคัปเปอร์ไฮบริด 90 องศา

คณะกรรมการสอบโครงงาน

(ผู้ช่วยศาสตราจารย์ คร. มนต์ทิพย์ภา อุฑารสกุล) กรรมการ/อาจารย์ที่ปรึกษาโครงงาน  $V_{\alpha}$ t-(อาจารย์ คร. สมศักดิ์ วาณิชอนันต์ชัย) กรรมการ (ผู้ช่วยศาสตราจารย์ คร.ปิยาภรณ์ กระฉอดนอก)

กรรมการ

(ผู้ช่วยศาสตราจารย์ เรืออากาศเอก คร. ประโยชน์ คำสวัสดิ์) กรรมการ

มหาวิทยาลัยเทคโนโลยีสุรนารี อนุมัติให้นับรายงานโครงงานฉบับนี้ เป็นส่วนหนึ่งของ การศึกษาระดับปริญญาตรี สาขาวิชาวิศวกรรมโทรคมนาคม วิชา 427499 โครงงานวิศวกรรม โทรคมนาคม

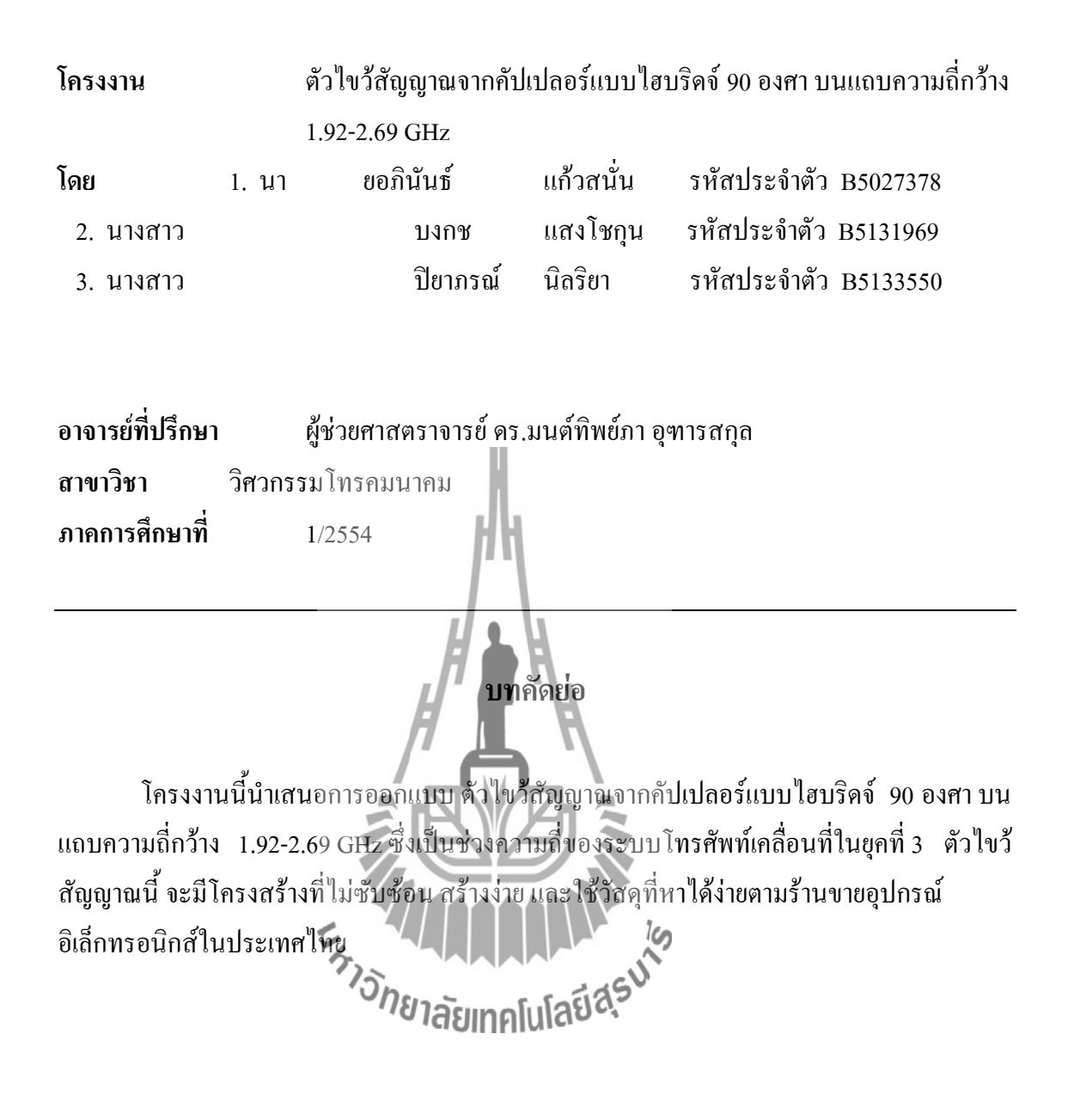

#### **กิตติกรรมประกาศ**

การจัดท าโครงงานเพื่อการศึกษาการ สร้างตัวไขว้สัญญาณจากคัปเปลอร์แบบไฮบริดจ์ 90 องศา นี้ส่งผลให้คณะผู้จัดท าได้รับความรู้และประสบการณ์ต่างๆมากมาย โครงงานชิ้นนี้สามารถ ้ เสร็จสมบูรณ์ใด้ เนื่องด้วยความกรุณาของบุคคลหลายท่านที่คอยช่วยเหลือและคอยให้คำปรึกษา รวมทั้งข้อเสนอแนะที่เป็นประโยชน์ต่อโครงงาน ทางคณะผู้จัดท าใคร่ขอแสดงความขอบพระคุณผู้ ที่มีส่วนเกี่ยวข้องทุกท่านซึ่งบุคคลเหล่านั้นประกอบด้วย

ผู้ช่วยศาสตรา จารย์ ดร .มนต์ทิพย์ภา อุฑารสกุล อาจารย์ประจ าสาขาวิชาวิศวกรรม โทรคมนาคม ที่คอยให้ความช่วยเหลือ ให้คำปรึกษา และแนะนำในทกๆ ด้าน รวมถึงการให้แนวคิด การดูแลเอาใจใส่ติดตามงานและแนะแนวทางในการเขียนรายงาน ให้แก่คณะผู้จัดท ามาโดยตลอด

พี่นักศึกษาบัณฑิตศึกษาสาขาวิชาวิศวกรรมโทรคมนาคม ทุกท่านที่คอยแนะนำ และให้ ความรู้ที่เป็นประโยชน์

<u>เพื่อนๆ สาขาวิชาวิศวกรรมโทรคมนาคมทุกท่าน สำหรับความช่วยเหลือที่ดีทุกๆ ด้าน</u> ตลอดจนกำลังใจที่มอบให้แก่คณะผู้จัดทำตลอดมา

สุดท้ายผู้จัดท าขอกราบขอบพระคุณบิดาและมารดา ซึ่งเป็นผู้ให้โอกาสทางการศึกษาและ คอยสนับสนุน รวมทั้งก าลังใจที่คอยมอบให้ตลอดมาอย่างหาที่เปรียบมิได้

 $\epsilon_{k}$ นายอภินันธ์ แก้วสนั่น

ผู้จัดทำ

 นางสาวบงกช แสงโชกุน นางสาวปิยาภรณ์ นิลริยา

**สารบัญ**

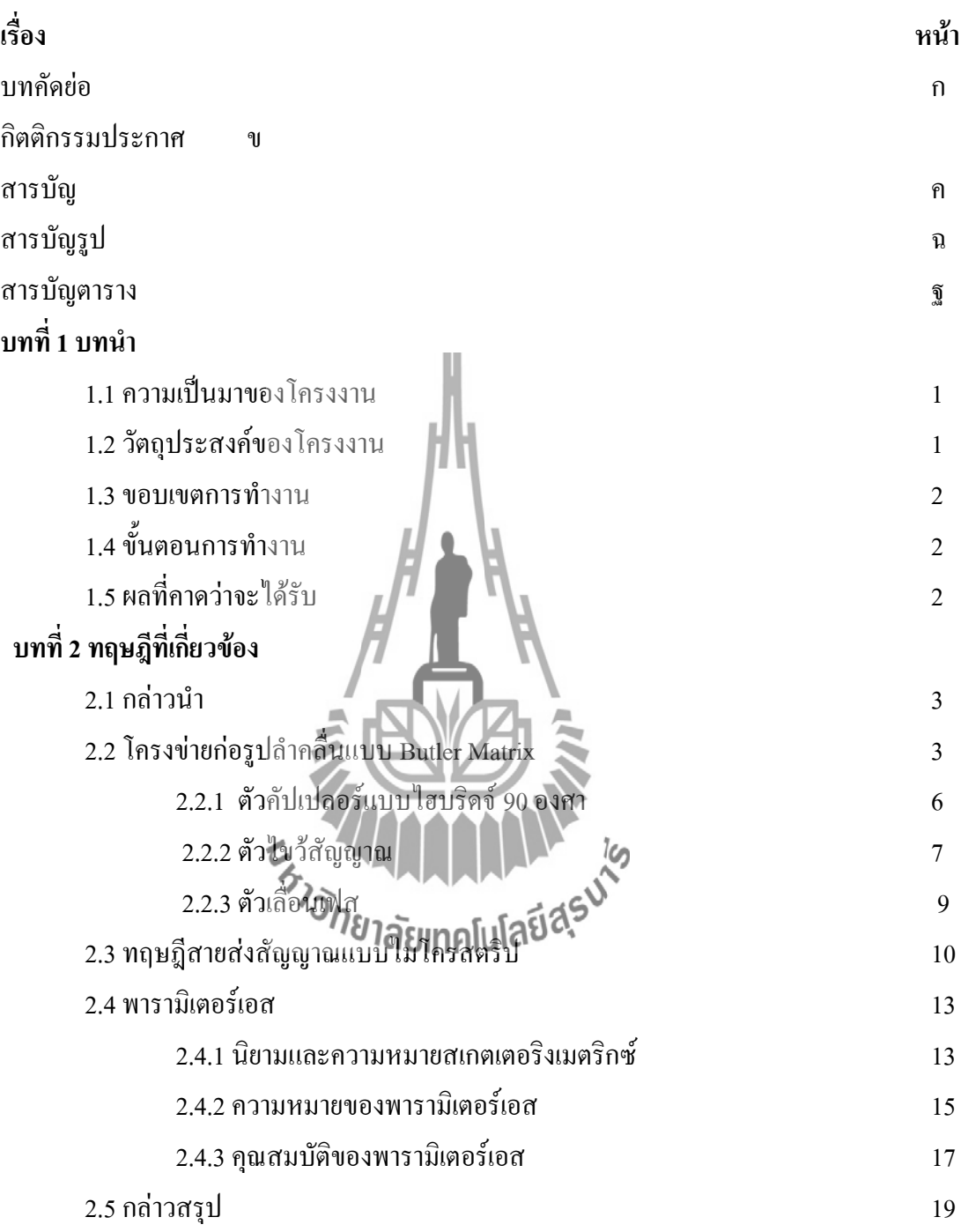

# **สารบัญ (ต่อ)**

เรื่อง หน้า

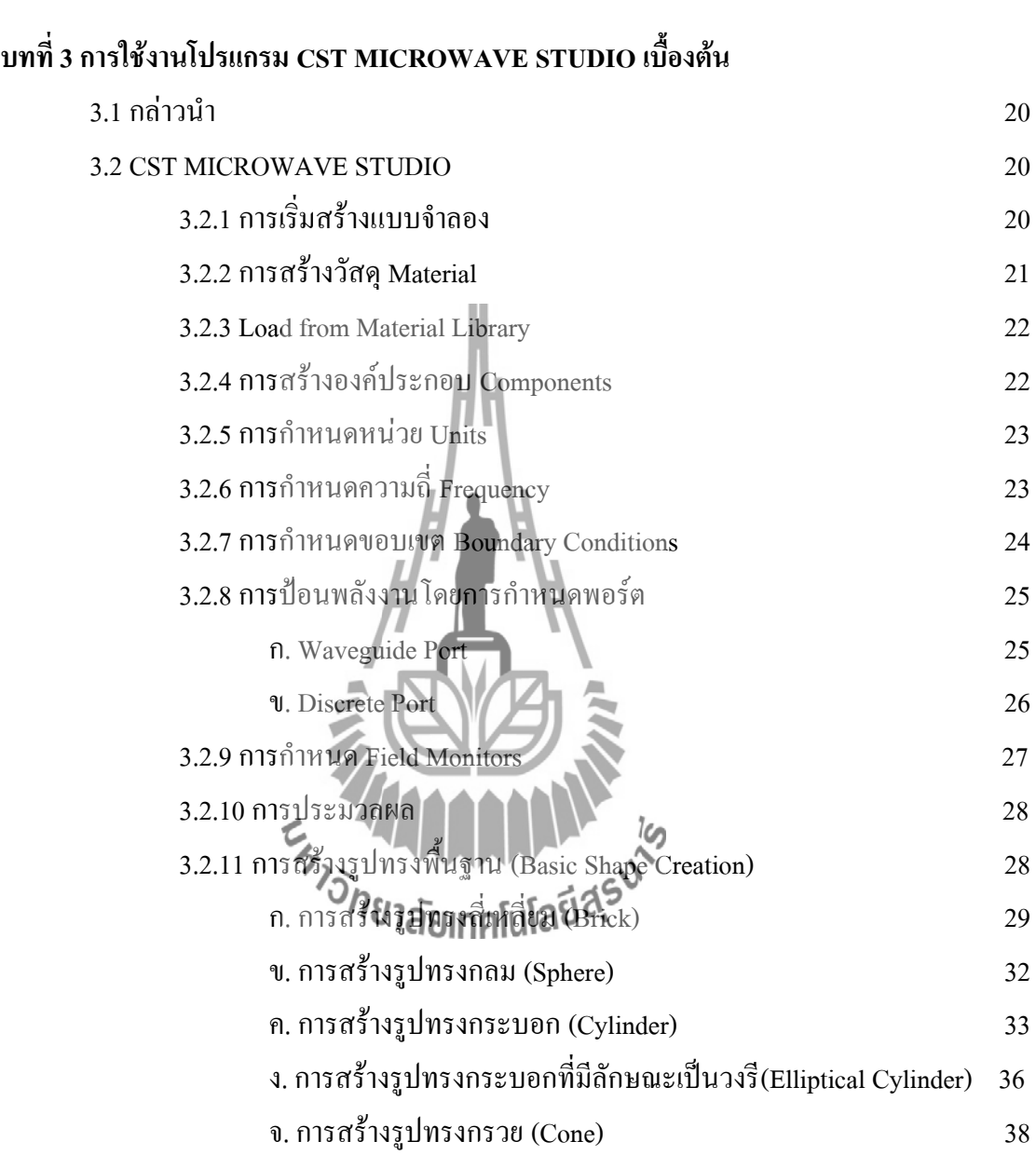

# **สารบัญ (ต่อ)**

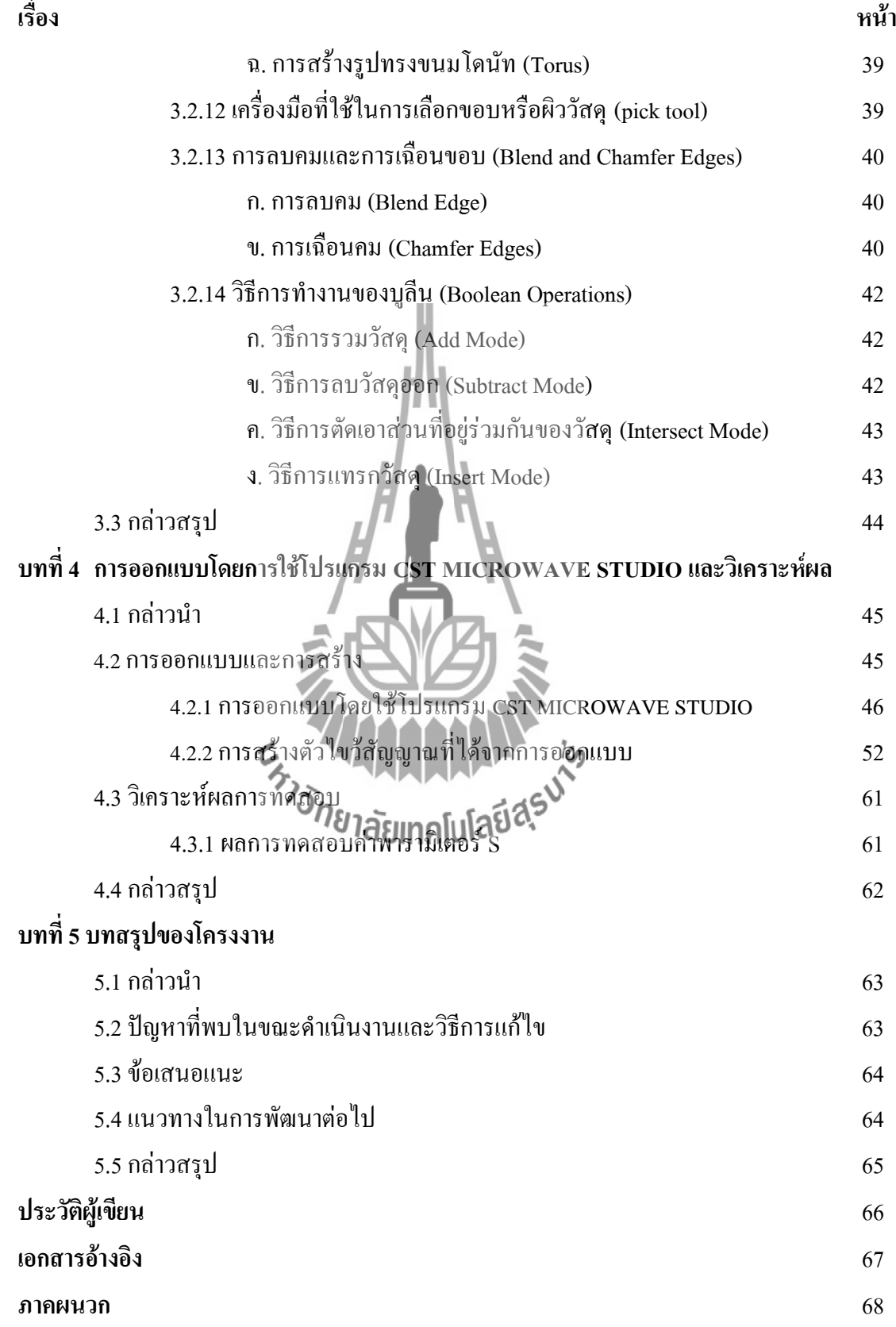

# **สารบัญรูป**

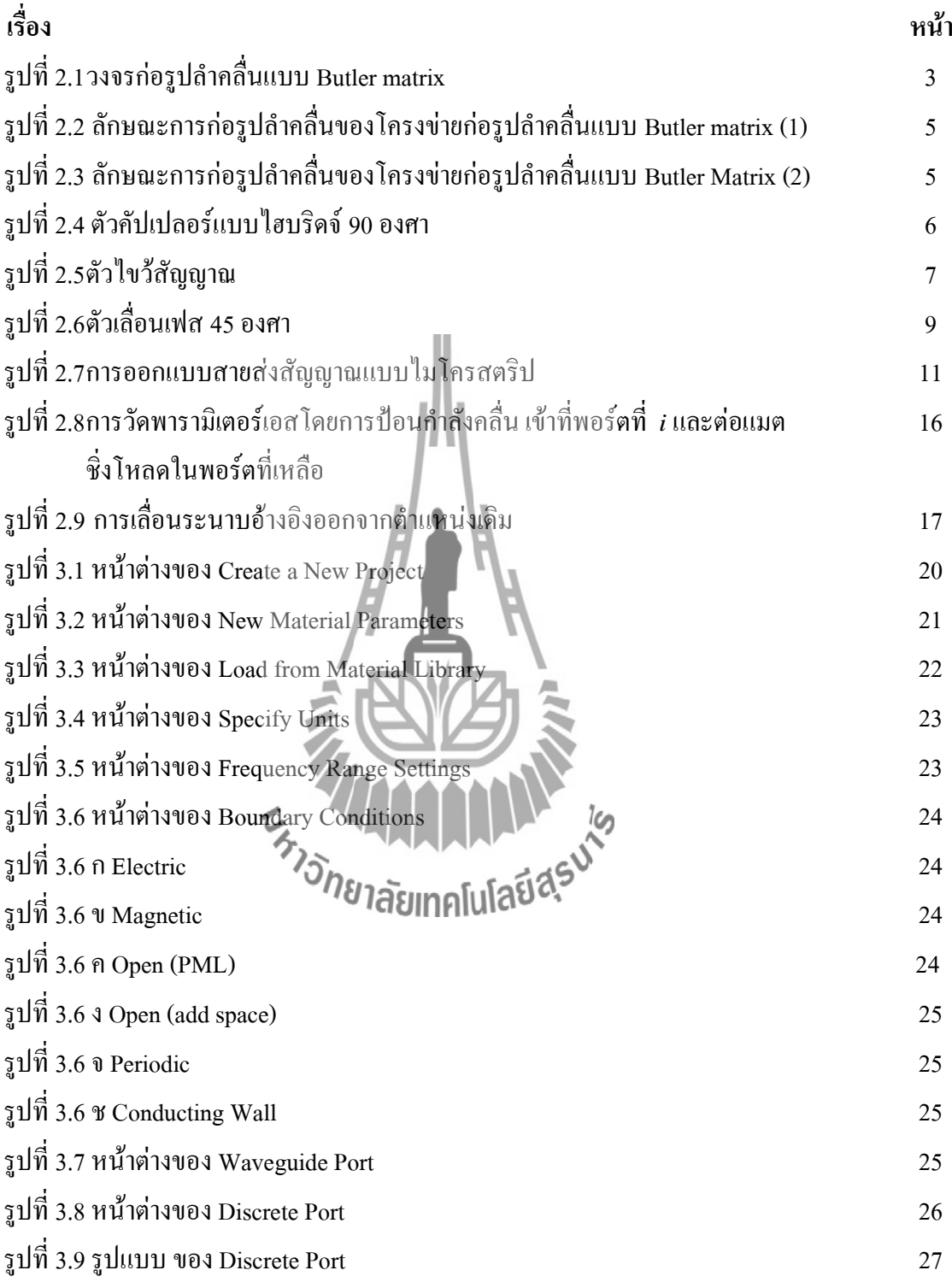

# **สารบัญรูป (ต่อ)**

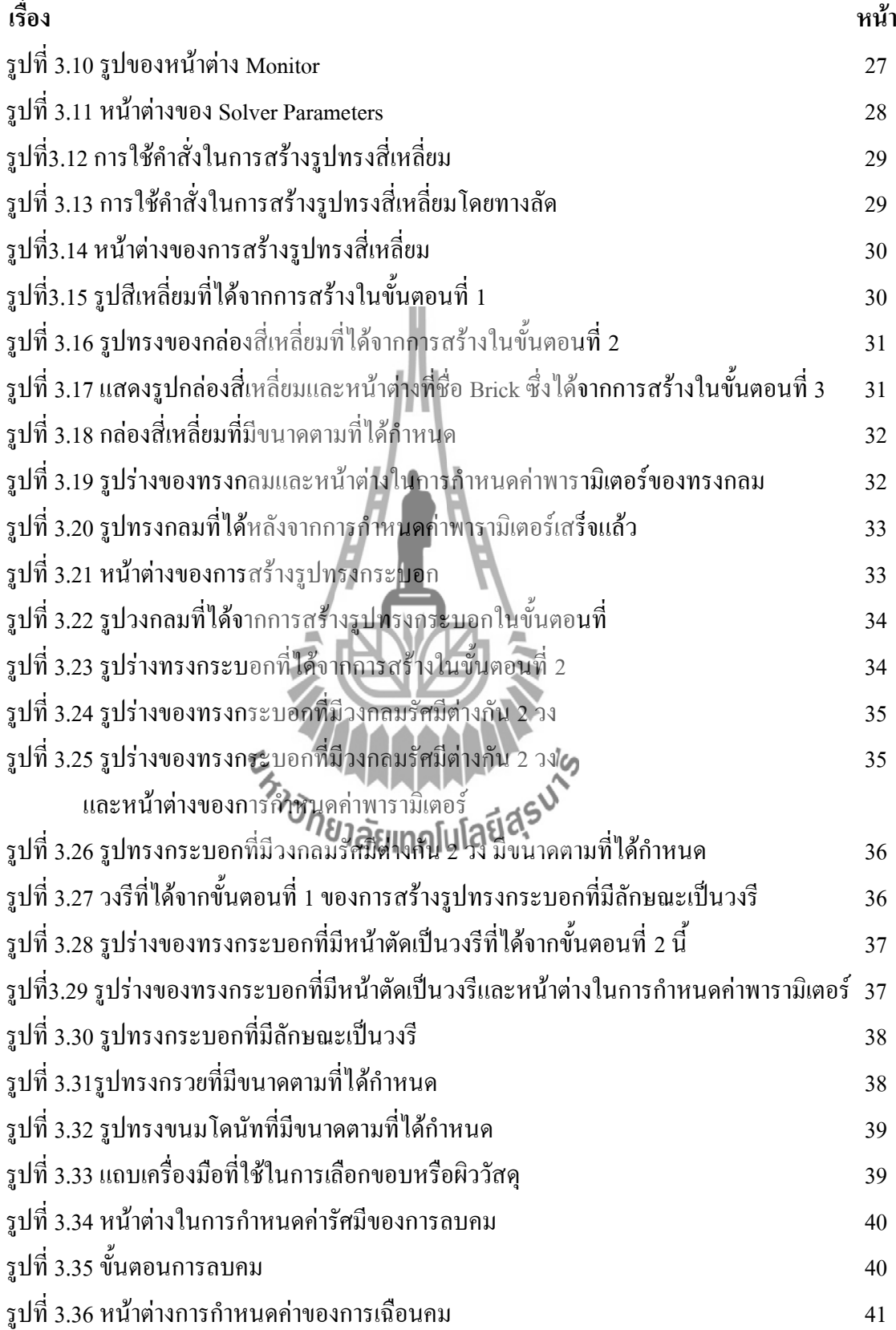

# **สารบัญรูป (ต่อ)**

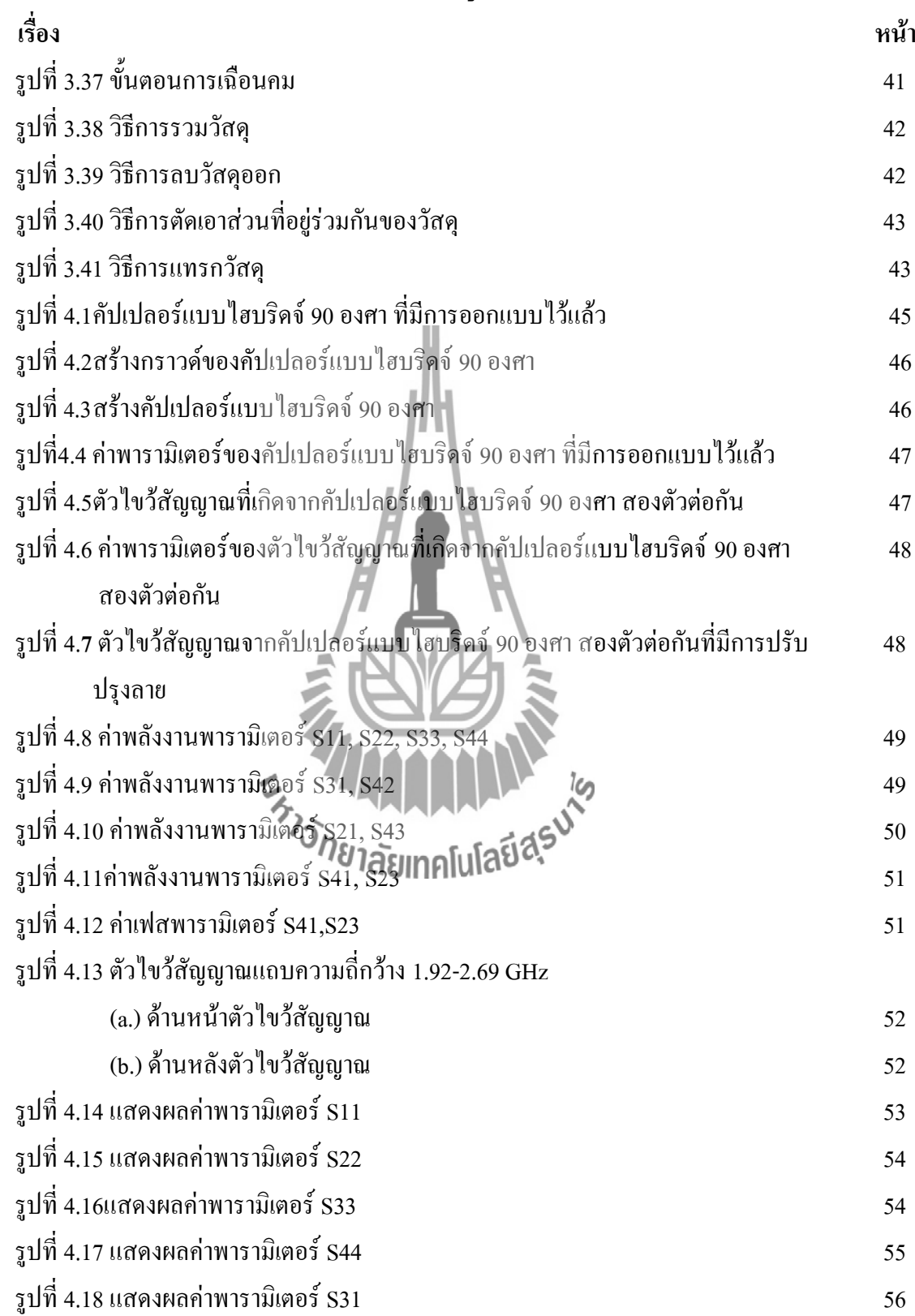

#### **สารบัญรูป (ต่อ )**

**เรื่อง หน้า** รูปที่ 4.19แสดงผลค่าพารามิเตอร์ S42 56 รูปที่ 4.20แสดงผลค่าพารามิเตอร์ S21 57 รูปที่ 4.21 แสดงผลค่าพารามิเตอร์ S43  $\,$ รูปที่ 4.22 แสดงผลค่าพารามิเตอร์ S41  $\,$ รูปที่ 4.2 3แสดงผลค่าพารามิเตอร์ S23 59 รูปที่ 4.2 4แสดงผลค่าเฟสพารามิเตอร์ S41 60 รูปที่ 4.25 แสดงผลค่าเฟสพารามิเตอร์ S23 ต่อ 10 หารามิเตอร์ S23 ต่อ 10 หารามิเตอร์ S23 ต่อ 10 หารามิเตอร์ S23 ต

E<sub>S JONE</sub> MARRIALLA IS

# **สารบัญตาราง**

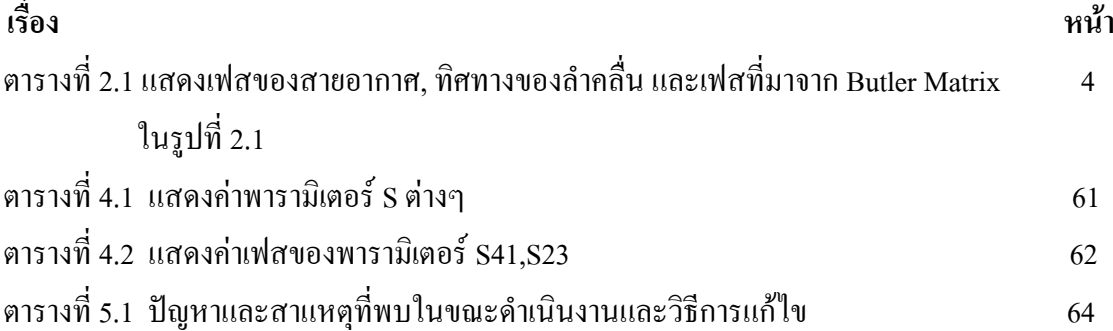

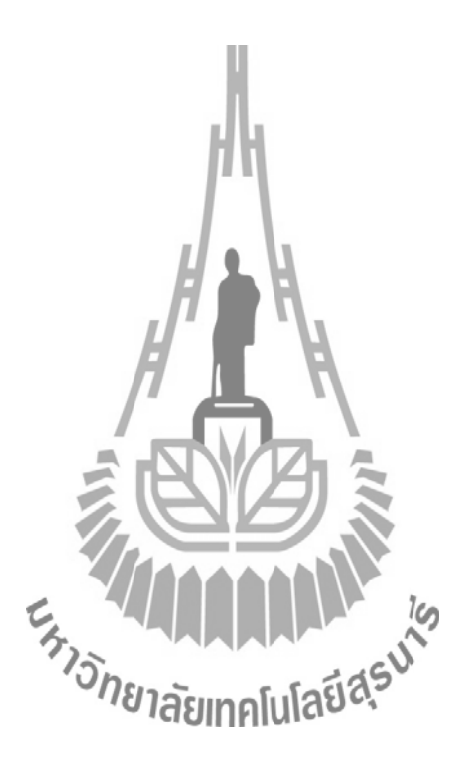

**บทที่ 1**

#### **บทนำ**

### **1.1 ความเป็นมาของโครงงาน**

้ปัจจุบันเทคโนโลยีการสื่อสารแบบไร้สาย ได้มีการนำมาใช้อย่างแพร่หลายในการ ติดต่อสื่อสารไม่ว่าจะเป็นการสื่อสารระหว่างบุคคล ระหว่างเครื่องคอมพิวเตอร์ และการติดต่อ ระหว่างโทรศัพท์กับคอมพิวเตอร์ อีกทั้งยังใช้ในการส่งข้อมูลข่าวสาร ซึ่งถือได้ว่ามีบทบาทส าคัญ ต่อผู้คนในชีวิตประจ าวันเป็นอย่างมาก เนื่องจากผู้คนมีความต้องการส่งสัญญาณหรือข้อมูลให้ได้ มากยิ่งขึ้นในเวลาที่น้อยลง จึงท าให้การสื่อสารแบบไร้สายได้รับความนิยม อย่างไรก็ตามผู้คนก็ยัง มีความต้องการที่จะส่งข้อมูลให้ได้ในปริมาณที่มากกว่าเดิม ซึ่งในการส่งข้อมูลให้ได้ในปริมาณที่ มากกว่าเดิมนั้น ต้องใช้อัตราการส่งข้อมูลที่มีความเร็วสูง และการที่อัตราการส่งข้อมูลที่มีความเร็ว สูงก็ต้องใช้ช่วงแถบความถี่ที่กว้าง โดยอุปกรณ์ทางด้านโทรคมนาคมที่มีใช้ในปัจจุบันนั้นมีการ รองรับการใช้งานช่วงแถบความถี่ที่กว้างและในอนาคตคาดว่าจะมีการใช้แถบความถี่ที่กว้างขึ้นไป อีก ซึ่งในอุปกรณ์ทางโทรคมนาคมหลายตัวมีตัวไขว้สัญญาณเป็นส่วนประกอบหลัก ซึ่งทำหน้าที่ใน การปรับทิศทางของสัญญาณตามที่ต้องการ เพื่อตอบสนองการใช้งานบนแถบความถี่กว้างตัวไขว้ สัญญาณนั้นก็ต้องใช้ทำงานได้ดีบนแถ**่งเคิบบร์ที่ปรัจเชื่อว**ัช เพื่อจะทำให้อุปกรณ์นั้นสามารถ เพิ่มประสิทธิภาพในการรับสัญญาณได้ดี ดังนั้นโครงงานนี้จึงสนใจที่จะออกแบบตัวไขว้สัญญาณ ให้สามารถใช้งานได้ดีและเพิ่มประสิทธิภาพให้แก่อุปกรณ์ทางโทรคมนาคมในช่วงแถบกว้างที่ ความถี่ 1.92-2.69 GHz ซึ่งเป็นความถี่ของระบบโทรศัพท์เคลื่อนที่ในยุคที่ 3 (3G)

#### **1.2 วัตถุประสงค์ของโครงงาน**

เพื่อสร้างตัวไขว้สัญญาณจากคัปเปอร์แบบไฮบริดจ์90 องศา ที่ท างานบนแถบความถี่ กว้าง 1.92-2.69 GHz

#### **1.3 ขอบเขตการท างาน**

1.3.1 ศึกษาทฤษฎีพื้นฐานไมโครสตริปเพื่อใช้ในการออกแบบตัวไขว้สัญญาณ

1.3.2 ออกแบบตัวไขว้สัญญาณให้อยู่ในช่วงแถบความถี่กว้างตั้งแต่ 1.92-2.69 GHz

1.3.3 สร้างและทดสอบตัวไขว้สัญญาณที่สร้างขึ้น

1.3.4 แก้ไขอุปกรณ์ที่ได้ทำการออกแบบเพื่อให้ได้ตามวัตถุประสงค์

# **1.4 ขั้นตอนการท างาน**

1.4.1 ศึกษาทฤษฎีพื้นฐานไมโครสตริป เพื่อใช้ในการออกแบบตัวไขว้สัญญาณในช่วงแถบ ความถี่กว้าง 1.92 – 2.69 GHz ในโปรแกรม CST MICROWAVE STUDIO

1.4.2 ศึกษาวงจรก่อรูปลำคลื่นและออกแบบตัวไขว้สัญญาณจากคัปเปอร์แบบไฮบริคจ์ 90 องศา

1.4.3 ทดสอบตัวไขว้สัญญาณ ที่ไ<mark>ด้ทำการออกแบบในโปรแกรม CST MICROWAVE</mark> STUDIO

1.4.4 สร้างตัวไขว้สัญญาณที่ทำการออกแบบและทดสอบผลเพื่อให้ได้ตามวัตถุประสงค์

1.4.5 สรุปผลการทดลอง และเขียนรายงาน<br>1.4. นำเสนอโครงงานี)<br>ที่คาดว่าจะได้รัง

1.4. นำเสนอโครงงานีว<sub>ีอ</sub>ั

# **1.5 ผลที่คาดว่าจะได้รับ**

1. สามารถนำความรู้ทางทฤษฎีมาประยุกต์ใช้ในทางปฏิบัติ

2. สามารถทำงานเป็นทีมได้

# **บทที่2**

# **ทฤษฎีพื้นฐานที่เกี่ยวข้อง**

#### **2.1 กล่าวนำ**

การสื่อสารระหว่างบุคคล หรือระหว่างอุปกรณ์ทางระบบโทรคมนาคมนั้น การรับส่งข้อมูลจาก ผู้ส่งไปยังผู้รับจะมีตัวกลางเป็นสื่อเพื่อนำข่าวสารที่ทำให้ด้นทางและปลายทางสามารถติดต่อสื่อสารกัน ได้ ในบทนี้จะกล่าวถึงทฤษฎีต่างๆ ที่เกี่ยวข้องกับความรู้เบื้องต้นของ โครงข่ายก่อรูปลำคลื่นแบบ Butler Matrix ตัวไขว้สัญญาณ ทฤษฎีสายส่งสัญญาณแบบไมโครสตริป พารามิเตอร์เอส

# **2.2 โครงข่ายก่อรูปล าคลื่นแบบ Butler Matrix**

โครงข่ายก่อรูปลำคลื่นของระบบสาย<mark>อากาศเก่ง</mark>ชนิดสวิทช์ลำคลื่น (switched beam systems) ซึ่งมีความสัมพันธ์กับวงจร Butler matrix ใน<mark>การเลื</mark>อกใช้ลำคลื่นที่มีความแรงของสัญญาณมากที่สุด

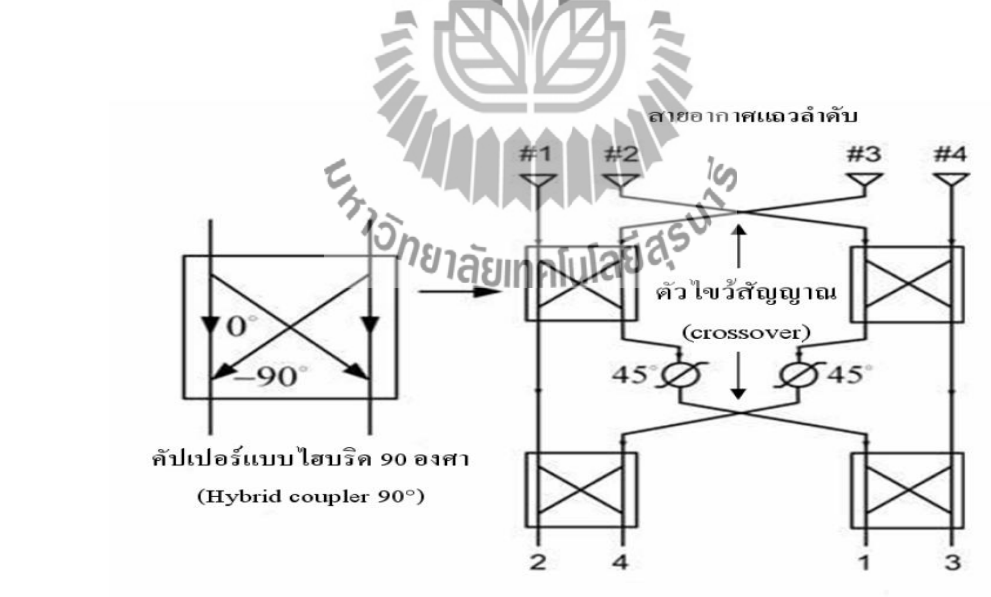

จากรูปที่ 2.1 แสดงถึงเมตริกซ์ 4× 4 อย่างง่ายๆในการก่อรูปลำคลื่น ประกอบไปด้วยตัวไขว้

สัญญาณ 2 ตัว ตัวคัปเปอร์แบบไฮบริดจ์90 องศา 4 ตัวและสายอากาศโมโนโพลอีก4 ต้น เมตริกซ์ที่ ยึดลำคลื่นนี้จะมีสองทิศทาง นั่นคือแต่ละพอร์ตที่เหมือนกันจะรับรูปแบบลำคลื่นเฉพาะที่สามารถใช้ส่ง ต่อได้ซึ่งจะใช้รูปแบบเดียวกัน

|        | <b>Element</b><br>#1 | <b>Element</b><br>#2 | <b>Element</b><br>#3 | <b>Element</b><br>#4 | <b>Beam</b><br><b>Direction</b> | Inter-<br><b>Element</b><br><b>Phasing</b> |
|--------|----------------------|----------------------|----------------------|----------------------|---------------------------------|--------------------------------------------|
| Port 1 | $-45^\circ$          | $-180^\circ$         | $45^{\circ}$         | $-90^\circ$          | $138.6^{\circ}$                 | $-135^\circ$                               |
| Port 2 | $0^{\circ}$          | $-45°$               | $-90^\circ$          | $-135^{\circ}$       | $104.5^\circ$                   | $-45^\circ$                                |
| Port 3 | $-135^\circ$         | $-90^\circ$          | $45^{\circ}$         | $0^{\circ}$          | $75.5^\circ$                    | $45^{\circ}$                               |
| Port 4 | $-90^\circ$          | 45°                  | $-180^{\circ}$       | $-45^\circ$          | $41.4^\circ$                    | $135^\circ$                                |

 **ตารางที่2.1** แสดงเฟสของสายอากาศ, ทิศทางของล าคลื่น และเฟสที่มาจาก Butler Matrix ในรูปที่2.1

ตารางที่2.1 จะแสดงถึงเฟสของสายอากาศแต่ละต้น ทิศทางของล าคลื่นและเฟสที่มาจากButler matrix ยกตัวอย่างเช่น สายอากาศต้นที่ 1 จะมีค่าเฟส -45°, 0°, -135 °, -90° จากพอร์ตที่ 1,2,3 และ 4 ตามลำดับ จะมีค่าทิศทางของลำคลื่นเป็น 138.6°, 104.5°, 75.5°, 41.4° จากพอร์ตที่ 1, 2, 3 และ 4 ตามลำดับ และมีเฟสที่มาจากแต่ละต้นเป็น -135° , -45°, 45°, 135° จากพอร์ตที่ 1, 2, 3 และ 4 ตามลำดับ เช่นกัน

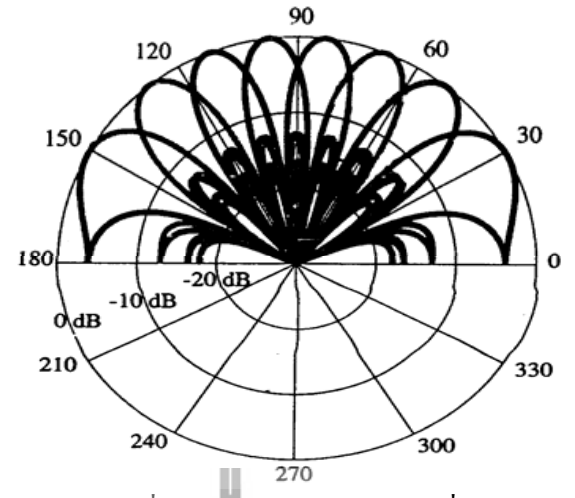

**รูปที่ 2.2** ลักษณะการก่อรูปลำคลื่นของโครงข่ายก่อรูปลำคลื่นแบบ Butler matrix (1)

จากรูปที่ 2.2 แสดงถึงการสร้างรูปแบบล าคลื่นโดยใช้วิธีโครงข่ายก่อรูปล าคลื่น ซึ่งเป็นวิธีที่ ง่ายและเหมาะสำหรับการใช้วิธีการโครงข่ายก่อรูปลำคลื่นที่ใช้ใฮบริดจ์แบบคาดเคส 90 องศา ในวงจร ก่อรูปลำคลื่น

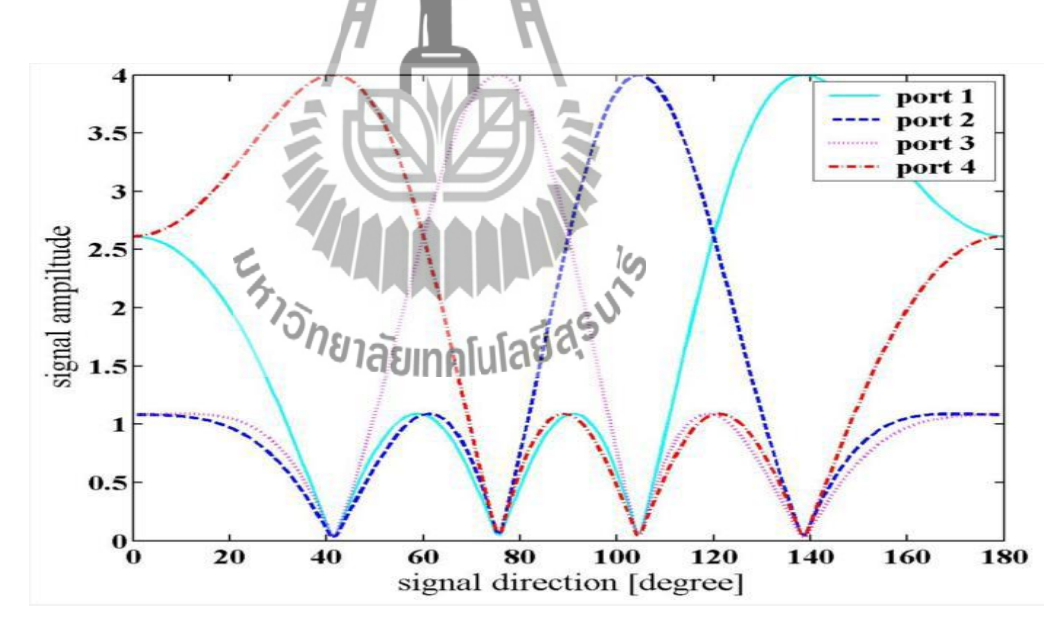

 **รูปที่2.3** ลักษณะการก่อรูปล าคลื่นของโครงข่ายก่อรูปล าคลื่นแบบ Butler Matrix (2) จากรูปที่ 2.3 ลักษณะการก่อรูปลำคลื่นของโครงข่ายก่อรูปลำคลื่นแบบ Butler Matrix ที่ได้จาก การรวมกันทั้งวงจรตามทฤษฎีทำให้ได้ค่าดังตารางที่ 2.1 แล้วนำมาพล็อตกราฟจะได้กราฟได้ดังรูป

จากรูปวงจรก่อรูปล าคลื่นแบบ Butler matrix แบ่งลักษณะการออกแบบของวงจรได้ดังนี้2.2.1 ตัวคัปเปอร์แบบไฮบริดจ์90 องศา (Hybrid coupler 90°) 4 ตัว 2.2.2 ตัวไขว้สัญญาณ (crossover) 1 ตัว 2.2.3 ตัวเลื่อนเฟส ( phase shifters 45°) 2 ตัว ซึ่งรายละเอียดของแต่ละส่วนมีดังต่อไปนี้

#### **2.2.1 ตัวคัปเปอร์แบบไฮบริดจ์90 องศา (Hybrid coupler 90°)**

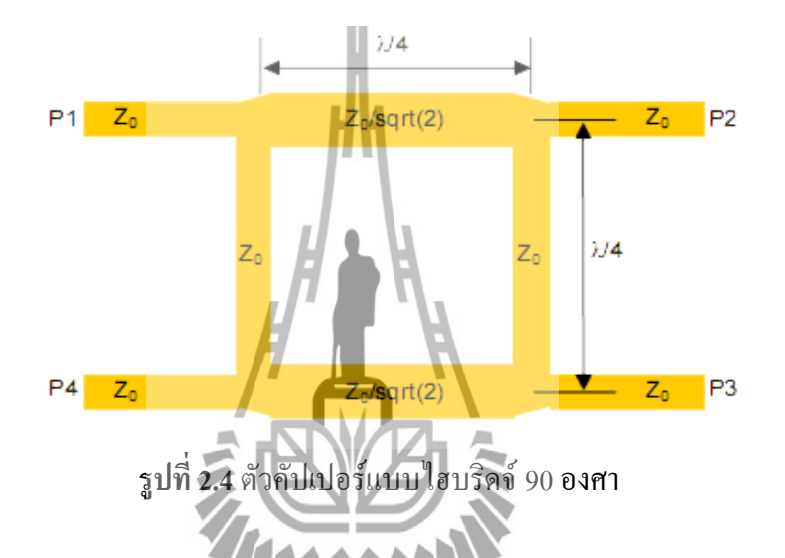

จากการอ้างอิง รูปที่ 2.4 โดยการดำเนินการขั้นพื้นฐานของการแยกเส้นทางของการเชื่อมต่อถ้า ทุกพอร์ตมีค่าอิมพีแดนซ์เท่ากันและเมื่อใส่พลังงานเข้าไปที่พอร์ต P1 พลังงานจะถูกแบ่งแยกอย่างเท่า เทียมระหว่าง พอร์ต P2 และ พอร์ต P3 ซึ่งพลังงานที่ได้จะมีค่าเป็นครึ่งหนึ่งของพลังงานที่เข้ามาใน พอร์ต P1 พลังงานที่ได้จากพอร์ต P2 และ พอร์ต P3 จะล้าหลังกันอยู่ 90 องศา และจะไม่มีพลังงาน ออกไปที่พอร์ตที่P4 (พอร์ต โดดเดี่ยว) ดังนั้น เราสามารถเขียนสมกา [S] เมตริกซ์ได้ดังสมการที่(2.1)

$$
\begin{bmatrix} S \end{bmatrix} = \frac{-1}{\sqrt{2}} \begin{bmatrix} 0 & j & 1 & 0 \\ j & 0 & 0 & 1 \\ 1 & 0 & 0 & j \\ 0 & 1 & j & o \end{bmatrix}
$$
 (2.1)

จากวงจรและสมการค่า [S] เมตริกซ์จะได้ค่าดังนี้

$$
P_1 = 0
$$
 (พอร์ตเข้าของพลังงาน)

$$
P_2 = -\frac{J}{\sqrt{2}}
$$
 (พลังานลคลงครึ่งหนึ่งจากพลังงานที่เข้ามาในพอร์ต P1และมี  
ฟสหล้าหลังอยู่ -90 องหาจาก พอร์ต P1 ถึงพอร์ต P2)

$$
P_3 = -\frac{1}{\sqrt{2}}
$$
 ( พลังงานดคลงครึ่งหนึ่งจากพลังงานที่เข้ามาในพอร์ต P1และมี  
เพ่สด้า หลังอยู่ -180 องหาจาก พอร์ต P1 ถึงพอร์ต P3 )

$$
P_4 = 0
$$
 (*l*ม่มีพลังงานออกจาก 195*้ต* P4)

U.

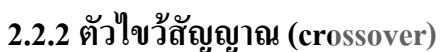

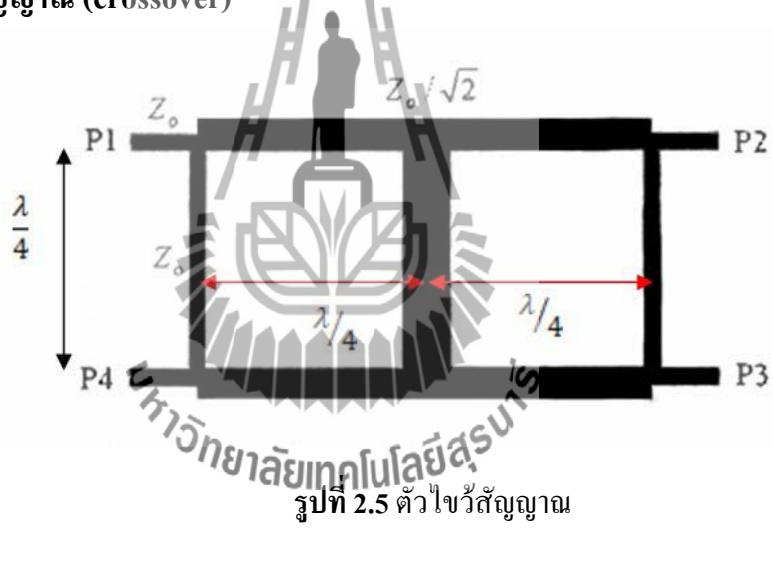

จากรูปที่2.5 ตัวไขว้สัญญาณเป็นวงจรเชื่อมต่อโดยที่มีสัญญาณมารวมกันโดยไม่มีการสูญเสีย พลังงานและความล้าหลังระหว่างกัน ลักษณะการไหลของพลังงานจะเป็นแบบไขว้ คือเมื่อพลังงานเข้า พอร์ต P1 พลังงานนั้นก็จะออกพอร์ต P3 และเมื่อพลังงานเข้าพอร์ต P4 พลังงานนั้นก็จะออกพอร์ต P2 ดังนั้น ค่า [S] เมตริกซ์ได้ดังสมการที่(2.2)

$$
\begin{bmatrix} S \end{bmatrix} = \begin{bmatrix} 0 & 0 & j & 0 \\ 0 & 0 & 0 & j \\ j & 0 & 0 & 0 \\ 0 & j & 0 & 0 \end{bmatrix}
$$
 (2.2)

# จากวงจรและสมการค่า [S] เมตริกซ์จะได้ค่าดังนี้

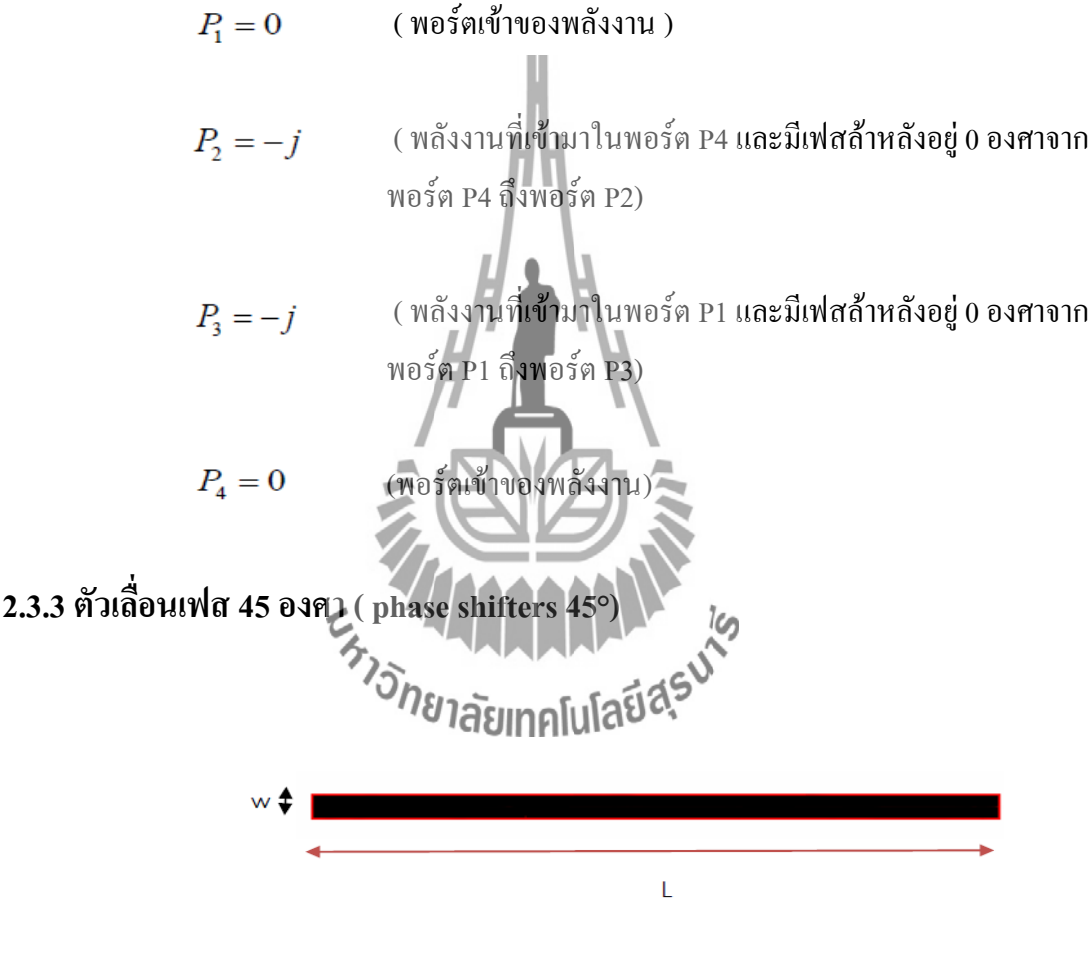

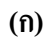

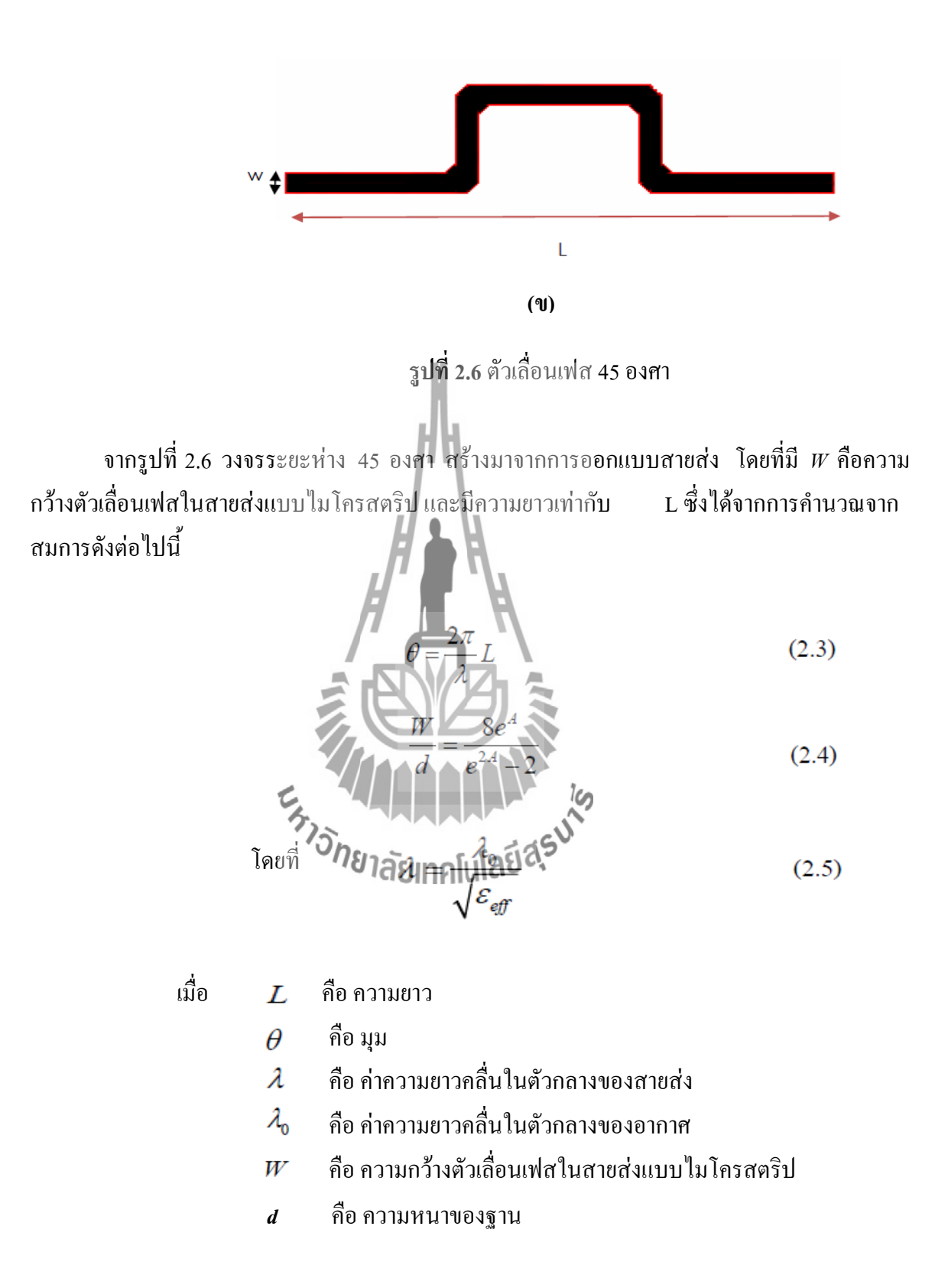

9

จากรูป (ก.) เป็นตัวเลื่อนเฟสที่เป็นเส้นตรงซึ่งมีการเลื่อนเฟส 45 องศาโดยการสร้างรวมใน ้วงจรนั้น จะเป็นการสร้างโดยการนำค่าความยาวระหว่างพอร์ต P1 กับ พอร์ต P3 ในการสร้างเฟส ด้านล่างและนำค่าความยาวระหว่างพอร์ต P4 กับ พอร์ต P2 ในการสร้างเฟสด้านบนเพื่อให้มีการเพิ่ม เฟสโดยเส้นทางของตัวไขว้สัญญาณ

จากรูป (ข.) ความยาวของตัวเลื่อนเฟส 45 องศา ภายในโครงข่ายมีความยาวมากเกินไปไม่เข้า ึกับโครงข่ายอื่นจึงมีการคดงอขึ้นโดยการคดงอนั้นทำโดยการนำค่าความยาวของตัวเลื่อนเฟส 45องศา ภายในโครงข่ายลบออกจากค่าความยาวที่ตัวเลื่อนเฟส 45 องศา ภายในโครงข่ายสามารถเชื่อมต่อได้ เชื่อมต่อได้แล้วค่าที่เหลือให้น าค่ามางอขึ้นตามความสวยงามโดยที่ค่าความกว้างจะต้องคงที่เพื่อให้เข้า กับโครงข่ายได้

ซึ่งวิธีเลื่อนเฟสนี้เป็นการทำให้ก่อรูปลำคลื่นได้ตามทิศทางที่ต้องการภายในโครงข่ายก่อรูปลำ คลื่นแบบ Butler matrix ซึ่งจากรูปที่ 2.1 นั้นมีการนำตัวเลื่อนเฟส 45 องศา อยู่ระหว่างพอร์ต 1 กับ พอร์ต #3 และอยู่ระหว่างพอร์ต 4 กับ พอร์ต #2 เพื่อทำให้เกิดการก่อรูปลำคลื่นเลื่อนเฟสไป 45 องศา และเมื่อรวมทั้งวงจรแล้วจะทำให้ใด้ค่าดังตารางที่ 2.1 จะได้การก่อรูปลำคลื่นดังรูปที่ 2.2 และ รูปที่ 2.3 เพื่อให้เป็นไปตามทฤษฎี

### **2.3 ทฤษฎีสายส่งสัญญาณแบบไมโครสตริป**

 สายส่งสัญญาณไมโครสตริปประกอบไปด้วย ตัวน าไฟฟ้าแบบแผ่น และระนาบกราวด์โดยมี ไดอิเล็กตริกอยู่ตรงกลาง ดังที่แสดงในรูปที่  $\,$ 2.7 (ก) โดยกำไดอิไล็กตริกนี้จะอยู่ตรงกลางระหว่าง ตัวนำ ไฟฟ้าแบบแผ่นและระนาบกราวด์ ในการออกแบบสายส่งสัญญาณไมโครสตริปนี้จะมี พารามิเตอร์ที่สำคัญคือ ความกว้างของตัวนำไฟฟ้าแบบแผ่น (W) ความสูงของฐานรองรับ (d) และค่า ของค่าสภาพยอมทางไฟฟ้าของวัสดุ ( $\varepsilon_{_r}$  ) เป็นต้น

สนามแม่เล็กไฟฟ้าที่อยู่ในสายส่งสัญญาณแบบไมโครสตริปไม่ได้บรรจุอยู่ในชั้นของ ฐานรองรับ แต่การแผ่กระจายคลื่นจะแผ่ออกไปข้างนอกของสายส่งสัญญาณแบบไมโครสตริปดังที่ แสดงในรูปที่ 2.7 (ข)

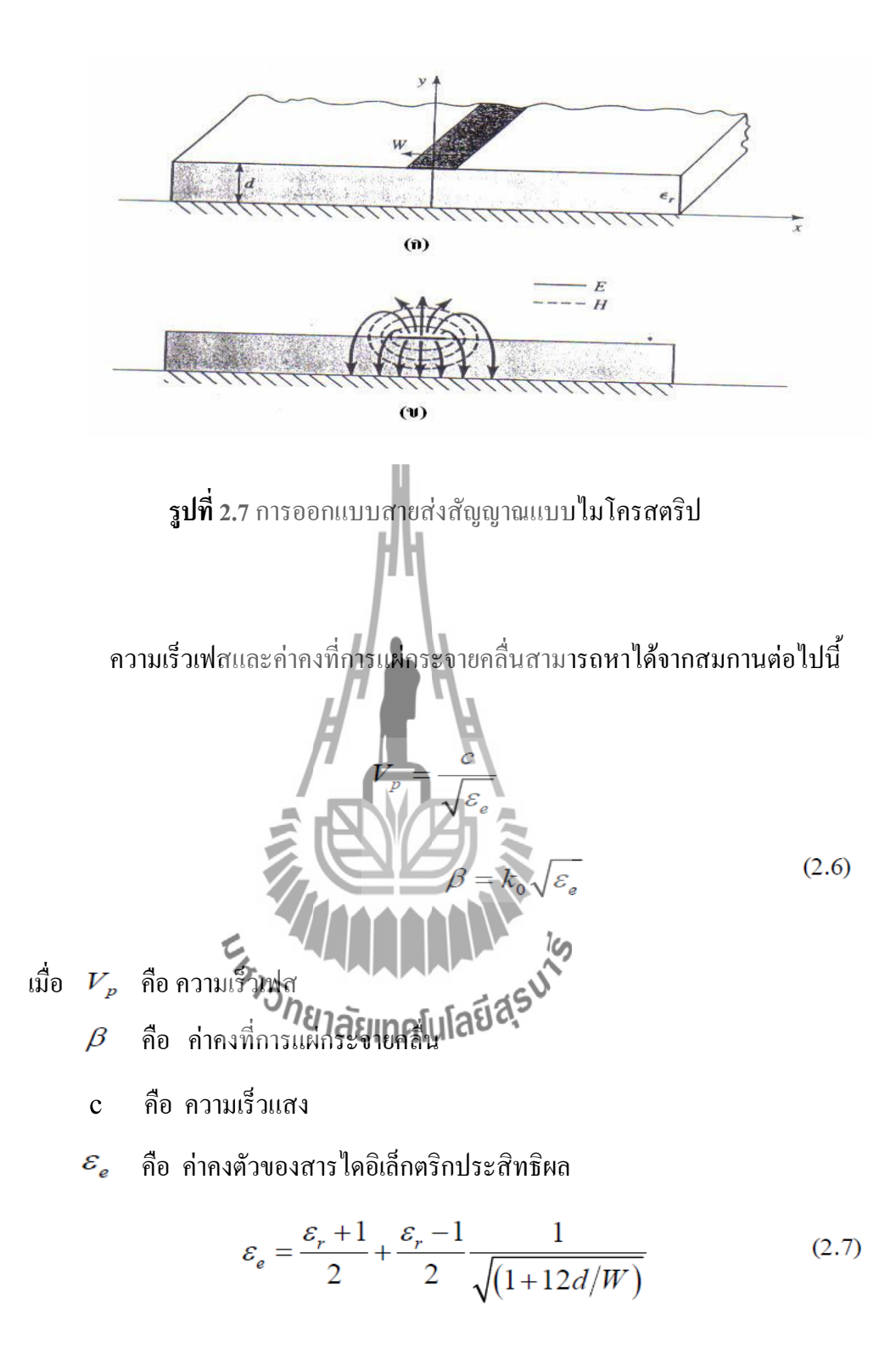

เมื่อ  $\mathcal{E}_{r}$  คือ ค่าของค่าสภาพยอมทางไฟฟ้าของวัสดุ

- Wคือ ความกว้างของตัวน าไฟฟ้าแบบแผ่น
- d คือ ความสูงของฐานรองรับ

ขนาดของไมโครสตริปและค่าความต้านทานภายในสามารถคำนวณได้จากสมการ ต่อไปนี้

เมื่อ  $Z_\mathrm{o}$  คือ ค่าความต้านทานภายใน

$$
Z_{0} = \begin{cases} \frac{60}{\sqrt{\varepsilon_{e}}}\ln\left(\frac{8d}{W} + \frac{W}{4d}\right) \\ \frac{120\pi}{\sqrt{\varepsilon_{e}}\left[W/d + 1.393 + 0.667\ln\left(W/d + 1.444\right)\right]} & \text{if } W/d \ge 1 \end{cases}
$$
\n
$$
\frac{W}{d} = \begin{cases} \frac{8}{\pi} \left[ B - 1 - \ln(2B - 1) + \frac{\varepsilon_{r}}{2\varepsilon_{r}} + \ln(B + 1) + 0.39 - \frac{0.61}{\varepsilon_{r}} \right] & \text{if } W/d \ge 2 \\ \frac{2}{\pi} \left[ B - 1 - \ln(2B - 1) + \frac{\varepsilon_{r}}{2\varepsilon_{r}} + \ln(B + 1) + 0.39 - \frac{0.61}{\varepsilon_{r}} \right] & \text{if } W/d \ge 2 \\ \frac{1}{\sqrt{2}} \ln\left(\frac{8}{\pi}\right) & \text{if } W/d \ge 2 \end{cases}
$$
\n
$$
\frac{1}{\sqrt{2}} = \frac{3}{\sqrt{2}} \ln\left(\frac{8}{\pi}\right) \left[ \ln\left(\frac{8}{\pi}\right) + \frac{1}{\varepsilon_{r}} + \frac{1}{\varepsilon_{r}} \right] \left[ 0.23 + \frac{0.11}{\varepsilon_{r}} \right]
$$
\n
$$
B = \frac{377\pi}{2Z_{0}\sqrt{\varepsilon_{r}}}
$$
\n(2.8)

#### **2.4 พารามิเตอร์เอส**

พารามิเตอร์เอส ( scattering parameter or s-parameter) เป็นพารามิเตอร์หนึ่งที่น่าสนใจเหมาะ ส าหรับการแสดงคุณลักษณะของสายส่งสัญญาณและสายอากาศ รวมถึงการวิเคราะห์โครงข่ายหรือ อุปกรณ์ที่ใช้งานในย่านความถี่สูงมาก

#### **2.4.1 นิยามและความหมายสเกตเตอริงเมตริกซ์ (scattering matrix)**

ในหัวข้อนี้เราจะพิจารณานิยาม และคุณสมบัติของสเกตเตอริงเมตริกซ์ ซึ่งนิยมใช้มากที่สุดใน วงจรไมโครเวฟและวงจรความถี่สูง

ก่อนที่จะกล่าวถึงนิยามของสเกตเตอริงเมตริกซ์จะขอสรุปข้อดี และข้อเสียของอิมพีแดนซ์ เมตริกซ์ ข้อดีของอิมพีแดนซ์เมตริกซ์ คือ การนิยามแรงดันไฟฟ้าสมมูล และกระแสไฟฟ้าสมมูลขึ้นใน ้วงจรท่อนำคลื่นทำให้ได้วงจรสมมูล และสามารถใช้ทฤษฎีของสายนำสัญญาณกับวงจรสมมูลได้นั้น อย่างไรก็ตามแรงดันไฟฟ้าและกระแสไฟฟ้านั้นเป็นเพียงค่าสมมูลซึ่งจะไม่เชื่อมโยงกับค่าที่ได้จารการ ้วัด จึงทำให้เป็นข้องเสียที่ทำให้อิมพีแดนซ์เมตริกซ์ใม่มีใช้มากนักในวงจรไมโครเวฟ เมื่อพิจารณาทาง ปฏิบัติแล้วเราจะวัดค่าที่ได้คือ อัตราส่วนคลื่นนิ่ง( SWR) ซึ่งให้ข้อมูลของสัมประสิทธิ์ของการสะท้อน กลับ และการวัดค่าสัมประสิทธิ์ของการส่งผ่าน ดังนั้นเรานิยามพารามิเตอร์ที่เชื่อมโยงความสัมพันธ์ ระหว่างคลื่นที่ส่งผ่านเข้ามากับคลื่นที่สะท้อนและคลื่นที่ส่งผ่านออกไปทางพอร์ตต่างๆ อาจเรียกรวมว่า คลื่นที่กระจัดกระจาย (scattering)ออกไป พารามิเตอร์ชุดดังกล่าวนี้จะมีความสัมพันธ์อย่างใกล้ชิดกับ ค่าที่วัดได้ และพารามิเตอร์นี้ก็คือสเกตเตอริงเมตริกซ์นั่นเอง

เมื่อพิจารณาวงจรไมโครเวฟที่มี N พอร์ตตามรูป ถ้ามีคลื่นส่งเข้ามาจากพอร์ตใดพอร์ตหนึ่งเช่น พอร์ตที่ 1 ก็จะเกิดคลื่นสะท้อนกลับเป็น  $\,V_1^-=S_{11} V_1^+$ และเกิดคลื่นออกไปพอร์ตอื่นๆเป็น  $\,V_n^-=S_{n1} V_1^+$ และจากคุณสมบัติที่เป็นเชิงเส้นของสมการแมกซ์เวลล์เมื่อมีคลื่นส่งผ่านเข้ามาจากทุกๆ พอร์ต คลื่นที่ ส่งออกไปจากพอร์ตต่างๆจะเป็นผลรวมเชิงเส้นของคลื่นกระจัดกระจายที่เกิดจากการส่งผ่านคลื่นเข้า ทางแต่ละพอร์ต ดังนั้นผลที่ได้จึงสามารถเขียนในรูปของเมตริกซ์ได้ต่อไปนี้

$$
\begin{bmatrix} V_1^- \\ V_2^- \\ \vdots \\ V_N^- \end{bmatrix} = \begin{bmatrix} S_{11} S_{12} \dots S_{1N} \\ S_{21} S_{22} \dots S_{2N} \\ \dots \\ S_{N1} S_{N2} \dots S_{NN} \end{bmatrix} \begin{bmatrix} V_1^+ \\ V_2^+ \\ \vdots \\ V_N^+ \end{bmatrix}
$$
(2.10)

หรือ  $\begin{bmatrix} V^- \end{bmatrix} = [S] \begin{bmatrix} V^+ \end{bmatrix}$ (2.11)

ในการคำนวณค่าพารามิเตอร์เอสนี้โดยทั่วไปเราจะใช้ค่า  $V_n^+$  และ  $V_n^-$  ที่นอร์มาไลซ์ไว้ด้วย อิมพีแดนซ์ลักษณะสมบัติของท่อนำคลื่นเพื่อให้กำลังคลื่นขาเข้า และกำลังงานคลื่นขาออกเขียน ได้ใน  $\int_{\mathcal{X}}$ ป  $\left|V_{n}^{+}\right|^{2}$ และ  $\left|V_{n}^{-}\right|^{2}$ ตามลำดับ ในที่นี้เพื่อหลีกเลี่ยงความสับสนที่อาจจะเกิดขึ้นจะให้ค่า  $\left|V_{n}^{+}\right|$  และ  $V_{n}^{-}$ ที่นอร์มาไลซ์แล้วเป็น  $a_n$  และ  $b_n$  ตามลำดับ เมื่อให้อิมพิแดนซ์ลักษณะสมบัติของพอร์ตที่ n เป็น  $Z_n$ กวามสัมพันธ์ระหว่าง  $a_{\scriptscriptstyle n}$  ,  $b_{\scriptscriptstyle n}$  กับ  $V_{\scriptscriptstyle n}^+$  ,  $V_{\scriptscriptstyle n}^-$  ก็จะเขียนได้ดังนี้

$$
\sum_{\substack{a_n = V_n \\ \vdots \\ a_n = V_n}} \sqrt{\sum_{i=1}^{n} \sum_{j=1}^{N} (x_j - \overline{x_j})^2}
$$
\n
$$
\sum_{i=1}^{n} \sum_{j=1}^{N} (x_j - \overline{x_j})^2
$$
\n
$$
\sum_{i=1}^{N} \sum_{j=1}^{N} (x_j - \overline{x_j})^2
$$
\n
$$
\sum_{i=1}^{N} (x_i - \overline{x_j})^2
$$
\n
$$
\sum_{i=1}^{N} (x_i - \overline{x_j})^2
$$
\n
$$
\sum_{i=1}^{N} (x_i - \overline{x_j})^2
$$
\n
$$
\sum_{i=1}^{N} (x_i - \overline{x_j})^2
$$
\n
$$
\sum_{i=1}^{N} (x_i - \overline{x_j})^2
$$
\n
$$
\sum_{i=1}^{N} (x_i - \overline{x_j})^2
$$
\n
$$
\sum_{i=1}^{N} (x_i - \overline{x_j})^2
$$
\n
$$
\sum_{i=1}^{N} (x_i - \overline{x_j})^2
$$
\n
$$
\sum_{i=1}^{N} (x_i - \overline{x_j})^2
$$
\n
$$
\sum_{i=1}^{N} (x_i - \overline{x_j})^2
$$
\n
$$
\sum_{i=1}^{N} (x_i - \overline{x_j})^2
$$
\n
$$
\sum_{i=1}^{N} (x_i - \overline{x_j})^2
$$
\n
$$
\sum_{i=1}^{N} (x_i - \overline{x_j})^2
$$
\n
$$
\sum_{i=1}^{N} (x_i - \overline{x_j})^2
$$
\n
$$
\sum_{i=1}^{N} (x_i - \overline{x_j})^2
$$
\n
$$
\sum_{i=1}^{N} (x_i - \overline{x_j})^2
$$
\n
$$
\sum_{i=1}^{N} (x_i - \overline{x_j})^2
$$
\n
$$
\sum_{i=1}^{N} (x_i - \overline{x_j})^2
$$
\n
$$
\sum_{i=1}^{N} (x_i - \overline{x_j})^2
$$
\n
$$
\sum_{i=1}^{N} (x_i - \overline{x_j})^2
$$

ี ซึ่งทำให้กำลังคลื่นขาเข้าและกำลังคลื่นขาออกที่พอร์ต n เขียนได้ดังนี้

$$
|a_n|^2 = |V_n^+|^2 / \sqrt{Z_n} = |I_n^+|^2 \sqrt{Z_n}
$$
  
\n
$$
|b_n|^2 = |V_n^-|^2 / \sqrt{Z_n} = |I_n^-|^2 \sqrt{Z_n}
$$
\n(2.13)

เมื่อเราใช่ค่า  $a_n^{}$  , $b_n^{}$  ดังกล่าวนี้ เมตริกซ์เอสที่ได้จะเป็นการผูกความสัมพันธ์ระหว่าง  $a_n^{}$  และ $\,b_n^{}$ ดังนี้

$$
\begin{bmatrix} b_1 \\ b_2 \\ \vdots \\ b_m \end{bmatrix} = \begin{bmatrix} S_{11}S_{22}...S_{1N} \\ S_{21}S_{22}...S_{2N} \end{bmatrix} \begin{bmatrix} a_1 \\ a_2 \\ \vdots \\ a_n \end{bmatrix}
$$
(2.14)  
15)  
167  
1730  
1830  
1913  
1913  
1913  
1913  
1914  
1915  
1917  
1919  
1919  
1911  
1919  
1911  
1911  
1911  
1912  
1913  
1914  
1915  
1917  
1917  
1919  
1919  
1919  
1919  
1919  
1919  
1919  
1919  
1919  
1919  
1919  
1919  
1919  
1919  
1919  
1919  
1919  
1919  
1910  
1911  
1919  
1910  
1911  
1911  
1912  
1919  
1911  
1912  
1919  
1911  
1912  
1919  
1910  
1911  
1912  
1919  
1910  
1911  
1912  
1919  
1910  
1911  
1912  
1919  
1910  
1911  
1912  
1912  
1919  
19110  
1912  
1919  
19110  
19110  
191110  
191110  
191110  
191110  
191110  
191110  
191110  
19110  
19110  
19110  
19110  
19110  
19110  
19110  
19110  
19110  
191110  
19110  
191110  
19110  
19110  
19110  
191110  
191110  
1911

$$
N_ii^{\frac{2}{3}} = \frac{b_i}{a_i} = \frac{V_i}{V_{i^+}} = \Gamma_i
$$
 (2.17)

ผลที่ได้นี้ก็เป็นการบ่งบอกว่าภายใต้เงื่อนไขวงจรดังกล่าว เราสามารถหาค่า *S*" ได้โดยการวัด คลื่นที่สะท้อนกลับมาในพอร์ตที่ *i* และ S<sub>ii</sub> ก็คือสัมประสิทธิ์ของการสะท้อนกลับนั่นเอง และภายใต้ เงื่อนไขเดียวกันนี้ *i b* จะเขียนได้ดังนี้

$$
b_j = S_{ji} a_i \tag{2.18}
$$

$$
\mathbf{M}_{ji}^{\mathbf{\vec{a}}}\mathbf{0} \qquad \qquad \mathbf{S}_{ji} = \frac{b_j}{a_i} \qquad (2.19)
$$

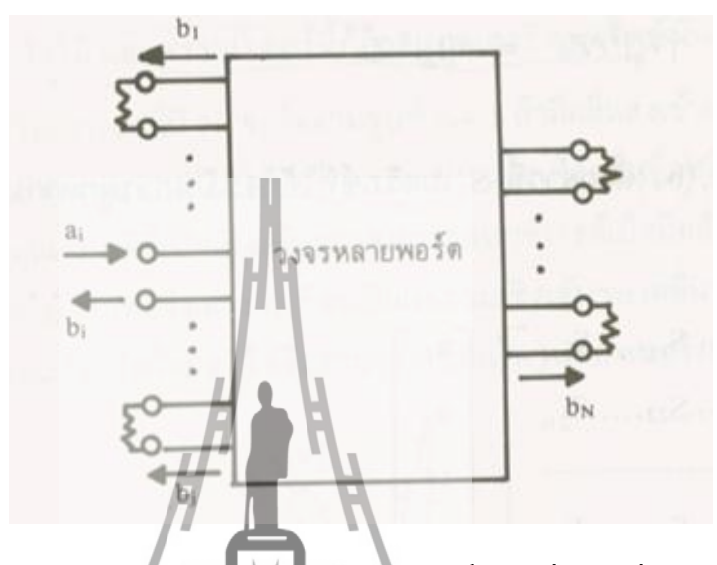

**รูปที่ 2.8** การวัดพารามิเตอร์เอสโดยการป้อนก าลังคลื่น เข้าที่พอร์ตที่ *i* และต่อแมตชิ่ง โหลดในพอร์ตที่เหลือ

ผลที่ได้นี้ก็เป็นการแสดงว่า S<sub>/i</sub> จะเท่ากับสัมประสิทธิ์ของการส่งผ่านจากพอร์ตที่ ¿ ไปพอร์ตที่ *j* ค่า *S* , นี้ก็จะทำการวัดได้โดยทั้<del>วที่</del>วรวัดขนาดและเฟสของ��, ภายใต้เงื่อนไขวงจรดังกล่าว

จากที่กล่าวมานี้จะเห็นได้ว่าการวัดค่าพารามิเตอร์เอสนี้จะท าได้โดยการต่อแมตชิ่งโหลดเข้าที่ ปลายสายของพอร์ตต่างๆซึ่งจัดว่าทำได้ง่ายในภาคปฏิบัติ ในกรณีของการวัด Zหรือ Y พารามิเตอร์นั้น เราจะต้องทำการเปิดวงจรในเชิงไฟฟ้า เพราะจะมีกำลังคลื่นบางส่วนแพร่กระจายออกไปจากปลายเปิด วงจรดังกล่าวข้างต้น ดังนั้นเมื่อกล่าวโดยสรุปแล้วในวงจรย่านความถี่สูงมากโดยเฉพาะในย่านความถี่ ไมโครเวฟขึ้นไปนั้น เรามักจะใช้ พารามิเตอร์เอสมากกว่า Z พารามิเตอร์ หรือ Y พารามิเตอร์ด้วย เหตุผลที่ พารามิเตอร์เอสให้ความหมายที่ชัดเจน และสามารถทำการวัดได้โดยง่าย

#### **2.4.3 คุณสมบัติของพารามิเตอร์เอส**

ในหัวข้อนี้จะพิจารณาคุณสมบัติของพารามิเตอร์เอสที่ส าคัญๆดังนี้ คุณสมบัติแรกที่จะพิจารณา ก็คือ การเลื่อนระนาบอ้างอิงออกจากตำแหน่งเดิม เพื่อสะดวกในการพิจารณาจะให้เป็นการเลื่อน จุดเชื่อมต่อเหมือนกันหมดดังแสดงไว้ในรูปที่ 2.9

> ถ้าให้ ' *n t* เป็นระนาบอ้างอิงใหม่

- $t_{_n}$  เป็นระนานเดิม
- $l_n$  เป็นระยะห่างระหว่าง  $t^+_{\;n}$ และ  $t_n$
- $\beta_{_n}$  เป็นค่าคงที่เฟสในท่อนำคลื่น

การเลื่อนระนาบอ้างอิงใหม่ ถอยห่างออกจากระนาบอ้างอิงเดิมจะท าให้เฟสของ อยู่  $\beta_n l_n$ ในขณะที่เฟสของ $b$ ', จะช้ากว่า  $b$ , เป็น $\boldsymbol{b}$ , ในรู<mark>ปเม</mark>ตริกซ์จะได้ผลดังนี้

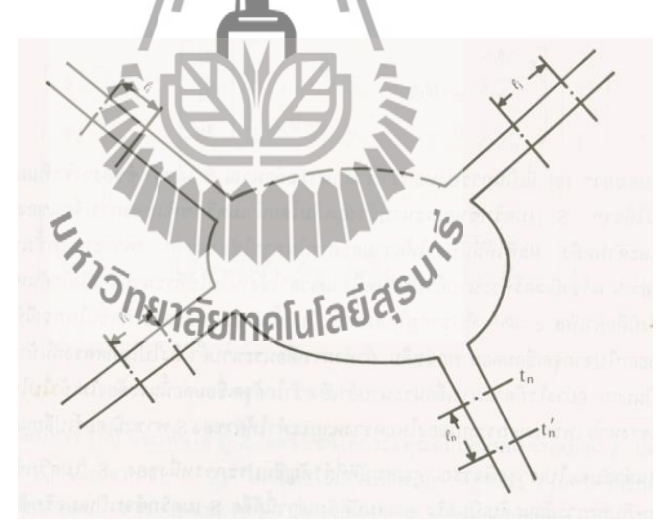

 **รูปที่ 2.9** การเลื่อนระนาบอ้างอิงออกจากต าแหน่งเดิม

$$
\begin{bmatrix} a_1 \\ a'_2 \\ \vdots \\ a_N \end{bmatrix} = \begin{bmatrix} e^{-j\beta_1 l_1} & 0 & 0 \\ e^{-j\beta_2 l_2} & 0 & 0 \\ \vdots & \vdots & \ddots & \vdots \\ 0 & e^{-j\beta_N l_N} & 0 & e^{-j\beta_N l_N} \end{bmatrix} \begin{bmatrix} a'_1 \\ a'_2 \\ \vdots \\ a'_N \end{bmatrix}
$$
 (2.20)

$$
\begin{bmatrix} b_1 \\ b'_2 \\ \vdots \\ b_N \end{bmatrix} = \begin{bmatrix} e^{-j\beta_1 l_1} & 0 & 0 \\ e^{-j\beta_2 l_2} & \ddots & 0 \\ 0 & e^{-j\beta_N l_N} \end{bmatrix} \begin{bmatrix} b_1 \\ b_2 \\ \vdots \\ b_N \end{bmatrix} \tag{2.21}
$$

และเมื่อเขียนความสัมพันธ์ระหว่าง  $b$  ', กับ  $a$  ', กี้จะ 'ได้  ${\bf s}$  เมตริกซ์สำหรับระนาบอ้างอิงใหม่ใน รูปต่อไปนี้

$$
\begin{bmatrix} b_1' \\ b_2' \\ \vdots \\ b_N \end{bmatrix} = \begin{bmatrix} e^{-j\beta_1 l_1} & 0 & 0 \\ e^{-j\beta_2 l_2} & \cdot & 0 \\ \cdot & \cdot & \cdot \\ 0 & \cdot & \cdot \\ 0 & \cdot
$$

หลที่ได้จากสมการที่ 2.22 เป็นการบ่งบอกว่าเราสามารถคำนวณเมตริกซ์เอสของวงจรที่มอง จากระนาบอ้างอิงใหม่ได้จากเมตริกซ์เอสของ<mark>ระน</mark>าบอ้างอิงเดิม โดยนำเมตริกซ์ที่แสดงการเลื่อนของ เฟสคูณเข้าที่ด้านหน้าและด้านหลัง ผลที่ได้นับว่าให้ความสะดวกในการใช้งานมาก เพราะบางครั้งเรา จ าเป็นต้องท าการวัดค่าพารามิเตอร์เอสที่ระนาบอ้างอิงหนึ่ง แต่เวลาน าไปใช้งานไปใช้ที่ระนาบอ้างอิง 5, MARRAMAN อีกอันหนึ่ง

### **2.5กล่าวสรุป**

โดยสรุปแล้ววงจร Butler matrix ประกอบด้วยคัปเปอร์แบบไฮบริดจ์ 90 องศา ตัวไขว้ สัญญาณ และตัวเลื่อนเฟส โดยออกแบบด้วยทฤษฎีสายส่งสัญญาณแบบไมโครสตริป เพราะว่าสามารถ สร้างได้ง่าย และได้ทราบถึงพารามิเตอร์เอสซึ่งเหมาะสำหรับการแสดงคุณลักษณะของสายส่งสัญญาณ และสายอากาศ จากทฤษฎีที่ได้กล่าวมา สามารถน าไปใช้เพื่อออกแบบตัวไว้สัญญาณได้

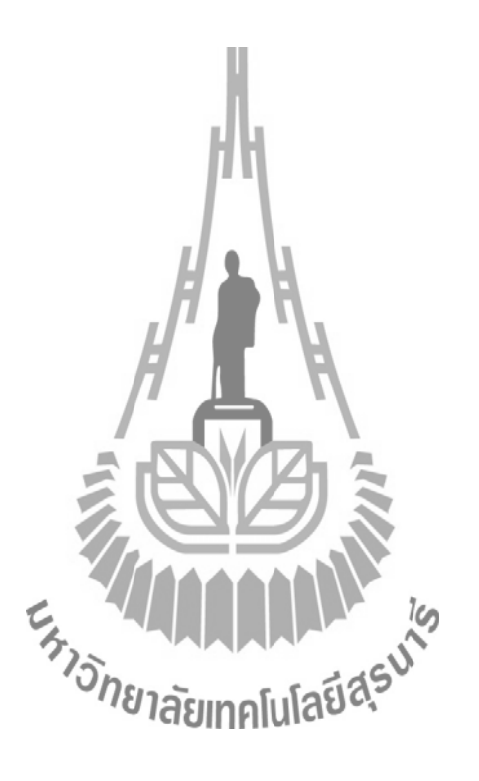

### **บทที่ 3**

## **การใช้โปรแกรม CST MICROWAVE STUDIO เบื้องต้น**

#### **3.1กล่าวน า**

ในบทที่ 4 จะเป็นการแนะนำการใช้โปรแกรม CST MICROWAVE STUDIO เบื้องต้น ้เพื่อให้ มีความรู้ความเข้าใจในการใช้โปรแกรมอย่างถูกวิธีและให้รู้หลักการสร้างแบบจำลองรวมถึง ้วิธีการ ประมวลผลเพื่อวิเคราะห์ค่าต่างๆ จุดประสงค์เพื่อให้เป็นแนวทางสำหรับผู้ที่ต้องการจะ ศึกษาและใช้โปรแกรม CST MICROWAVE STUDIO ได้เข้าใจในโปรแกรมมากขึ้น

# **3.2 CST MICROWAVE STUDIO**

**3.2.1การเริ่มสร้างแบบจ าลอง**

 $1.$  เมื่อเปิดโปรแกรม CST MICROWAVE STUDIO แล้วให้เลือกที่เมนู File → New 2. จากนั้นจะขึ้นหน้าต่าง ดังรูปที่ <mark>3.1 เป็นการสร้าง templates ให้กับ</mark>ชิ้นงานโดยอัตโนมัติ ซึ่งจะมีแบบให้เลือกแล้วแต่ความต้องการ หากใม่ต้องกำหนดให้เลือก None แล้วเลือก OK

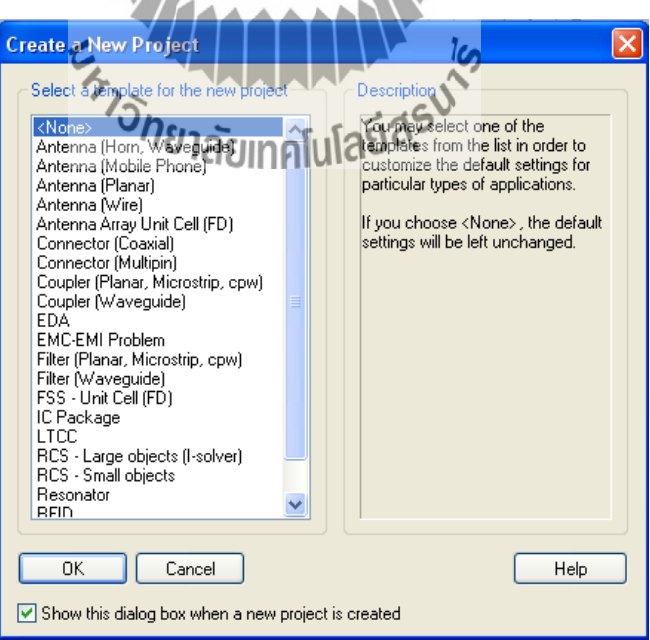

**รูปที่3.1** หน้าต่างของ Create a New Project

## **3.2.2 การสร้างวัสดุMaterial**

1. เลือกเมนู Solve  $\rightarrow$  Materials  $\rightarrow$  New Materials จะขึ้นหน้าต่างดังรูปที่3.2

- 2. ตั้งชื่อให้กับวัสดุ
- 3. กำหนด ชนิดของวัสดุ (PEC ,Normal ,Anisotropic และ Lossy Metals)
- 4. เลือกสีให้กับวัสดุ
- 5. เลือก OK

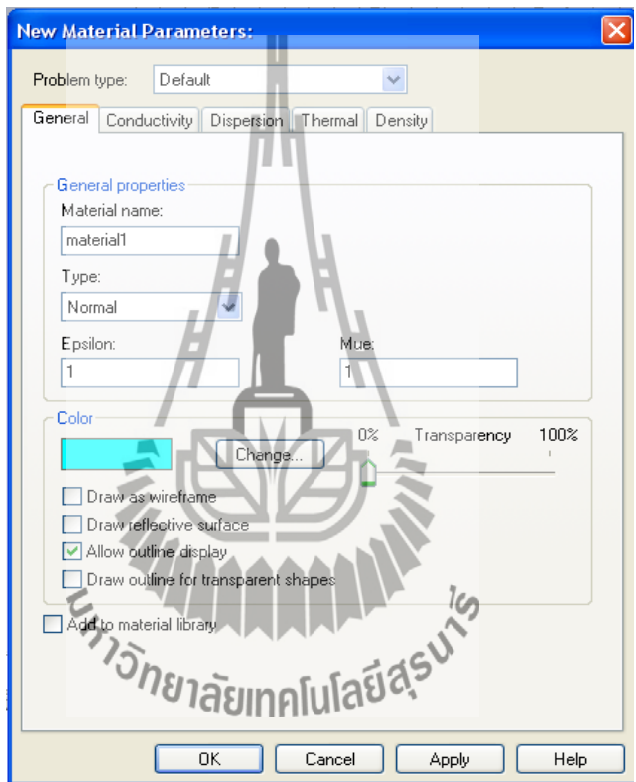

**รูปที่3.2** หน้าต่างของ New Material Parameters

#### **3.2.3 Load from Material Library**

1. โปรแกรม CST มีข้อมูลของวัสดุบางชนิด ซึ่งสามารถนำมาใช้ได้

 เลือก Solve → Materials → Load from Material Library จะขึ้นหน้าต่างดังรูปที่ 3.3 2. เลือกวัสดุที่ต้องการ จะเห็นว่าแต่ละชนิดจะมีค่าคุณสมบัติให้อัตโนมัติ

3. เลือก OK

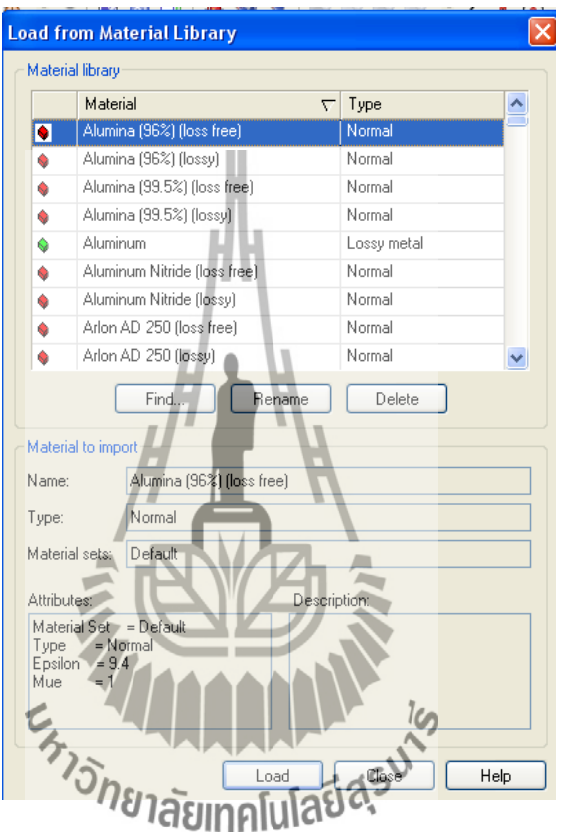

**รูปที่3.3** หน้าต่างของ Load from Material Library

### **3.2.4 การสร้างองค์ประกอบ Components**

การสร้าง Components เป็นการกำหนดเลเยอร์ให้กับชิ้นงานเพื่อความสะดวกในการสร้าง งาน แต่ละชิ้นโดยเลือกเมนู Objects  $\rightarrow$  New Component

### **3.2.5 การก าหนดหน่วย Units**

- 1. เลือกเมนู Solve → Units จะขึ้นหน้าต่างดังรูปที่ 3.4
- 2. เลือก Dimensions ความถี่และเวลาที่ต้องการ
- 3. เลือก OK

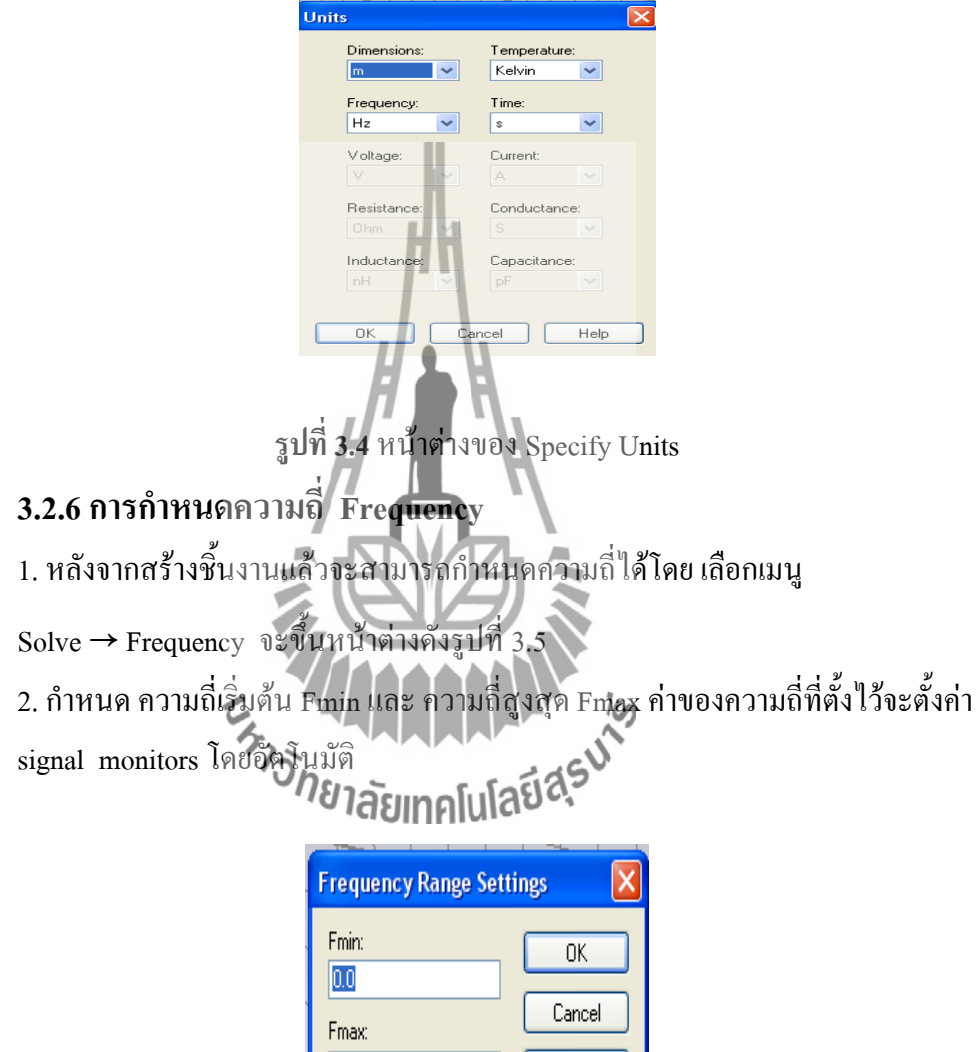

**รูปที่3.5** หน้าต่างของFrequency Range Settings

Help

 $|0.0|$ 

#### **3.2.7 การก าหนดขอบเขต Boundary Conditions**

1. เลือกเมนู Solve  $\rightarrow$  Boundary Conditionsจะขึ้นหน้าต่างดังรูปที่ 3.6

2. เลือกขอบเขตตามที่ต้องการ

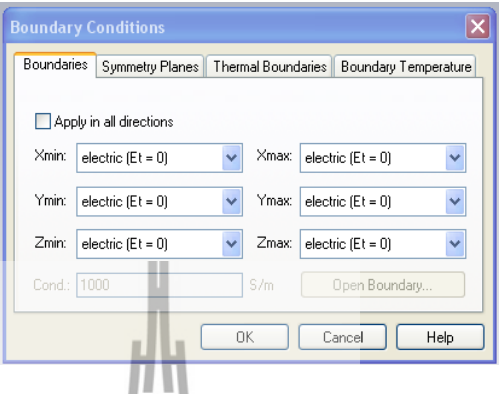

**รูปที่3.6** หน้าต่างของ Boundary Conditions

Electric: ค่าสนามไฟฟ้าของด้านที่เ<mark>ลือก ถูกกำหนดให้เป็นศูนย์ มีสัญลักษณ์ดังรูปที่3.6 ก</mark>

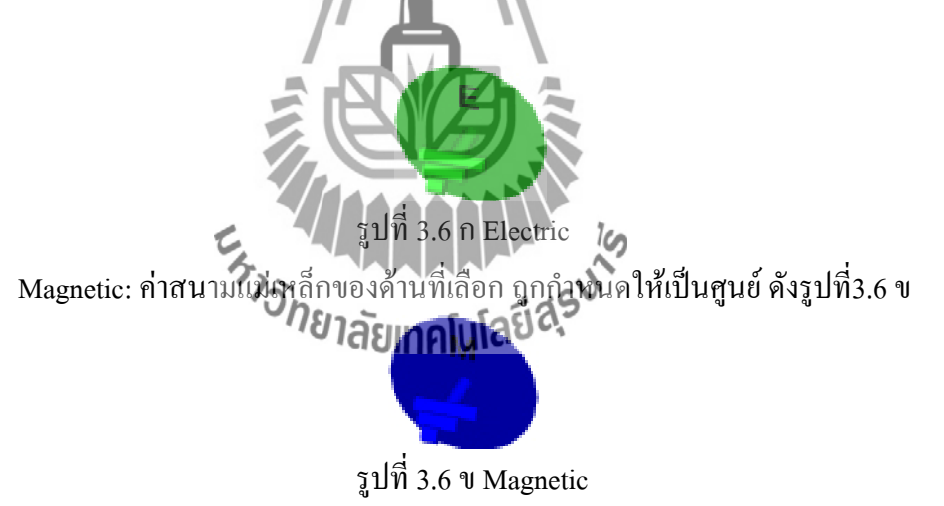

Open (PML): เสมือนเป็นอากาศว่าง Free Space คลื่นสามารถผ่านไปได้ดังรูปที่3.6 ค

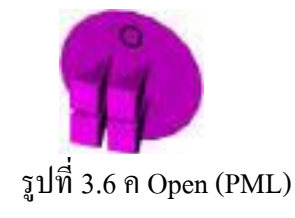
Open (add space): เหมือน Open (PML) แต่จะเพิ่มระยะสำหรับการคำนวณ farfield การ ก าหนดแบบนี้ส่วนมากใช้ในการสร้างสายอากาศ ดังรูปที่3.6 ง

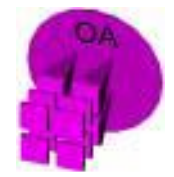

รูปที่3.6 ง Open (add space)

Periodic: เป็นการเชื่อมขอบเขตด้านตรงข้ามเข้าด้วยกัน ดังรูปที่3.6 จ

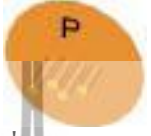

รูปที่ 3.6 จ Periodic

Conducting Wall: เสมือนเป็นผนังของวัสดุโลหะแบบ lossy ดังรูปที่3.6 ช

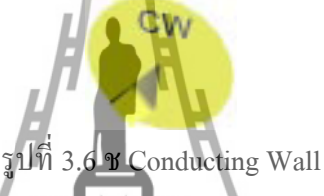

**3.2.8 การป้อนพลังงานโดยการก าหนดพอร์ต**

การก าหนด ท าได้2 วิธีคือ Waveguide Port และ Discrete Port

**ก)Waveguide Port**

1. เลือกเมนู Solve → Waveguide Port จะขึ้นหน้าต่างดังรูปที่ 3.7

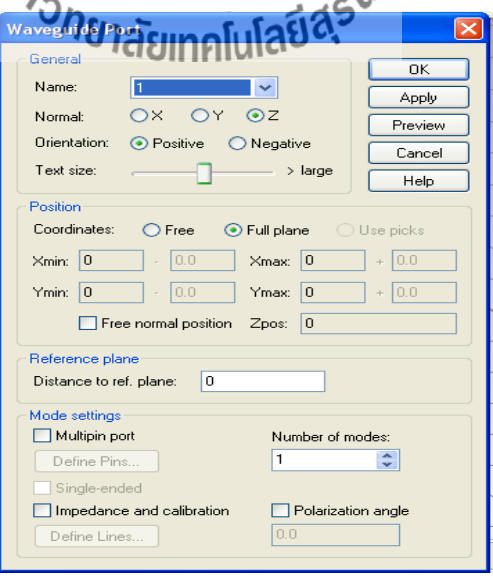

**รูปที่3.7** หน้าต่างของ Waveguide Port

2. ส่วนของ General – Normal สามารถเลือกระนาบ X , Y และ Z ที่ต้องการป้อนพอร์ตได้ Orientation เป็นการกำหนดระนาบให้อยู่ด้านใดของระนาบนั้น

3. ส่วนของ Position – Coordinates

Free: หากเลือก Normal ระนาบใด เราจะกำหนดความกว้างยาวของพอร์ตอีก 2 ระนาบ ดังนี้

#### **Normal Edit fields**

X Ymin, Ymax, Zmin, Zmax

Y Xmin, Xmax, Zmin, Zmax

Z Xmin, Xmax, Ymin, Ymax

Full plane: หากเลือกคำสั่งนี้ ไม่จำเป็นต้องกำหนดค่า เพราะจะสั่งให้ทั้งระนาบนั้นเป็นการ ป้อนพอร์ตทั้งหมด

Free normal position: กำหนดระยะการวางพอร์ต

4. ส่วนของ Mode Setting เป็นการสร้างจุดอ้างอิงของพอร์ต

5. เลือก OK

**ข) Discrete Port**

การสร้างพอร์ตแบบนี้ใช้หลักการสร้างจากจุดหนึ่งถึงอีกจุดหนึ่ง โดยระหว่างพอร์ตนั้นต้อง ไม่มีเนื้อของชิ้นงานแรกอยู่

1. เลือกเมนู Solve $\rightarrow$  Discrete Port จะขึ้นหน้าต่างดังรูปที่3.8

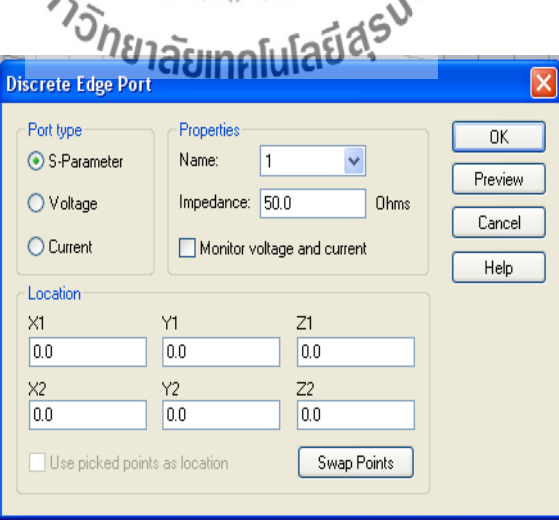

**รูปที่3.8** หน้าต่างของ Discrete Port

2. ส่วนของ Port type เป็นการกำหนดลักษณะเพื่อการประมวลผล

 S-Parameter –อ้างอิงโดยให้พอร์ตที่ป้อนเป็น 50 โอมห์ Voltage – อ้างอิงโดยป้อนแรงดันให้กับพอร์ตตามที่กำหนด Current – อ้างอิงโดยป้อนกระแสให้กับพอร์ตตามที่กำหนด

3. ส่วนของ Location เป็นการกำหนดจุดที่ต้องการในการป้อนพลังงาน โดยรูปแบบของ discrete port จะเป็นดังรูปที่ 3.9

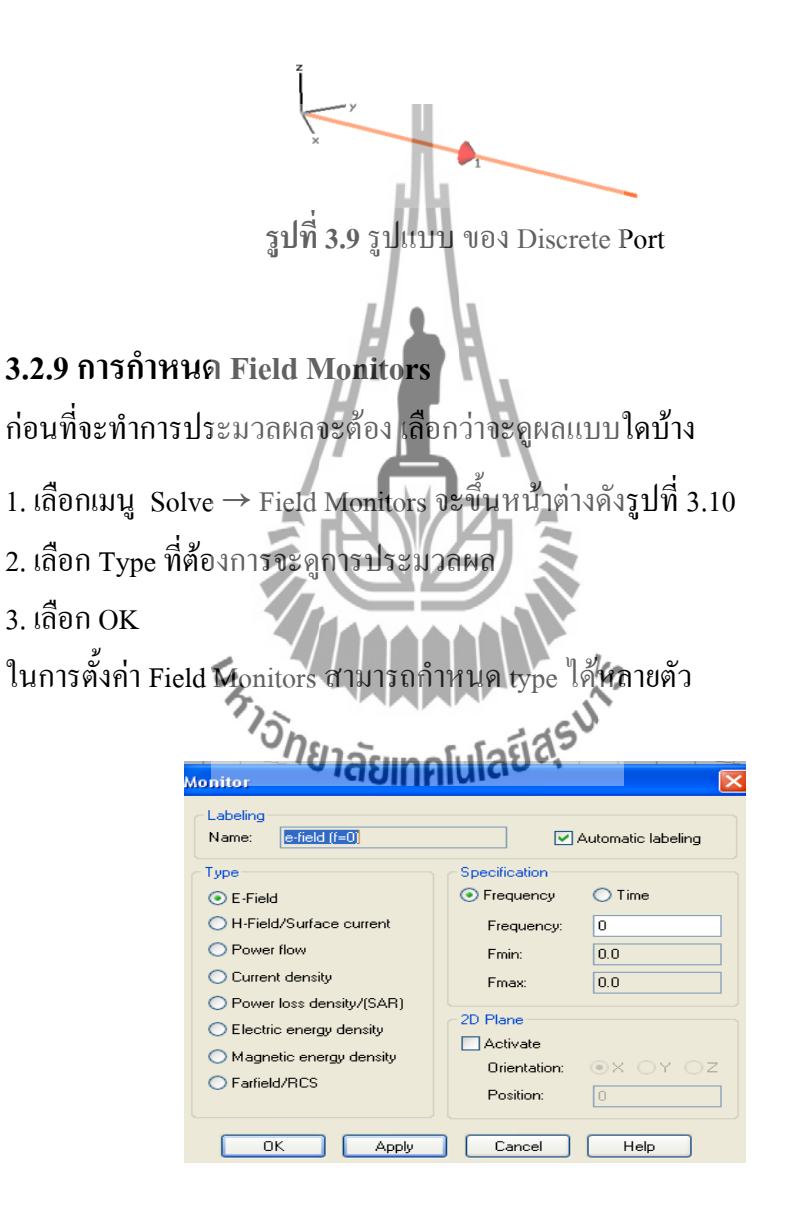

**รูปที่3.10** รูปของหน้าต่าง Monitor

# **3.2.10 การประมวลผล**

- 1. เลือกเมนู Solve  $\rightarrow$  transient Solver จะขึ้นหน้าต่างดังรูปที่ 3.11
- 2. กำหนด Accuracy ขึ้นอยู่กับสายอากาศที่ออกแบบมา
- 3. เลือกStart

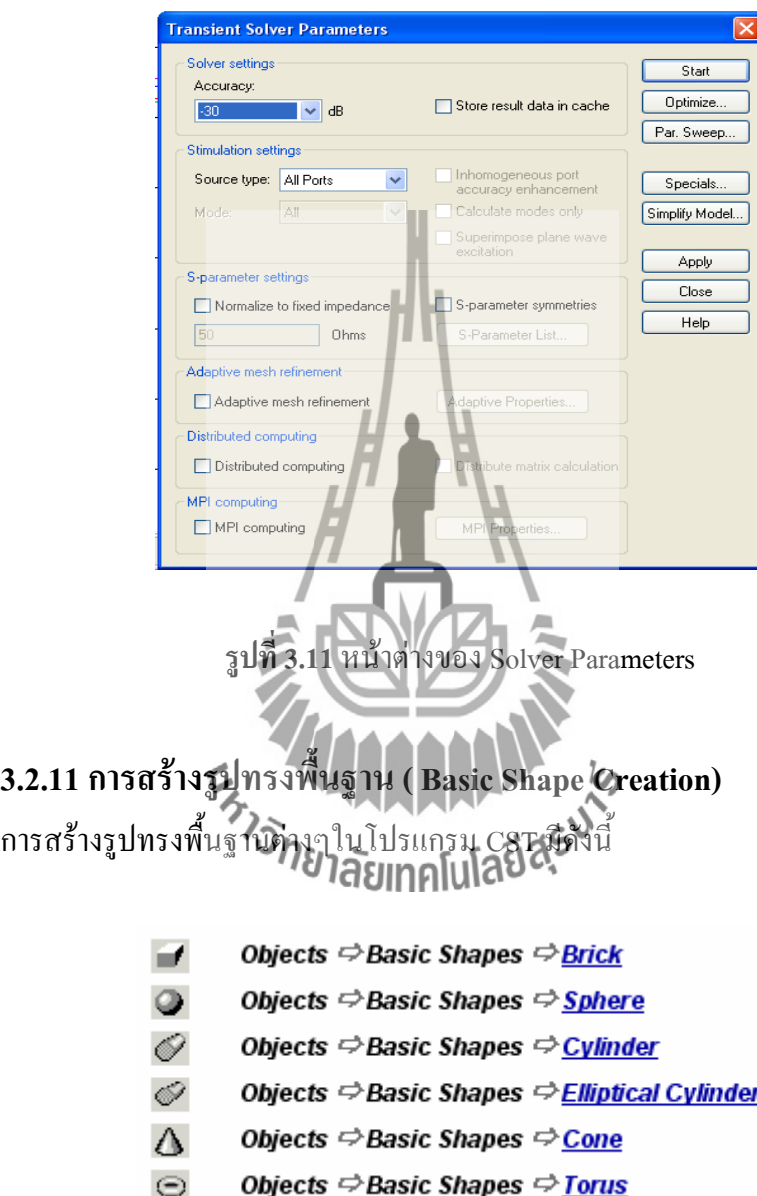

# **ก)การสร้างรูปทรงสี่เหลี่ยม (Brick)**

**วิธีที่1** ไปที่main menu แล้วท าตามขั้นตอนดังนี้ ตามรูปที่3.12

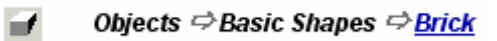

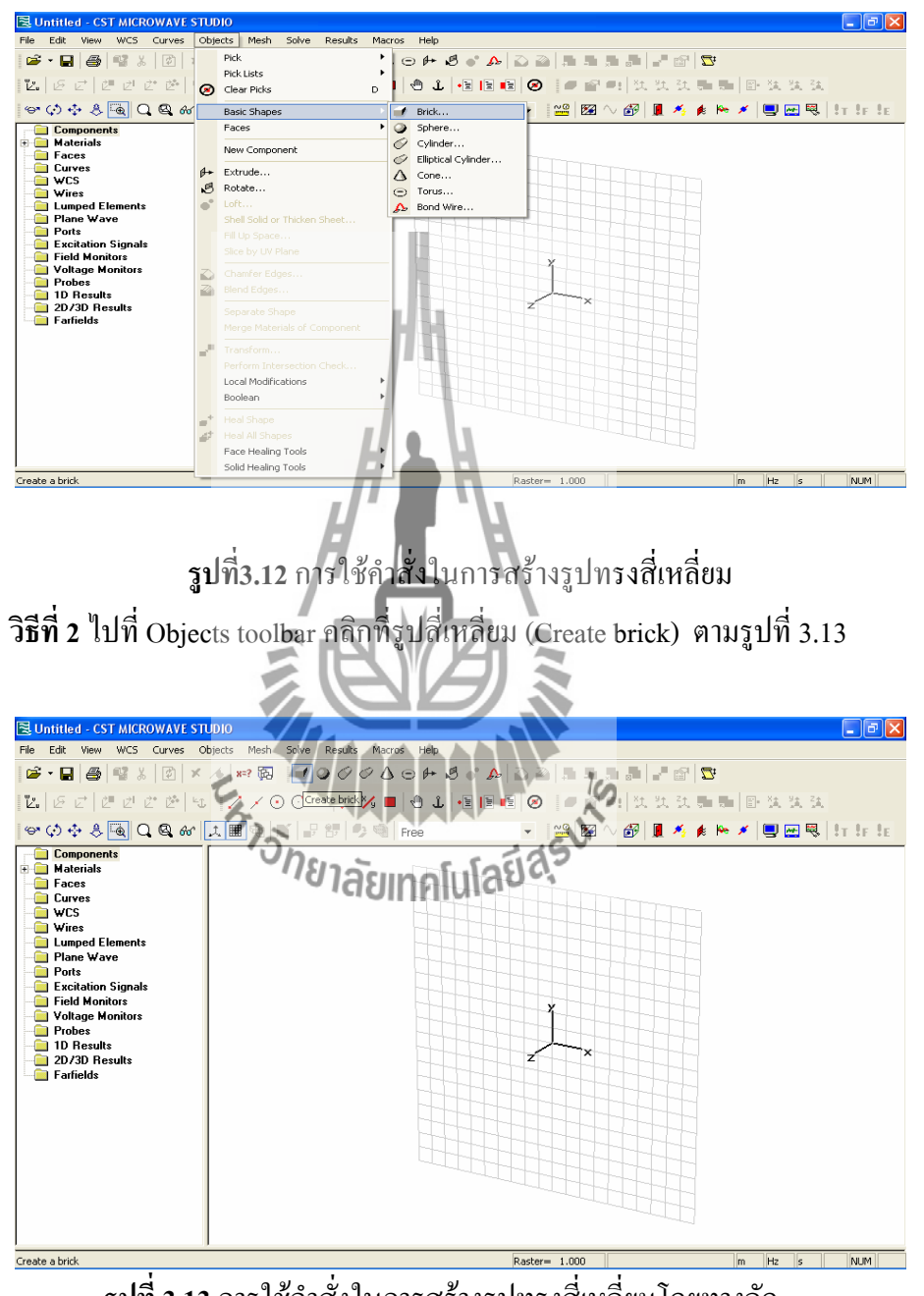

**รูปที่3.13**การใช้ค าสั่งในการสร้างรูปทรงสี่เหลี่ยมโดยทางลัด

จากทั้ง 2 วิธีจะได้หน้าต่าง ดังรูปที่3.14

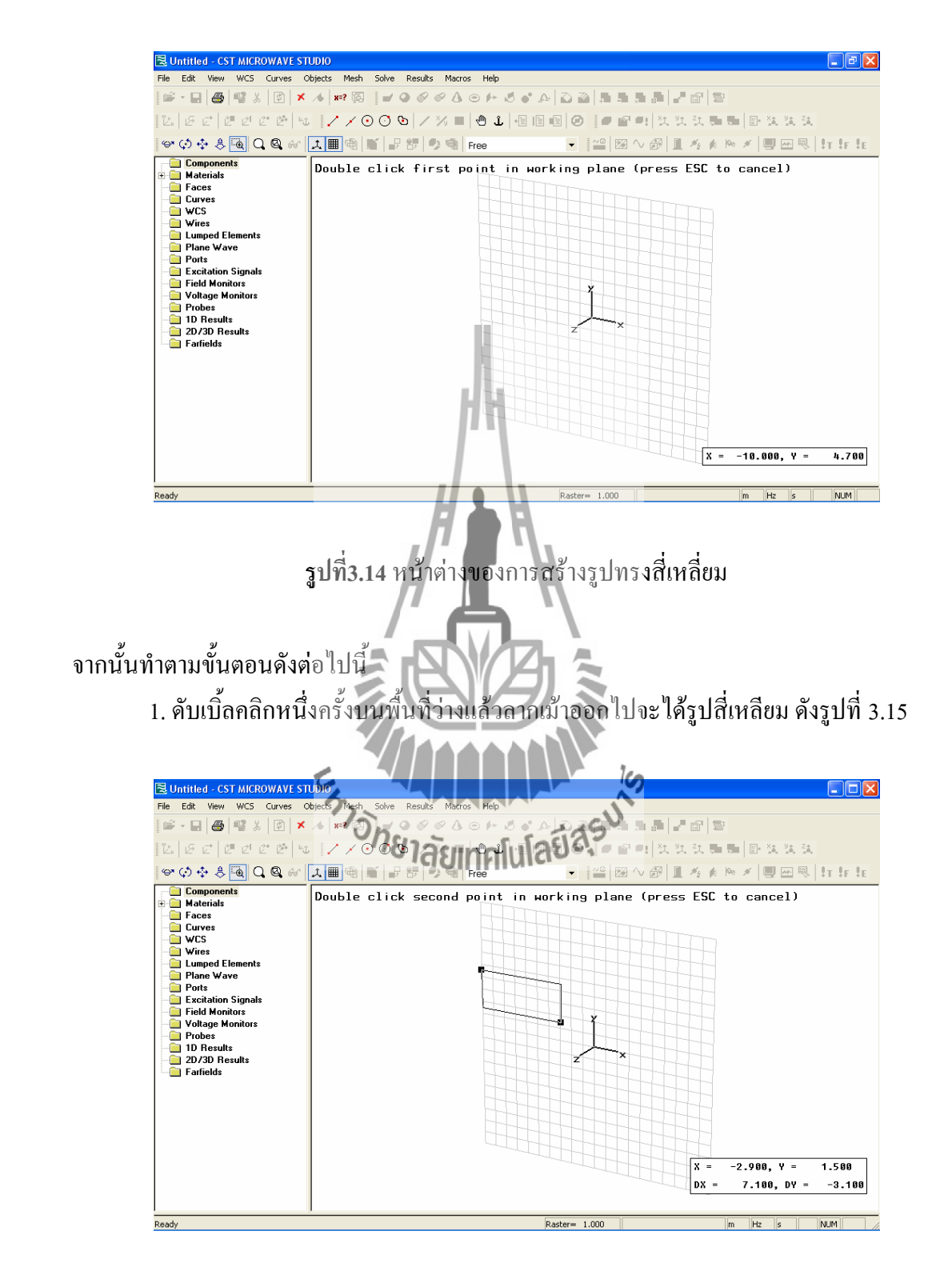

**รูปที่3.15** รูปสี่เหลี่ยมที่ได้จากการสร้างในขั้นตอนที่ 1

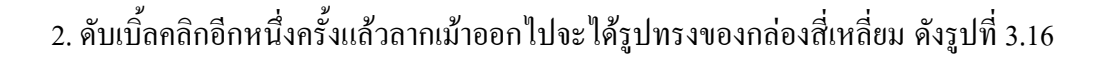

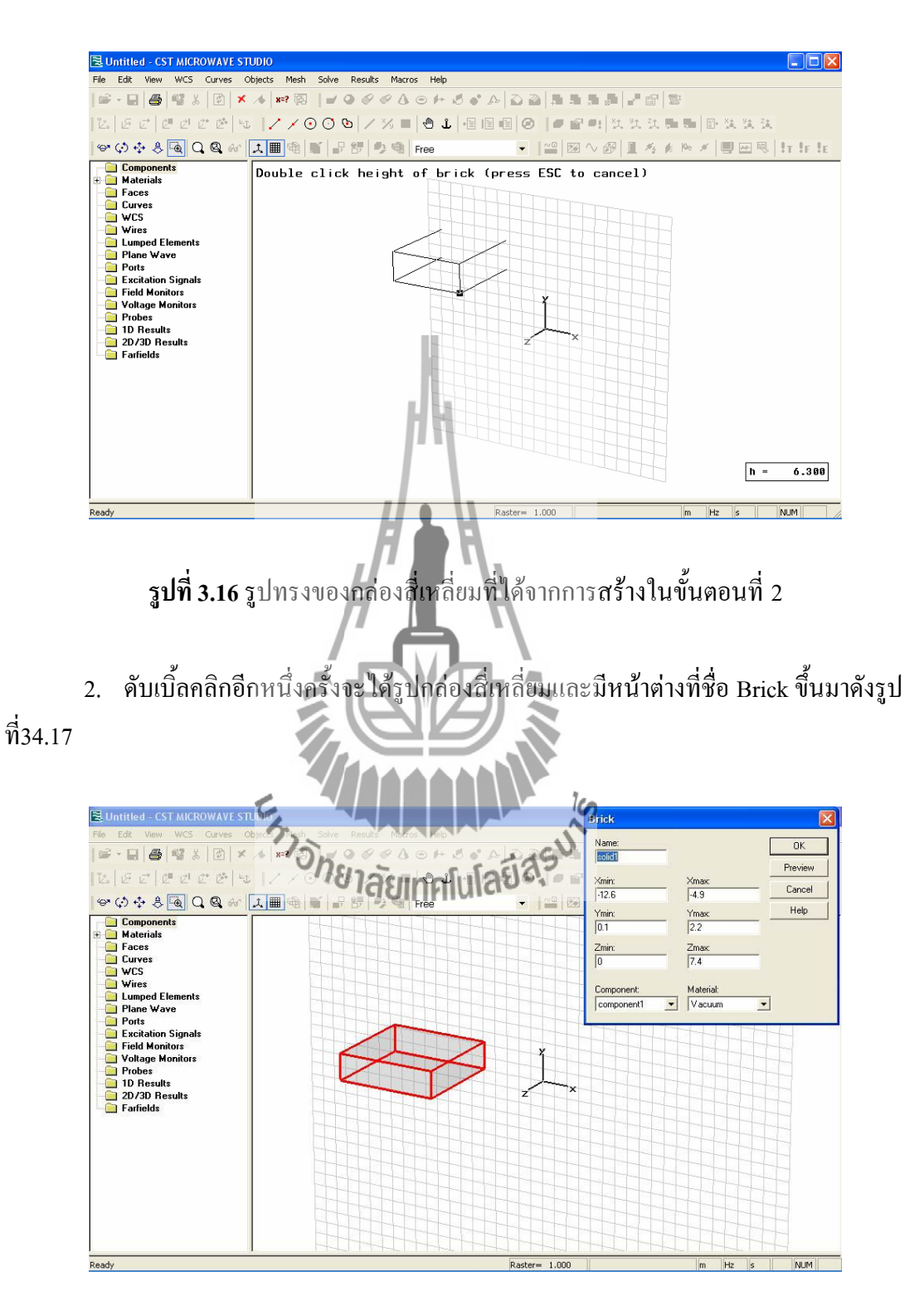

**รูปที่3.17**แสดงรูปกล่องสี่เหลี่ยมและหน้าต่างที่ชื่อ Brick ซึ่งได้จากการสร้างในขั้นตอนที่3

4. ตั้งชื่อในช่อง Name กำหนดค่าต่างๆให้ครบ ส่วนตรงช่อง Component กับ Material ให้ เลือกว่าจะเอาอะไรตามที่ได้ก าหนดไว้ตั้งแต่ตอนต้น

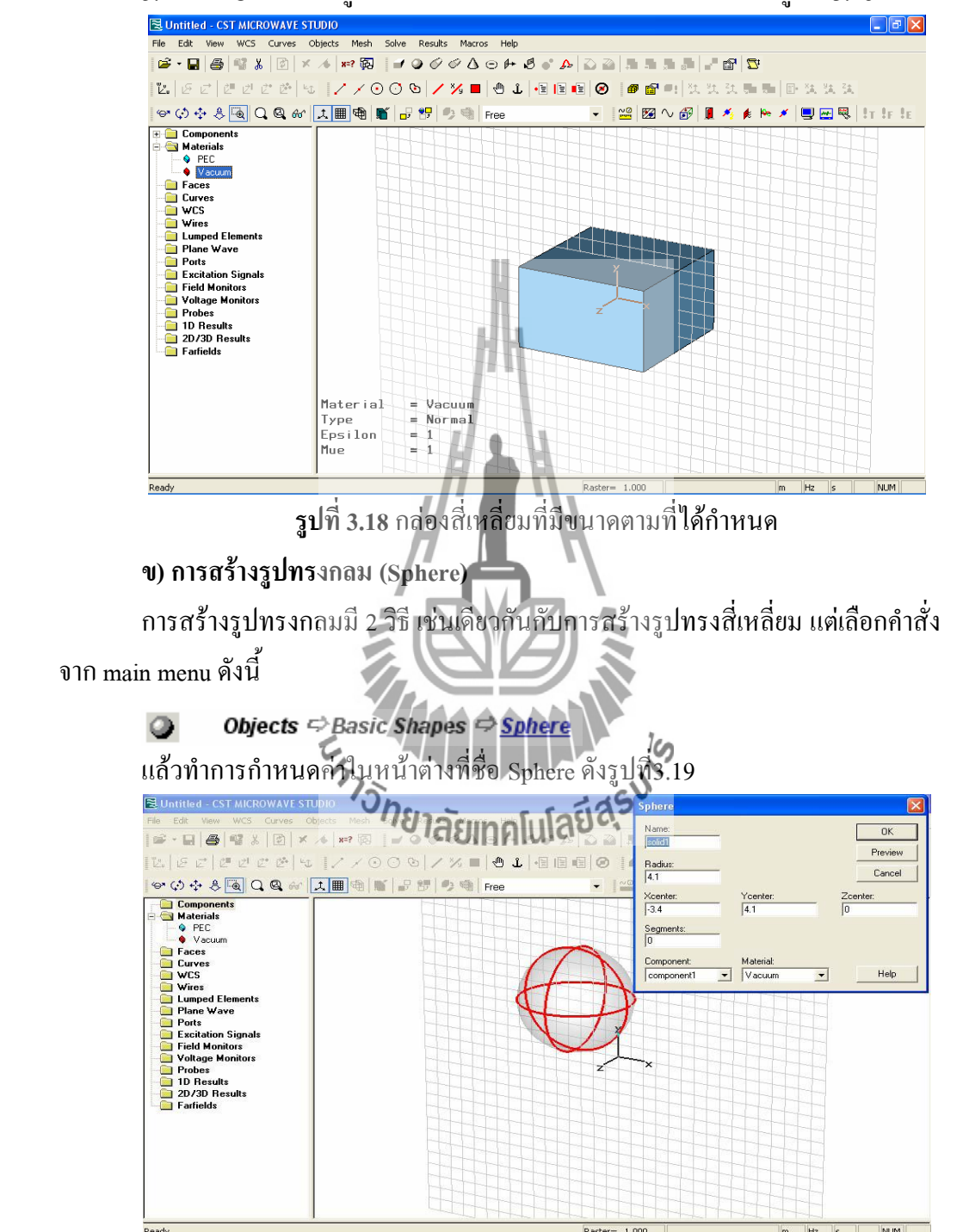

5. คลิกที่ OK ก็จะได้รูปกล่องสี่เหลี่ยมที่มีขนาดตามที่ได้กำหนดดังรูปที่ 3.18

ิ **รูปที่ 3.19** รูปร่างของทรงกลมและหน้าต่างในการกำหนดค่าพารามิเตอร์ของทรงกลม จากนั้นก็ท าเช่นเดียวกันกับการสร้างรูปทรงสี่เหลี่ยม จะได้รูปทรงกลมออกมาดังนี้ตามรูปที่3.20

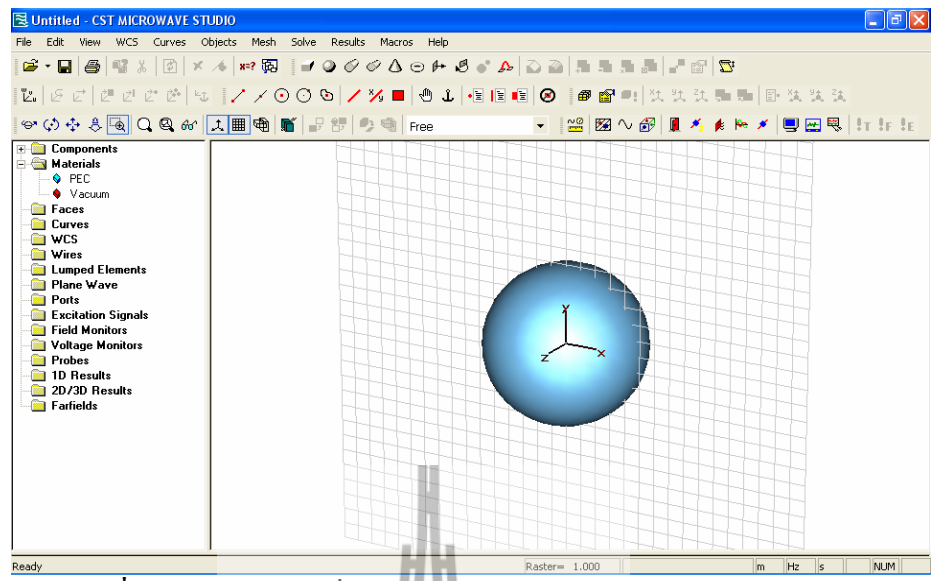

ี **รูปที่ 3.20 รูป**ทรงกลมที่ได้หลังจากการกำหนดค่า**พารามิเตอร์เสร็จแล้ว** 

```
ค)การสร้างรูปทรงกระบอก (Cylinder)
```
การสร้างรูปทรงกระบอก มี2 วิธีเช่นเดียวกันกับการสร้างรูปทรงสี่เหลี่ยม แต่เลือก ค าสั่งจาก main menu ดังนี้

| Objects <sup>c</sup> Basic Shapes <sup>c</sup> Cylinder<br>เมื่อเข้าไปตามกำสั่งนี้แล้วจะใต้หน้าต่างดังรูปที่ 3.21<br>링 Untitled - CST MICROWAVE STUDIO<br>Solve Results Macros Help<br>Edit View WCS Curves Objects Mesh<br>File:<br>$L E E E E E E E E E E X000 $<br>@全国优先法是是国际法法法<br>OOOOOOOOOOOOOOOOOOOOOOOO<br><b>Components</b><br>Double click center point in working plane (press ESC to cancel)<br><b>Hell Materials</b><br><b>Faces</b><br>Curves<br><b>Communication</b><br><b>Nires</b><br><b>Exampled Elements</b><br>Plane Wave<br><b>Ports</b><br><b>Excitation Signals</b><br><b>Field Monitors</b><br>Voltage Monitors<br><b>Probes</b><br>1D Results<br>$\times$<br>2D/3D Results<br>z<br>Farfields<br>$X =$<br>$-4.800 +$ |                        |  |  |  |  |  |  |  | , пиш пичи плю |
|----------------------------------------------------------------------------------------------------|------------------------|--|--|--|--|--|--|--|----------------|
|                                                                                                    |                        |  |  |  |  |  |  |  |                |
|                                                                                                    |                        |  |  |  |  |  |  |  |                |
|                                                                                                    | -   □  ×               |  |  |  |  |  |  |  |                |
|                                                                                                    |                        |  |  |  |  |  |  |  |                |
|                                                                                                    |                        |  |  |  |  |  |  |  |                |
| Hz<br>ls.<br>Ready<br>Raster= 1.000<br>m.                                                                                                    | $-1.400$<br><b>NUM</b> |  |  |  |  |  |  |  |                |

**รูปที่3.21** หน้าต่างของการสร้างรูปทรงกระบอก

# จากนั้นให้ท าตามขั้นตอนดังนี้

1. ดับเบิ้ลคลิกที่พื้นที่ว่างหนึ่งครั้งแล้วลากเม้าออกไปจะได้รูปวงกลมดังรูปที่4.22

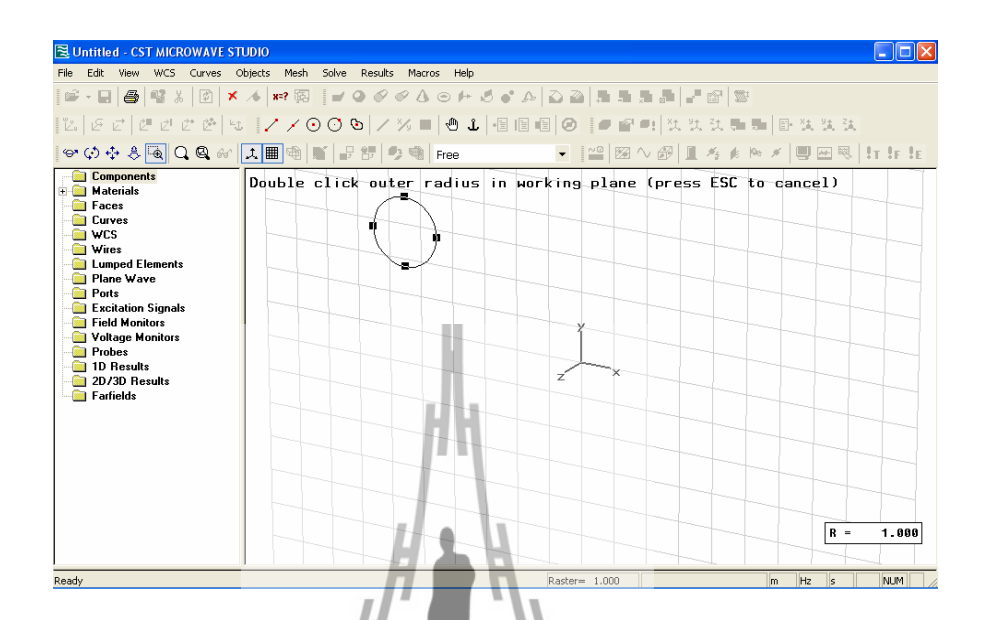

**รูปที่3.22**รูปวงกลมที่ไดจ้ากการสร้างรูปทรงกระบอกในขั้นตอนที่1

m

2. ดับเบิ้ลคลิกอีกหนึ่งครั้งแล้วลากเม้าออกไปจะได้รูปร่างทรงกระบอกดังรูปที่3.23

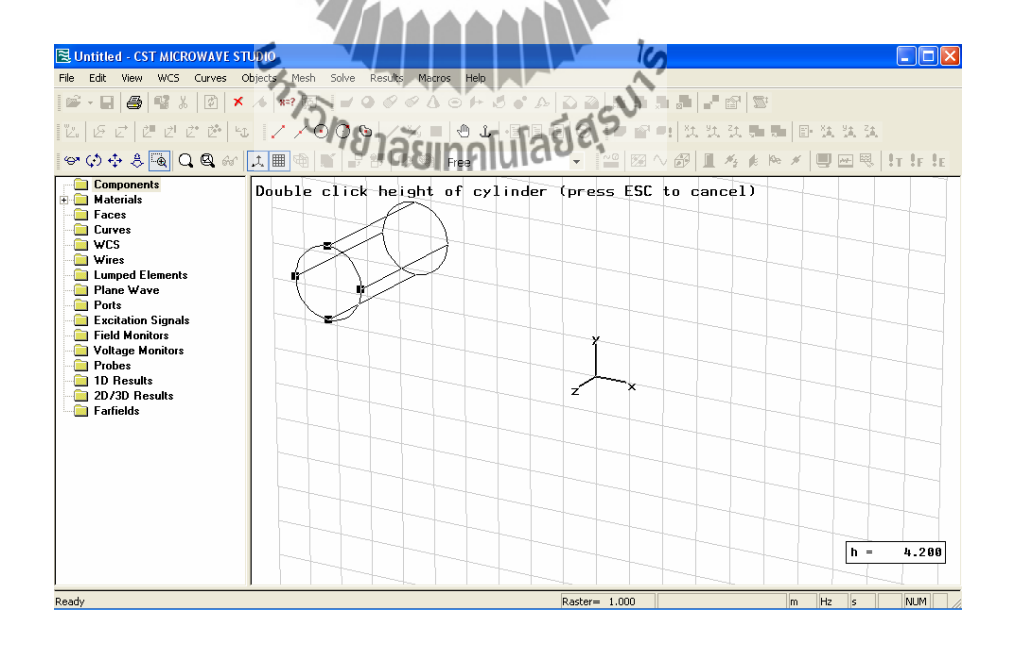

**รูปที่3.23**รูปร่างทรงกระบอกที่ได้จากการสร้างในขั้นตอนที่2

3. ดับเบิ้ลคลิกอีกหนึ่งครั้งแล้วลากเม้าเข้าไปด้านในของทรงกระบอกจากรูปที่3.23จะได้รูปร่างของ ทรงกระบอกที่มีวงกลมรัศมีต่างกัน 2 วง ดังรูปที่ 3.24

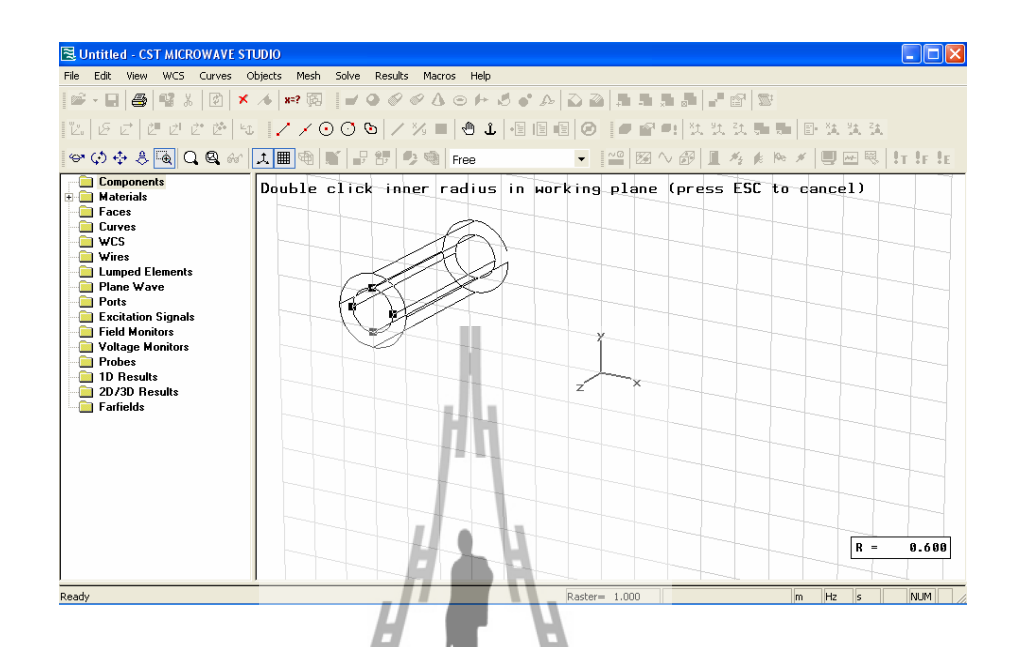

# **รูปที่3.24**รูปร่างของทรงกระบอกที่มีวงกลมรัศมีต่างกัน 2 วง

4 . ดับเบิ้ลคลิกอีกหนึ่งครั้งจะได้รูปร่างของทรงกระบอก (จากขั้นตอนที่ 2 สามารถกด Esc ออกไป เลยก็ได้แล้วค่อยไปก าหนดค่ารัศมีเอาก็จะได้เช่นกัน ) และจะปรากฏหน้าต่างที่ชื่อ Cylinder ขึ้นมา เพื่อให้กำหนดค่า ดังรูปที่ 3.25

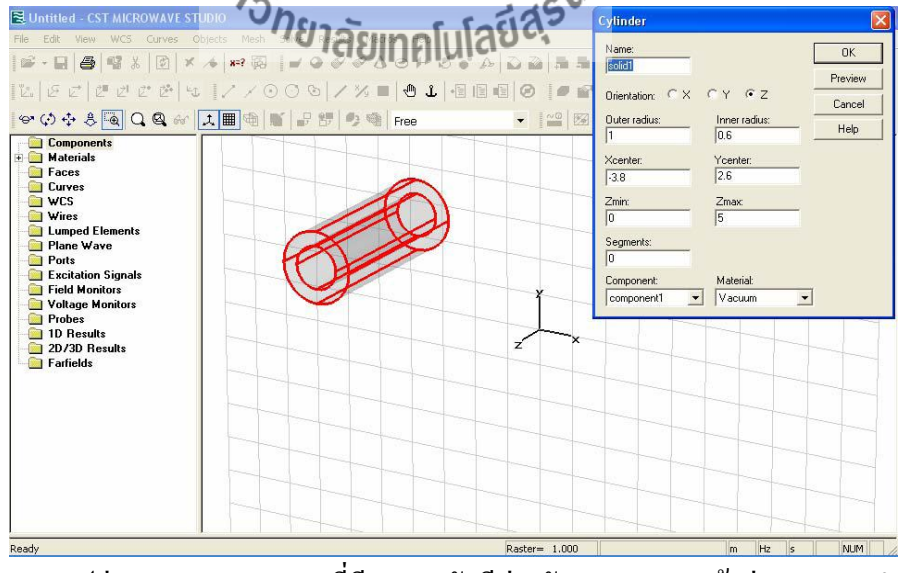

ี **รูปที่ 3.25** รูปร่างของทรงกระบอกที่มีวงกลมรัศมีต่างกัน 2 วง และหน้าต่างของการกำหนด ค่าพารามิเตอร์

5. เมื่อกำหนดค่าเสร็จแล้ว คลิกที่ปุ่ม OK จะได้รูปทรงกระบอกที่มีลักษณะกลวงและมีความหนา ้ตามรัศมีของวงกลม 2 วง ที่ได้กำหนด และมีจุดศูนย์กลางกับความยาวตามแนวแกนที่กำหนด ดังรูป ที่3.26

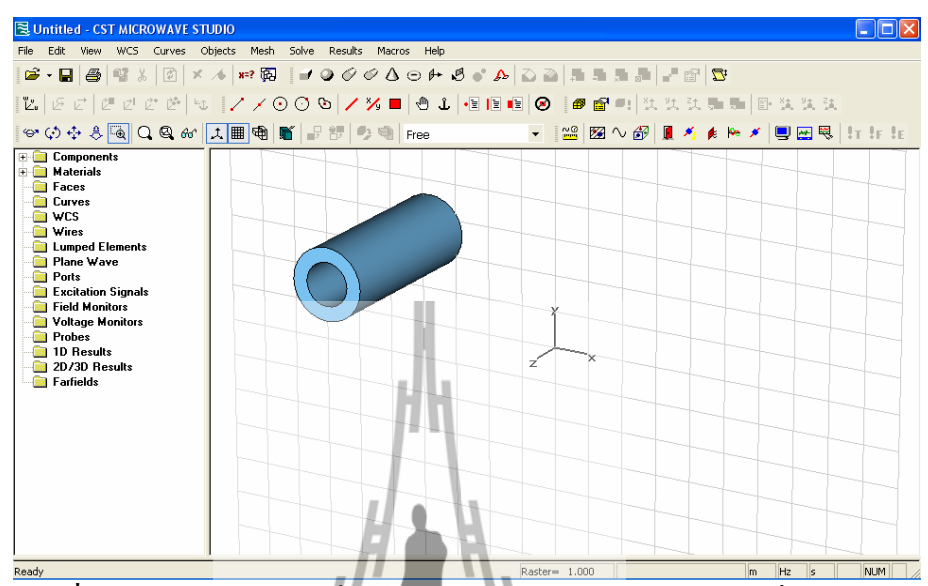

ี **รูปที่ 3.26** รูปทรงกระบอกที่มีวงกลมรัศมีต่างกัน 2 วง มีขนาดตามที่ได้กำหนด **ง)การสร้างรูปทรงกระบอกที่มีลักษณะเป็นวงรี( Elliptical Cylinder )** การสร้างรูปทรงกระบอกที่มีลักษณะเป็นวงรีมี2 วิธีเช่นเดียวกันกับการสร้างรูปทรง สี่เหลี่ยม แต่เลือกคำสั่งจาก main menu ดังนี้

Objects <sup>S</sup> Basic Shapes <sup>S</sup> Elliptical Cylinder

1. ดับเบิ้ลคลิกบนพื้นที่ว่างหนึ่งครั้งแล้วลากเม้าออกไปจะได้เส้นตรงจากนั้นดับเบิ้ลคลิกอีก หนึ่งครั้งจะได้รูปวงรีดังรูปที่ 3.27 81ลัยเทคโนโลยี่สุรี

| Edit View WCS Curves Objects Mesh Solve Results Macros Help<br>File<br> 6°-8  @ 1\$↓  ©  X ↓ #?©  ≠⊙⊗∥△⊙⊬₫∙0  △△  ∄∄∄∭ ≠©  ≅<br>Components<br>Double click second radius in working plane (press ESC to cancel)<br><b>Materials</b><br><b>Faces</b><br><b>Curves</b><br><b>E</b> wcs<br><b>Nires</b><br><b>Lumped Elements</b><br>Plane wave<br><b>Ports</b><br><b>Excitation Signals</b><br><b>Field Monitors</b><br>Voltage Monitors<br><b>Probes</b><br>1D Results<br>×<br>2D/3D Fesults<br>プ<br><b>Farfields</b><br>$R =$<br>1.600 | 및 Untitled - CST MICROWAVE STUDIO |
|----------------------------------------------------------------------------------------------------|-----------------------------------|
|                                                                                                    |                                   |
|                                                                                                    |                                   |
|                                                                                                    |                                   |
|                                                                                                    |                                   |
| Hz<br>NUM<br>$\ s\ $<br>Raster= 1.000<br>I <sub>m</sub>                                                                                                    | Ready                             |

**รูปที่3.27**วงรีที่ได้จากขั้นตอนที่1 ของการสร้างรูปทรงกระบอกที่มีลักษณะเป็นวงรี

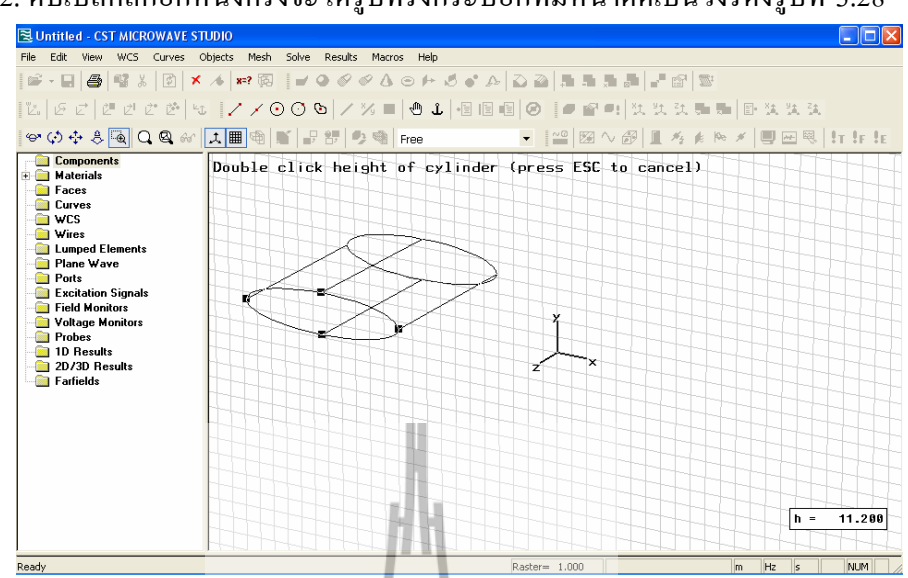

2. ดับเบิ้ลคลิกอีกหนึ่งครั้งจะได้รูปทรงกระบอกที่มีหน้าตัดเป็นวงรีดังรูปที่ 3.28

**รูปที่3.28**รูปร่างของทรงกระบอกที่มีหน้าตัดเป็นวงรีที่ได้จากขั้นตอนที่2 นี้

3. ดับเบิ้ลคลิกหนึ่งครั้งจะมีหน้าต่าง Elliptical Cylinder ขึ้นมาเพื่อให้กำหนดค่าต่างๆ ดังรูป

ที่3.29

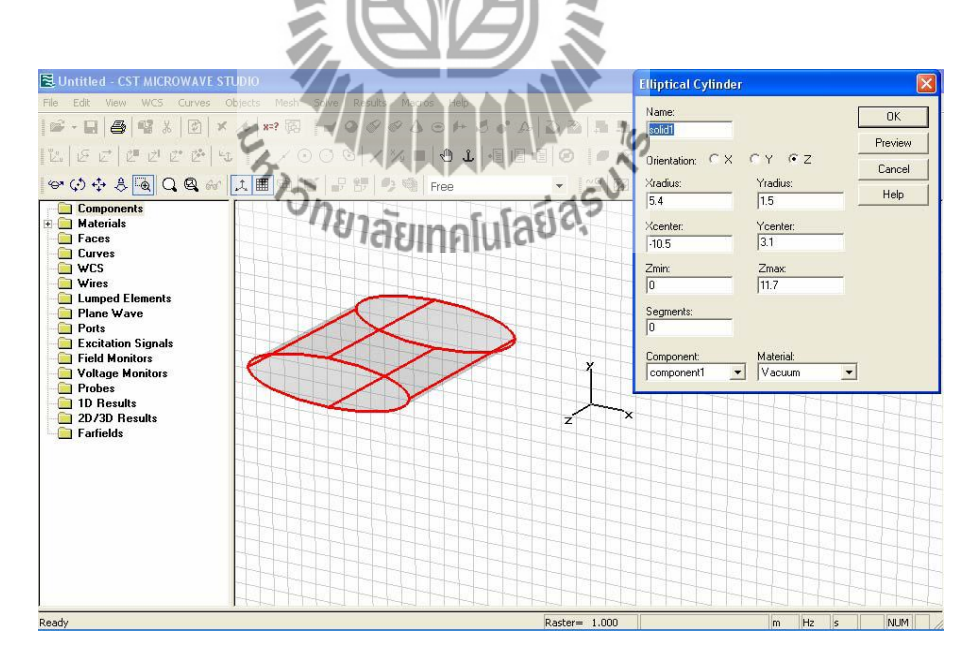

**รูปที่3.29**รูปร่างของทรงกระบอกที่มีหน้าตัดเป็นวงรีและหน้าต่างในการก าหนดค่าพารามิเตอร์

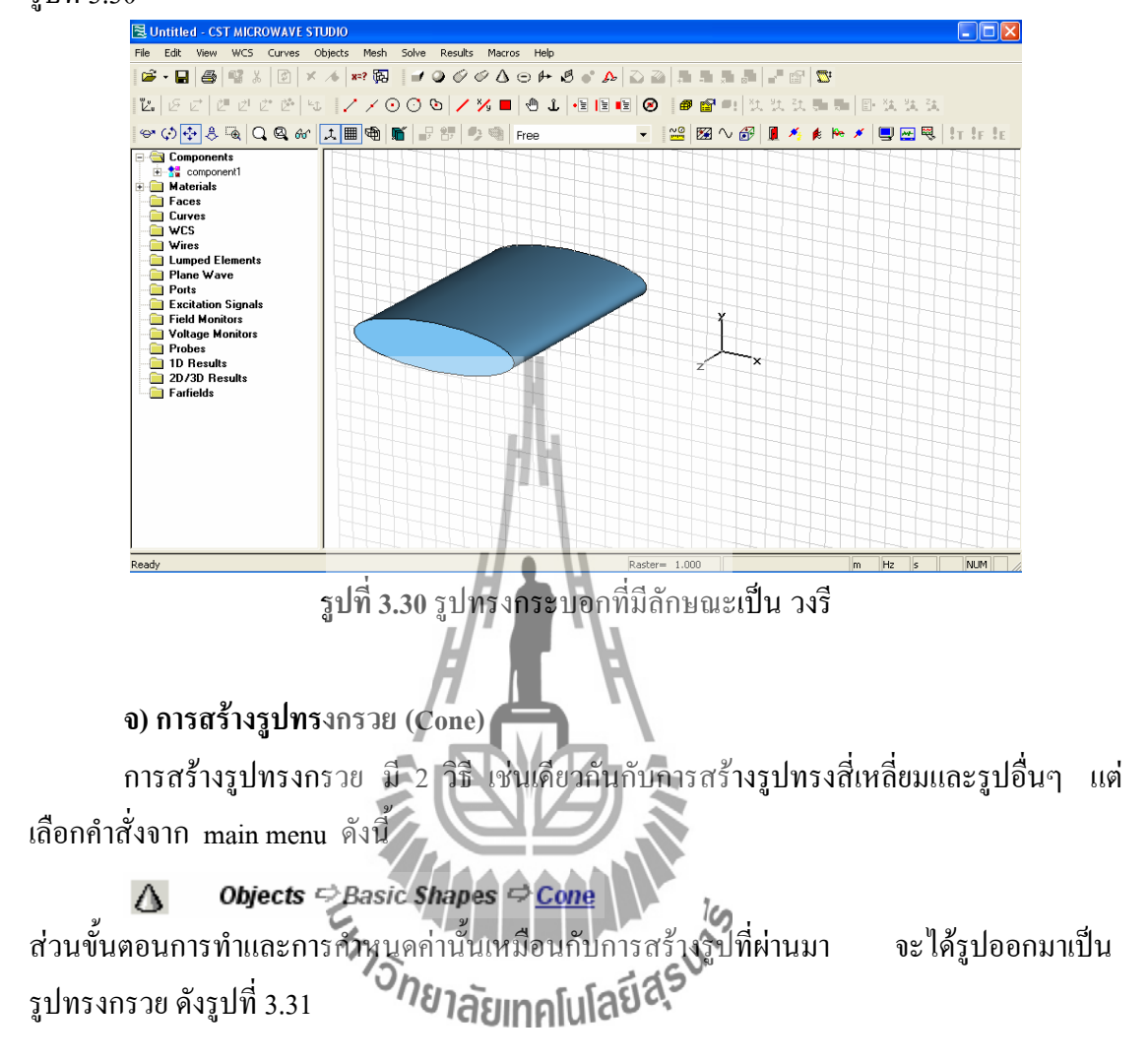

4. กำหนดค่าต่างๆ ให้ครบแล้วกดปุ่ม OK ก็จะได้รูปทรงกระบอกที่มีลักษณะเป็นวงรี ดัง รูปที่3.30

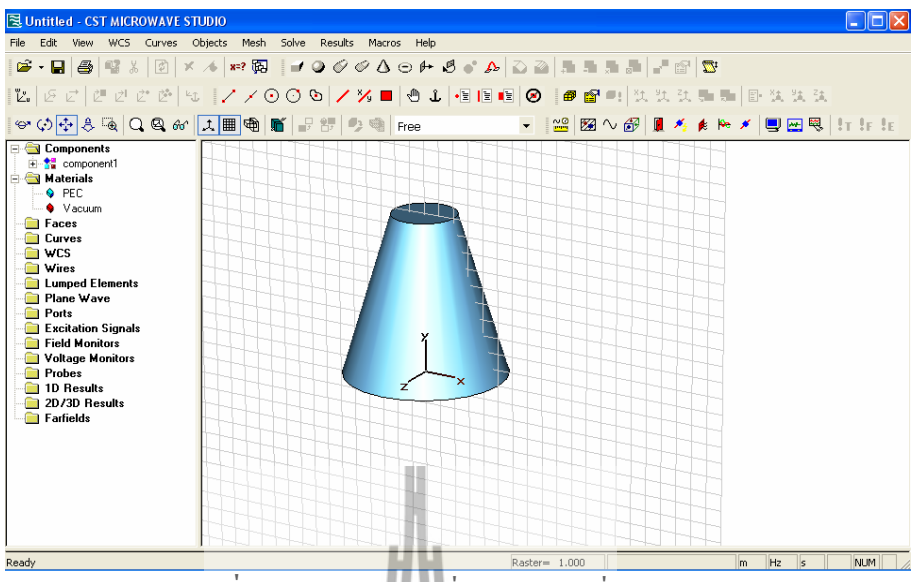

 $\,$ รูปที่ 3.31รูปทรงกรวยที่มีขนาดตามที่ได้กำหนด

#### **ฉ)การสร้างรูปทรงขนมโดนัท (Torus )**

การสร้างรูปทรงขนมโดนัทมี2 วิธีเช่นเดียวกันกับการสร้างรูปทรงสี่เหลี่ยมและรูปอื่นๆ แต่เลือกคำสั่งจาก main menu ดังนี้

```
\odotObjects \Rightarrow Basic Shapes \Rightarrow Forus
```
ส่วนขั้นตอนการทำและการกำหนดค่านั้นเหมือนที่ผ่านมา จะได้รูปทรงขนมโดนัท ดังรูปที่ 3.32<br><u>Election Galutiled cst.wickow.vir.shopo</u>

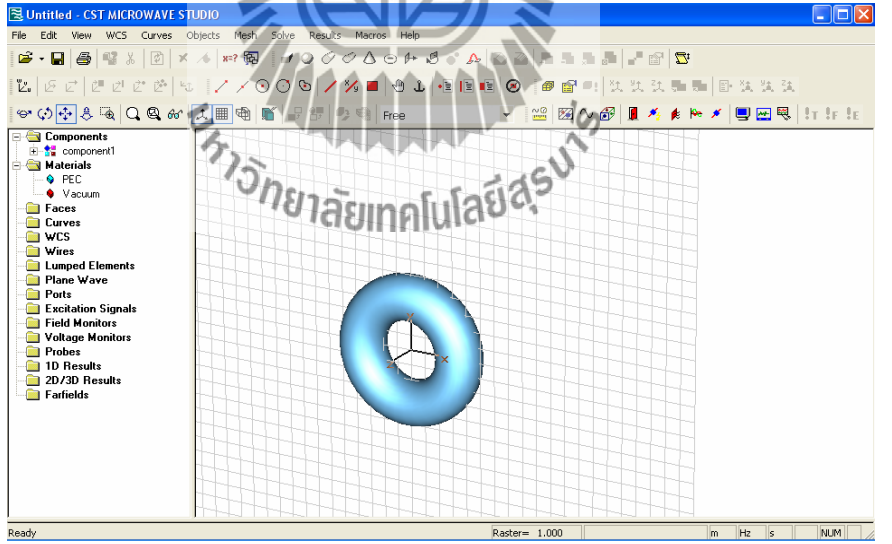

**รูปที่3.32**รูปทรงขนมโดนัทที่มีขนาดตามที่ได้ก าหนด

**3.1.12เครื่องมือที่ใช้ในการเลือกขอบหรือผิววัสดุ**

เครื่องมือที่ใช้ในการเลือกขอบหรือผิววัสดุ(pick tool)ลักษณะของแถบเครื่องมือ

เป็นดังรูปที่ 3.33

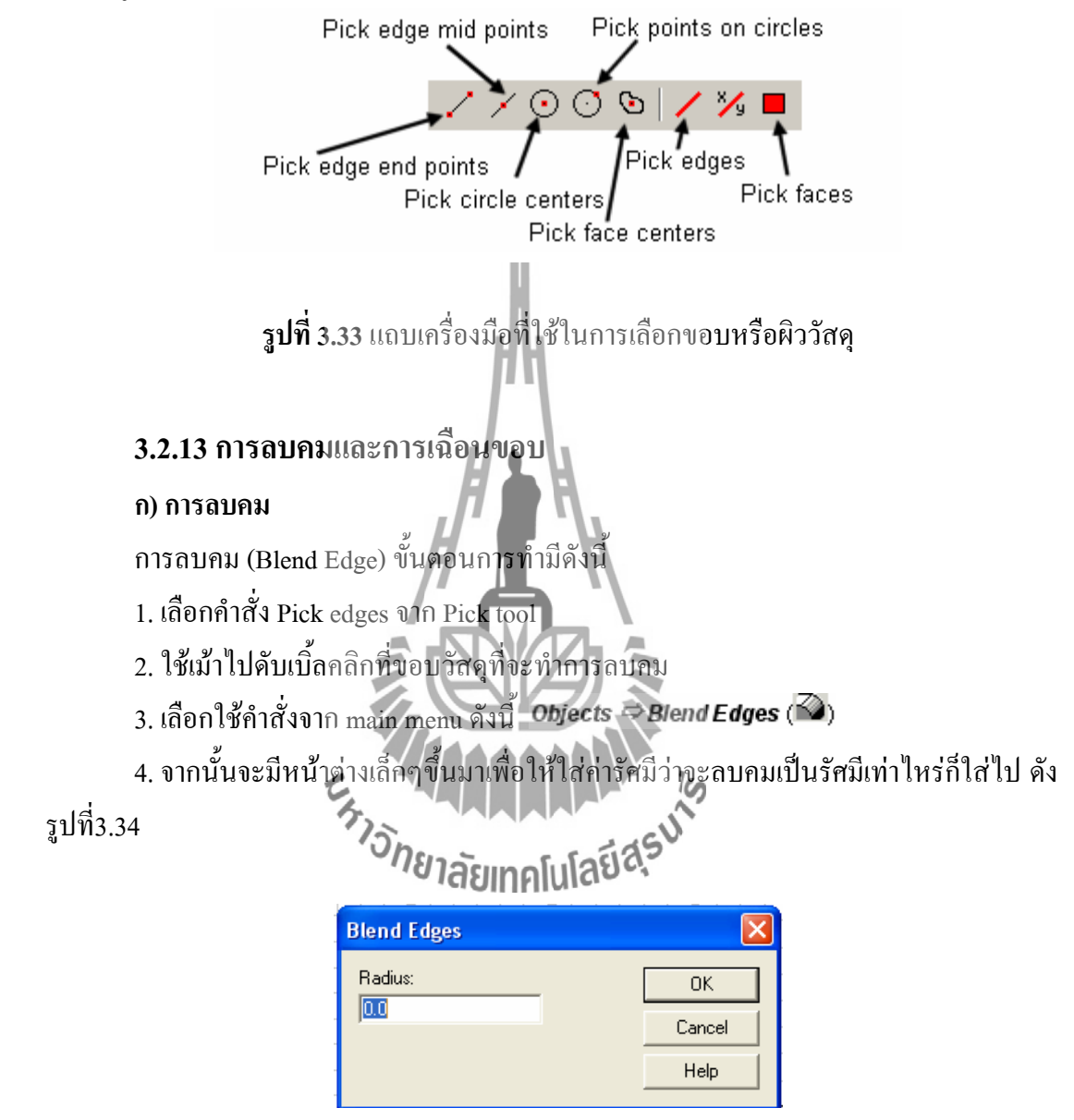

ี **รูปที่ 3.34** หน้าต่างในการกำหนดค่ารัศมีของการลบคม

้จะได้ออกมาดังรูปที่ 3.35ก และ 3.35ข

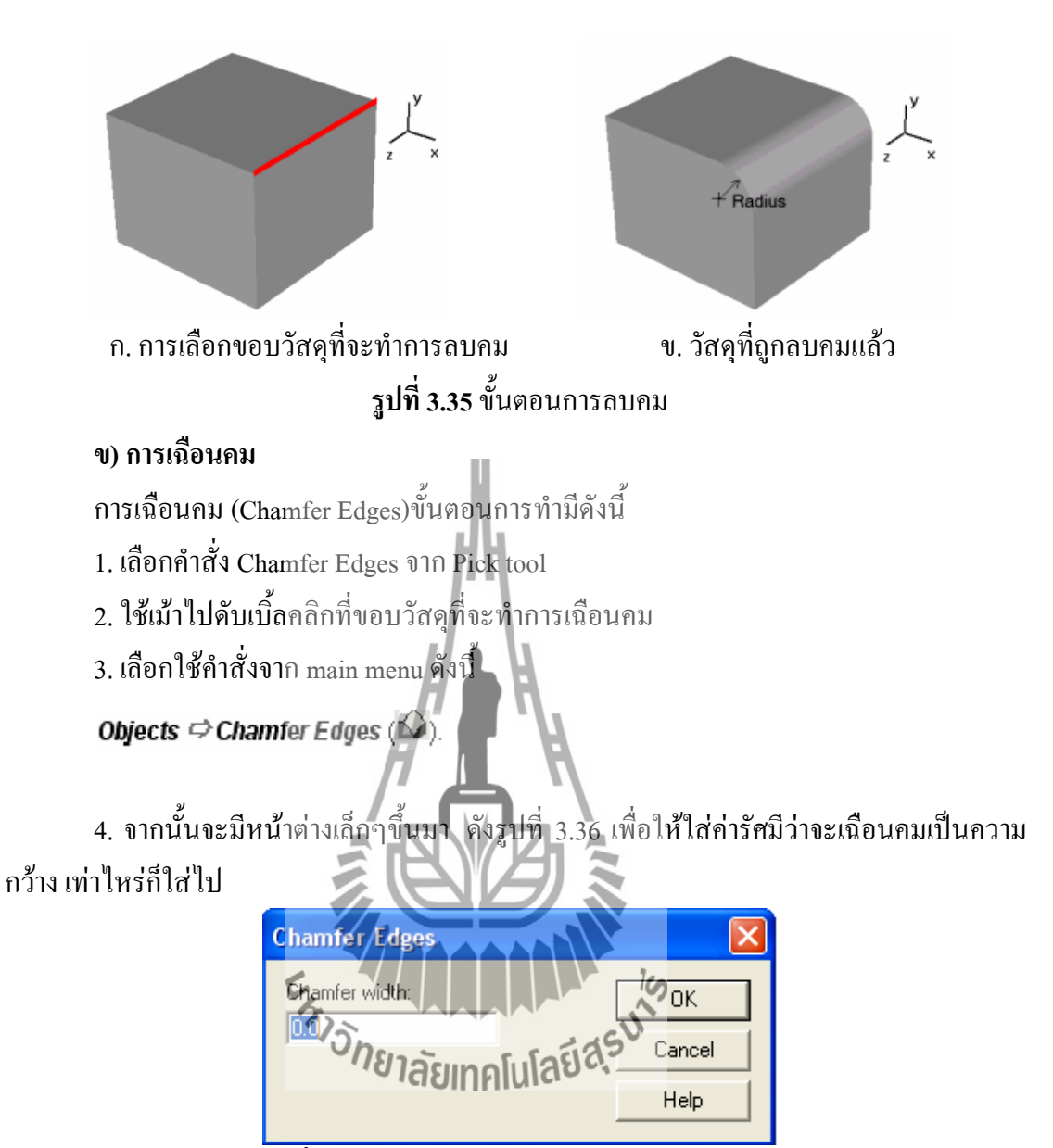

 $\overline{\mathbf{3}}$ ปที่ 3.36 หน้าต่างการกำหนดค่าของการเฉือนคม

จะได้ออกมาดังรูปที่3.37กและ3.37ข

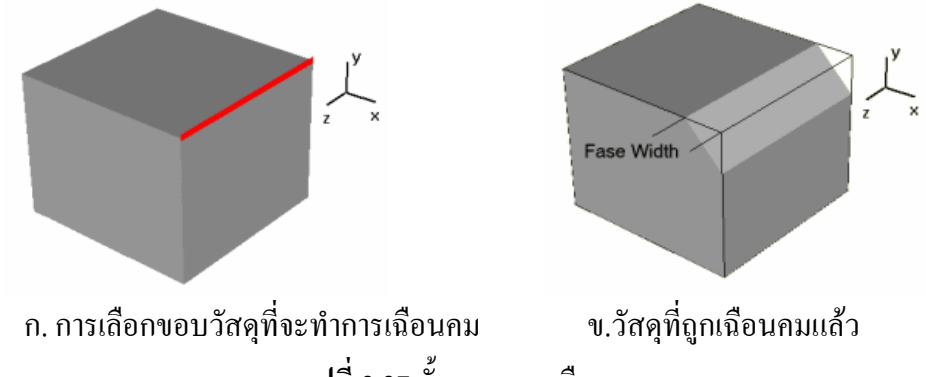

**รูปที่3.37**ขั้นตอนการเฉือนคม

#### **3.2.14วิธีการท างานของบูลีน (Boolean Operations)**

#### **ก)วิธีการรวมวัสดุ(Add Mode)**

เลือกวัสดุที่จะทำการ Add จาก component

จากนั้น คลิกที่ *Boolean Add* ที่อยู่บน Objects toolbar หรือ คลิกที่ main menu แล้วเลือก Objects  $\Rightarrow$ Boolean  $\Rightarrow$ Add เลือกวัสดุที่จะทำการ Add เข้ากับวัสดุชิ้นนี้ เช่น มีวัสดุ 2 ชิ้น ดัง รูปที่4.38ก เมื่อทำการ Add เสร็จจะได้วัสดุที่เป็นเนื้อเดียวกัน ดังรูปที่ 3.38ข

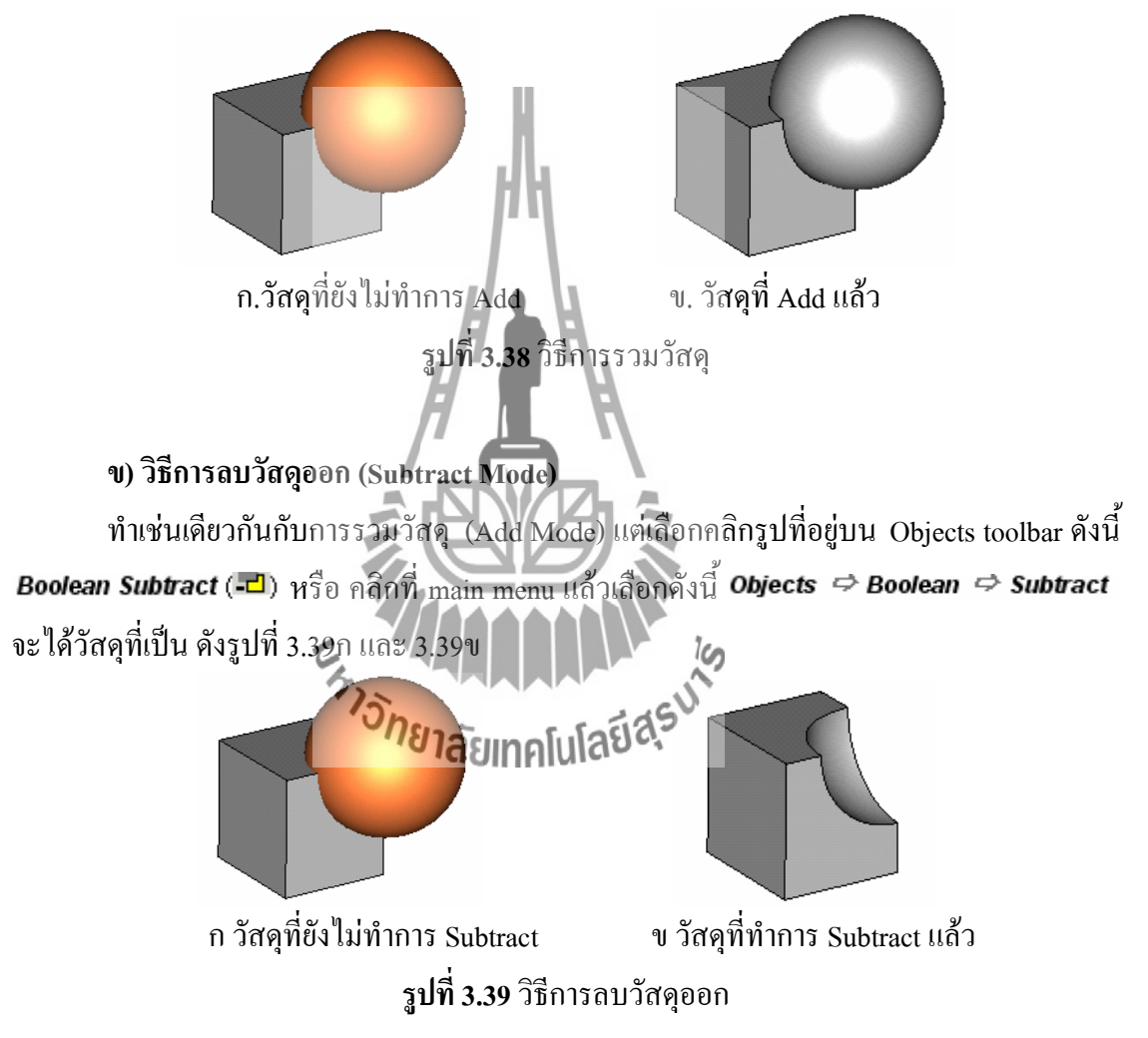

#### **ค)วิธีการตัดเอาส่วนที่อยู่ร่วมกันของวัสดุ(Intersect Mode)**

ท าเช่นเดียวกันกับการรวมวัสดุ (Add Mode) แต่เลือกคลิกรูปที่อยู่บน Objects toolbar ดังนี้ Boolean Intersect ( ื่อ) หรือ คลิกที่ main menu แล้วเลือกดังนี้ Objects ⇔Boolean ⇔Intersect จะได้วัสดุที่เป็น ดังรูปที่3.40กและ3.40ข

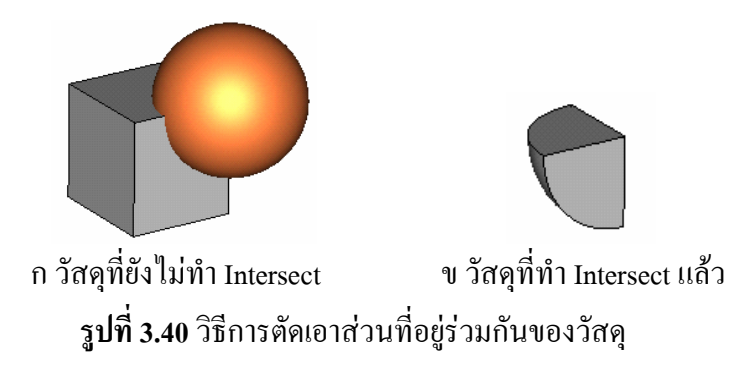

#### **ง)วิธีการแทรกวัสดุ(Insert Mode)**

ท าเช่นเดียวกันกับการรวมวัสดุ (Add Mode) แต่เลือกคลิกรูปที่อยู่บน Objects toolbar ดังนี้ หรือ คลิกที่ main menu แล้วเลือดังนี้  $\;$  Objects  $\;\Rightarrow$  Boolean  $\;\Rightarrow$  Insert Boolean Insert (<sub>8</sub>년) จะได้วัสดุที่เป็น ดังรูปที่3.41กและ3.41ข

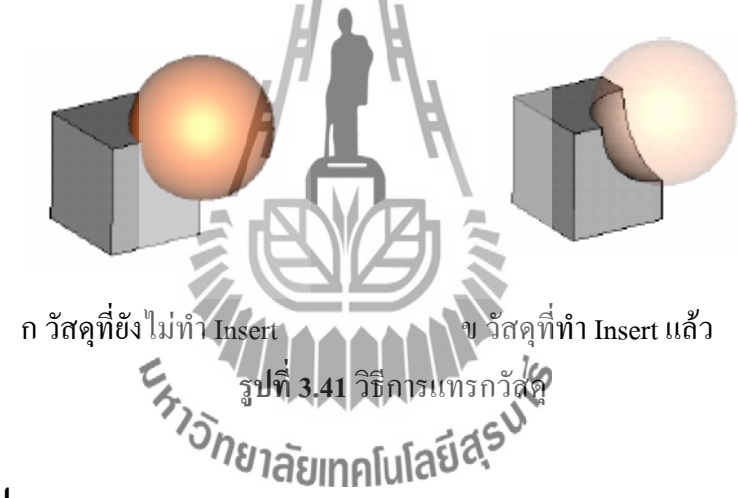

### **3.3 กล่าวสรุป**

จากการศึกษาวิธีการใช้โปรแกรม CST MICROWAVE STUDIO เบื้องต้น ท าให้ทราบถึง ้ ขั้นตอนการสร้างแบบจำลอง วิธีการกำหนดค่าพารามิเตอร์ให้กับแบบจำลอง วิธีการประมวลผล พร้อมกับวิเคราะห์ผล โดยการใช้โปรแกรมนี้เพื่อให้เห็นถึง ตัวไขว้สัญญาณจากคัปเปอร์ 90 องศา ้ แบบไฮบริดจ์ที่ออกแบบมานี้มีผลตรงกับความถี่ที่ต้องการหรือไม่ซึ่งจะได้นำเสนอไว้ในบทที่ 4

#### **การออกแบบโดยการใช้โปรแกรม CST MICROWAVE STUDIO และวิเคราะห์ผล**

#### **4.1 กล่าวนำ**

่ ในบทที่ 4 จะเป็นการนำหลักการการใช้โปรแกรม CST MICROWAVE STUDIO เบื้องต้น ที่กล่าวมาแล้วจากบทที่ 3 ใช้ในการออกแบบตัวไขว้สัญญาณ รวมไปถึงการวิเคราะห์ผลจาก โปรแกรม ซึ่งได้นำทฤษฎีที่ กล่าวไว้ในบทที่ 2 มาช่วยในการวิเคราะห์คุณลักษณะที่สำคัญของ ตัว <u>ไขว้สัญญาณ โดยจะอธิบายถึงวิธีการสร้าง ตัว</u>ไขว้สัญญาณ จากนั้นทำการสร้างตัวไขว้สัญญาณ ด้นแบบ และนำมาวัดทดสอบ ค่า พารามิเตอร์ และนำไปเปรียบเทียบกับผลที่ได้จากการจำลองแบบ จากโปรแกรม CST MICROWAVE STUDIO

#### **4.2การออกแบบและการสร้าง**

<u>ในการออกแบบตัวไขว้สัญญาณจากคัปเปลอร์แบบ</u>ไฮบริดจ์ 90องศา เป็นการนำเอาคัป เปลอร์แบบไฮบริดจ์ 90 องศา ที่มีการออกแบบไว้แล้วสองตัวมาต่อกัน เพื่อให้สามารถใช้งานได้บน แถบความถี่กว้างที่เราต้องการ คืออยู่ในช่วง 1.92-2.69 GHz ซึ่งท าบนแผ่น FR-4 แบบสองหน้า มี ค่าคงที่ไดอิเล็กตริกสัมพัทธ์ของซับสเตรท (Dielectric constant :  $\varepsilon_r$  ) เท่ากับ 4.5 ความสูงของไดอิ เล็กตริกซับสเตรท (h) สำหรับในการออกแบบนี้ให้มี**คู่ห**ูสูง h เท่ากับ 1.6 mm และความสูงของ โลหะเท่ากับ 0.03 ซึ่งมีขนาดดังรูปที่ 4.1

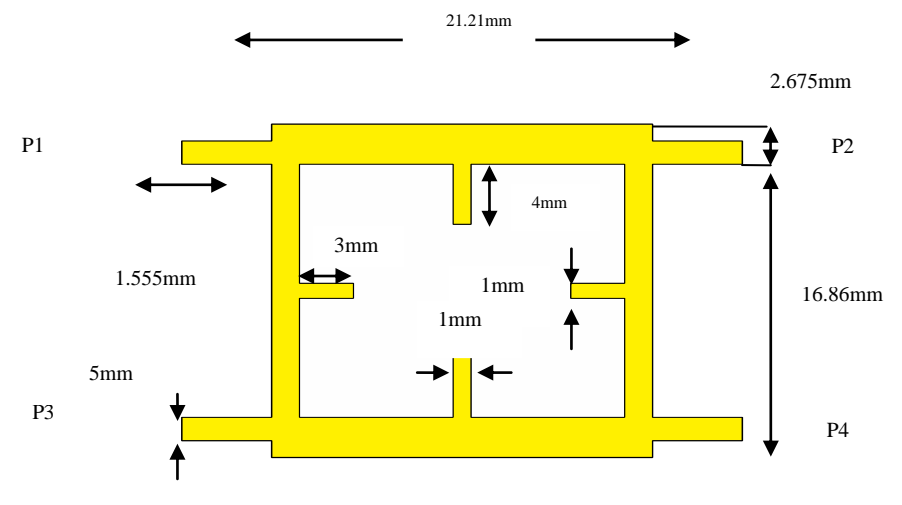

 **รูปที่ 4.1**คัปเปลอร์แบบไฮบริดจ์90 องศา ที่มีการออกแบบไว้แล้ว

# **4.2.1การออกแบบโดยใช้โปรแกรม CST MICROWAVE STUDIO**

จากการกำหนดขนาดค่าต่างๆตามรูปที่ 4.1 มีการออกแบบดังนี้  $1.$ เริ่มทำการออกแบบกราวด์ของคัปเปลอร์แบบไฮบริดจ์ 90 องศา ดังรูปที่ 4.2

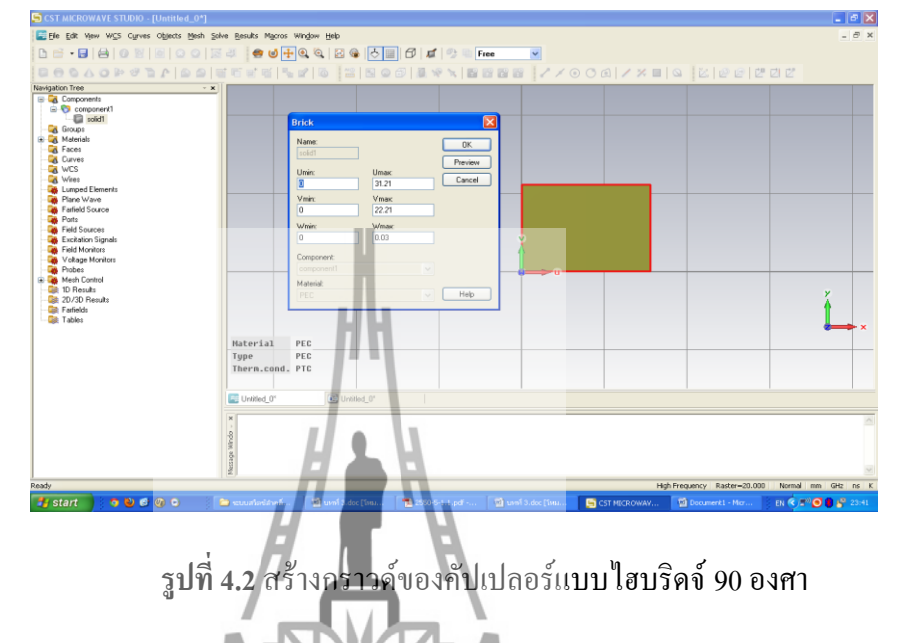

2.จากนั้นทำการสร้างคัปเปลอร์แบบไฮบริคจ์ 90 องศา ตามรูปร่างที่มีการออกแบบ ไว้อยู่แล้วจะได้ดังรูปที่ 4.3 *<u>AAAAAA</u>* 

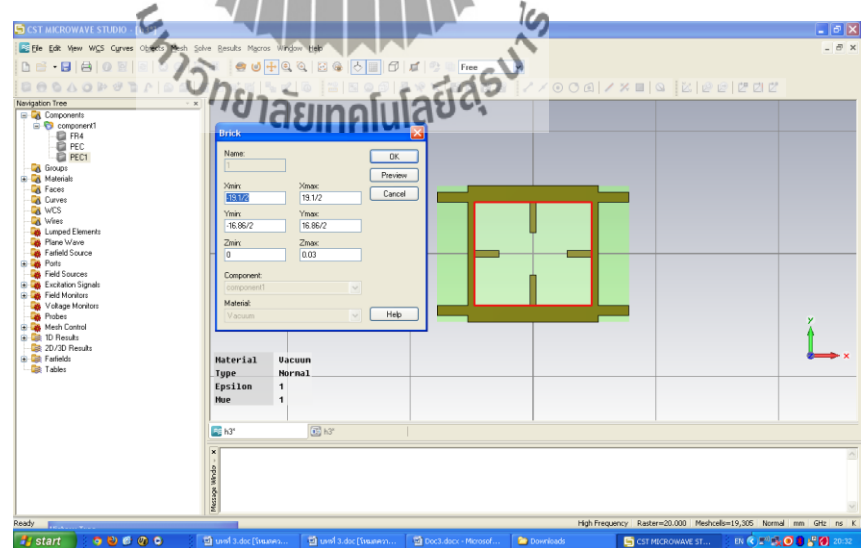

**รูปที่ 4.3** สร้างคัปเปลอร์แบบไฮบริดจ์ 90 องศา

# ี เมื่อทำการออกแบบได้ดังรูปที่ 4.3 จากนั้นทำการจำลองผล (simulation) เพื่อดู ค่าพารามิเตอร์ต่างๆโดยได้ค่าพารามิเตอร์ ดังนี้

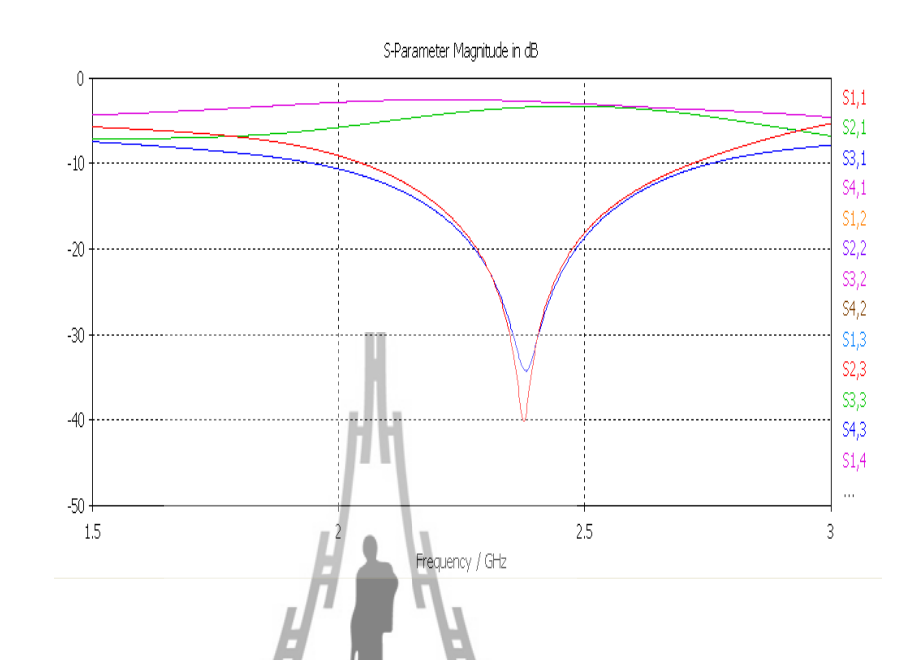

 **รูปที่4.4**ค่าพารามิเตอร์ของคัปเปลอร์แบบไฮบริดจ์ 90 องศา ที่มีการออกแบบไว้แล้ว จากกราฟแสดงผล เมื่อสังเกตที่ค่า S11**,**S22,S33 และ S44 ดังรูปที่ 4.4จะเห็นได้ ว่าค่าที่ได้นั้นยังไม่สามารถยอมรับได้บนแถบความถี่กว้างตั้งแต่ 1.92 - 2.69 GHz และเมื่อ

ได้มีการน าคัปเปลอร์แบบไฮบริดจ์ 90 องศา สองตัวมาต่อกันจะได้เป็นตัวไขว้สัญญาณดัง รูปที่ 4.5 จากนั้นทำก**ารจำลองผล (<sub>โป</sub>ร์ตูร์ปลี่**นั่งก) เพื่อดูค่าพารามิเตอร์ต่างๆโดยได้ ค่าพารามิเตอร์ ดังรูปที่ 4.6

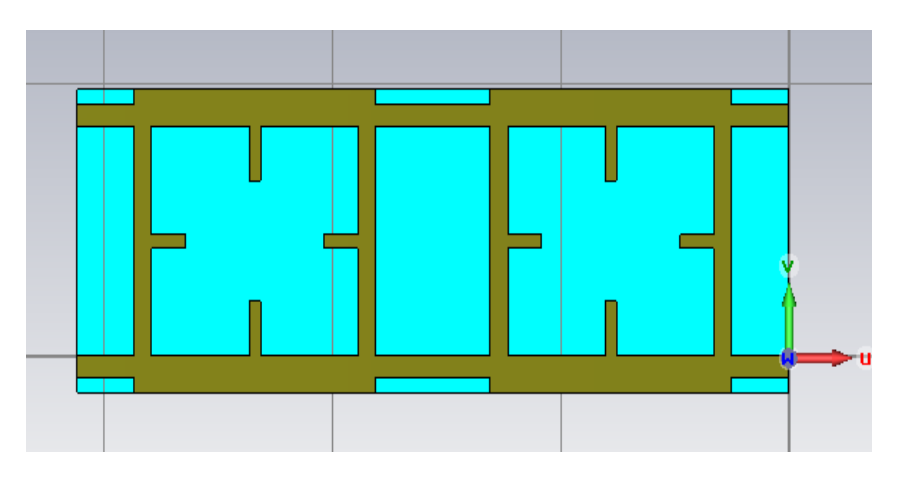

**รูปที่4.5** ตัวไขว้สัญญาณที่เกิดจากคัปเปลอร์แบบไฮบริดจ์90 องศา สองตัวต่อกัน

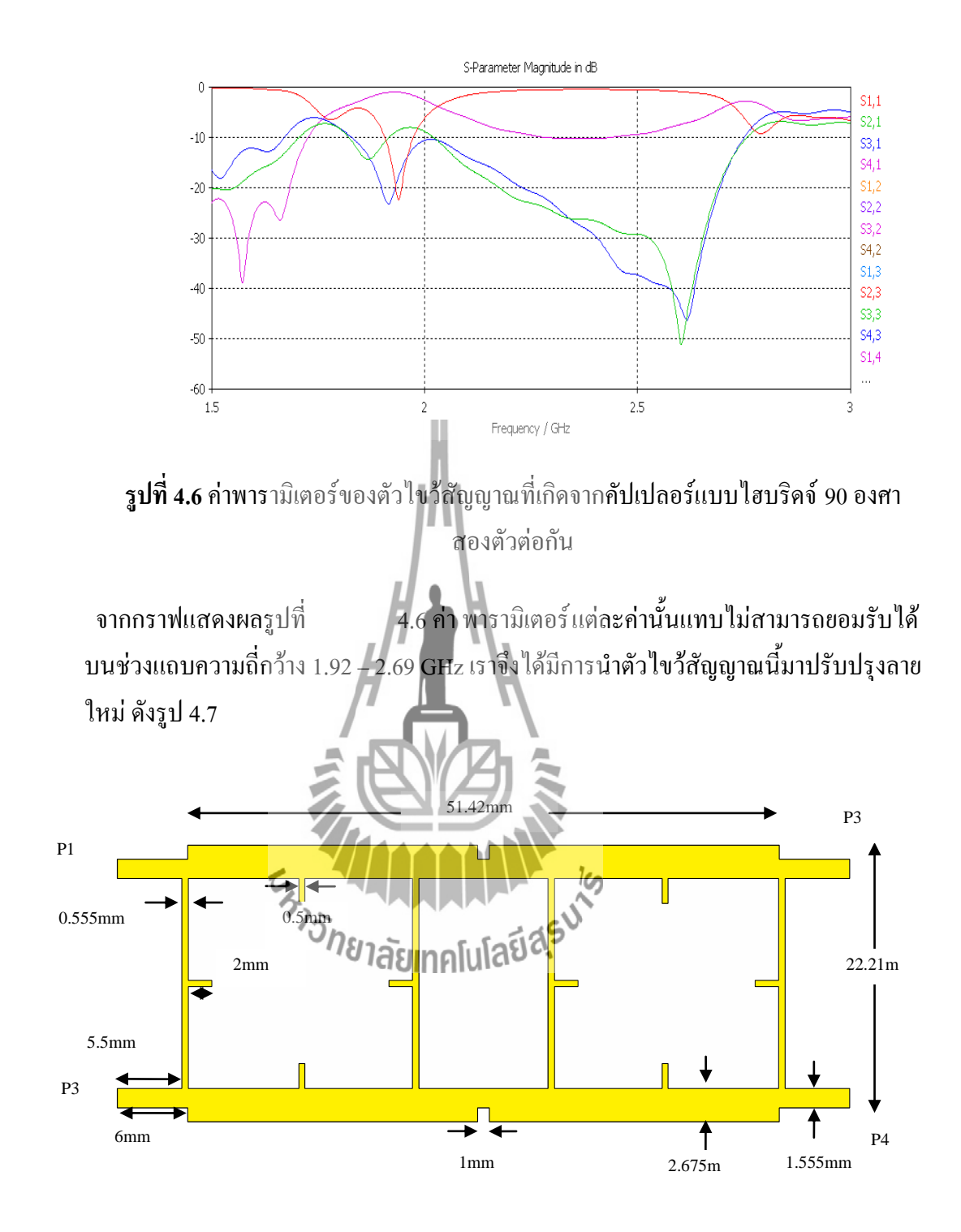

**รูปที่4.7** ตัวไขว้สัญญาณจากคัปเปลอร์แบบไฮบริดจ์90 องศา สองตัวต่อกันที่มีการปรับปรุงลาย

ี เมื่อทำการออกแบบได้ดังรูปที่ 4.7 จากนั้นทำการจำลองผล (simulation) เพื่อดู ค่าพารามิเตอร์ต่างๆโดยได้ค่าพารามิเตอร์ ดังรูปที่ 4.8

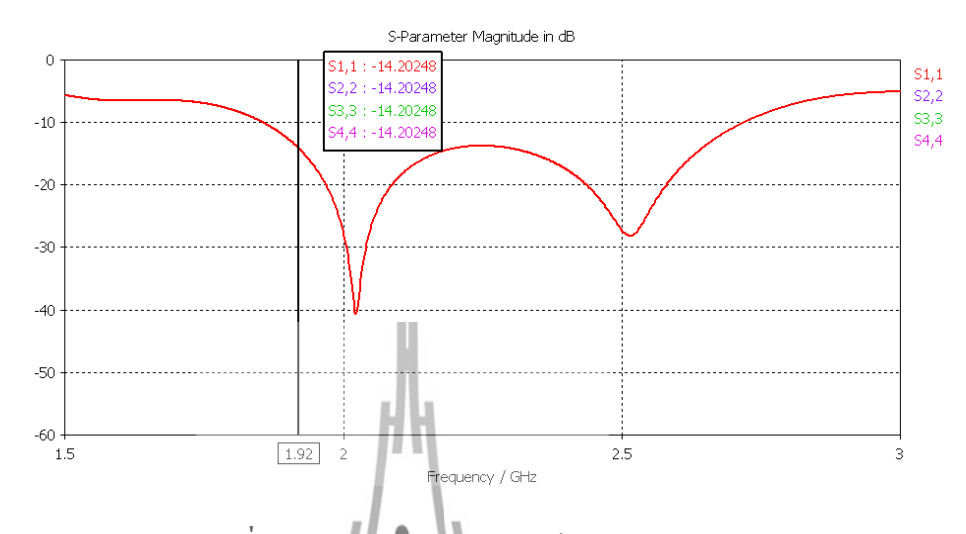

 **รูปที่4.8** ค่าพลังงานพารามิเตอร์ S11,S22,S33,S44

 จากกราฟแสดงผล เมื่อสังเกตที่ค่า S11,S22,S33 และS44 ดังรูปที่ 4.8 ซึ่งเป็นค่า ความสูญเสียเนื่องจากการย้อนกลับ (return loss) ค่าที่ได้นั้น มีค่าต่ ากว่า -10 dB ในทางทฤษฎี นั้นถือว่าเป็นค่าที่ยอมรับได้ ซึ่งจะแสดงให้รู้ว่าไม่มีสัญญาณไหลย้อนกลับออกมาที่พอร์ต 1,2,3 และ4 ซึ่งค่าที่ได้ที่ความถี่ 1.92 GHz มีค่า -14.2048 dB และที่ความถี่ 2.69GHz มีค่า -11.3074 dB จากการทดสอบตัวไขว้สัญญาณนั้นถือว่าเป็นค่าที่สามารถยอมรับได้

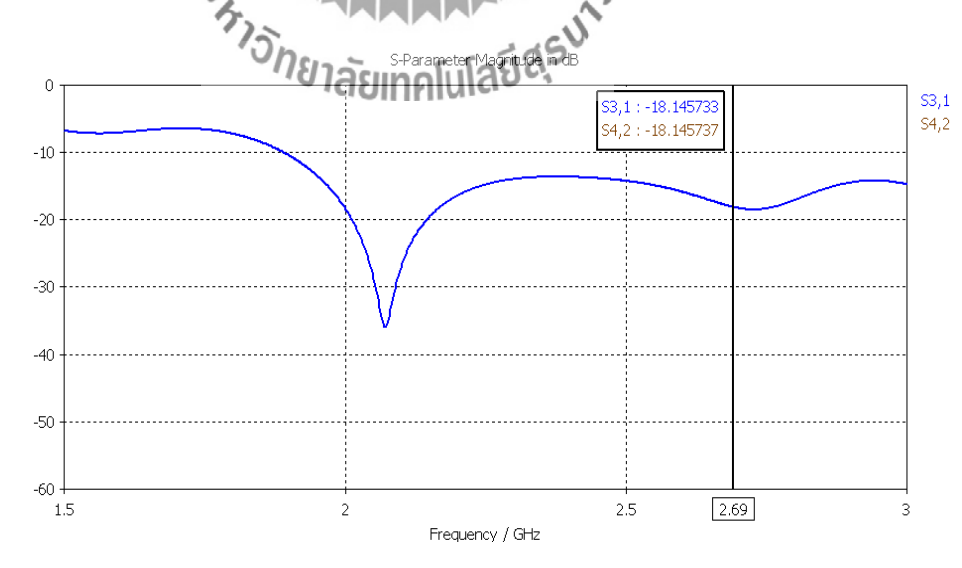

**รูปที่4.9**ค่าพลังงานพารามิเตอร์ S31,S42

 จากกราฟแสดงผล เมื่อสังเกตที่ค่า S31, S42 ดังรูปที่ 4.9 ซึ่งเป็นค่าความสูญเสีย จากการแยกโดดเดี่ยว ( isolation loss) ซึ่งเป็นค่าการสูญเสียที่เกิดจากการสะท้อนกลับออกที่ พอร์ตที่สัญญาณออกอีกพอร์ตหนึ่ง ค่าที่ได้นั้นควรมีค่าต่ำกว่า -10 dB หรือต่ำกว่า ซึ่งค่าที่ได้ ที่ความถี่ 1.92 GHz มีค่า -11.55927 dB และที่ความถี่ 2.69 GHz มีค่า –18.14573 dB จากการ ทดสอบตัวไขว้สัญญาณนั้นถือว่าเป็นค่าที่สามารถยอมรับได้

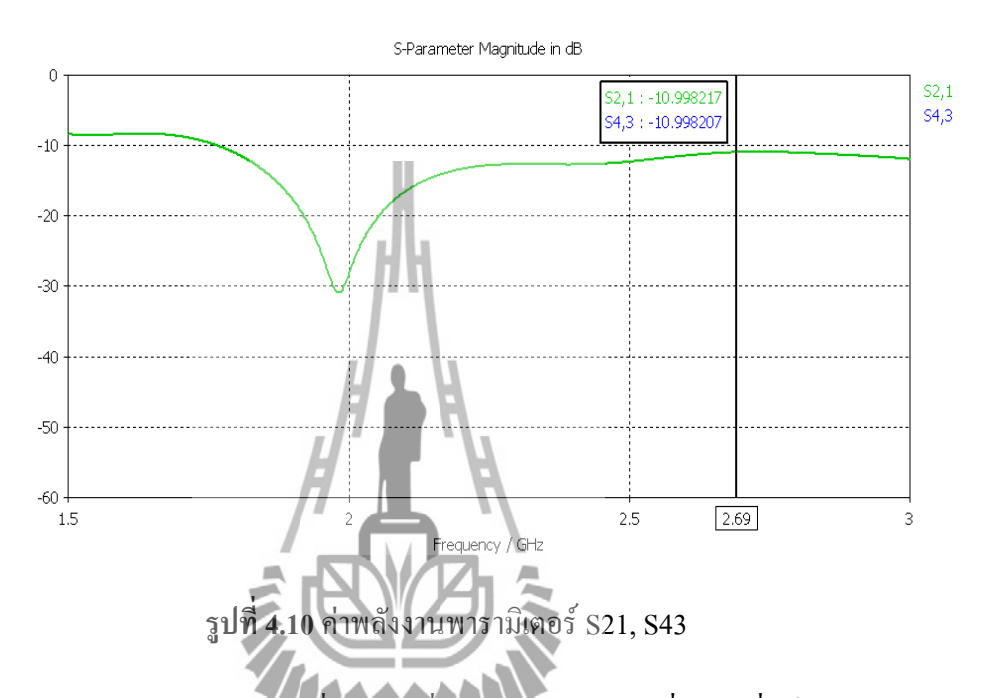

 จากกราฟแสดงผล เมื่อสังเกตที่ค่า S21, S43 ดังรูปที่ 4.10 ซึ่งเป็นค่าความสูญเสีย จากการ เชื่อมต่อ (coupling loss) ซึ่งเป็นค่าที่เกิดจากการสูญเสียที่เกิดจากการส่งผ่านสัญญาณ จากพอร์ตสัญญาณเข้าไปพอร์ตสัญญาณออก แต่ค่าที่ได้ควรมีค่าต่ ากว่า -10 dB เพราะไม่ได้ เป็นเส้นทางการไหลของสัญญาณจากทฤษฎีตัวไขว้สัญญาณ ซึ่งค่าที่ได้ที่ความถี่ 1.92 GHz มี ค่า -20.0602 dB และที่ความถี่ 2.69 GHz มีค่า –10.998 dB จากการทดสอบตัวไขว้สัญญาณ นั้นถือว่าเป็นค่าที่สามารถยอมรับได้

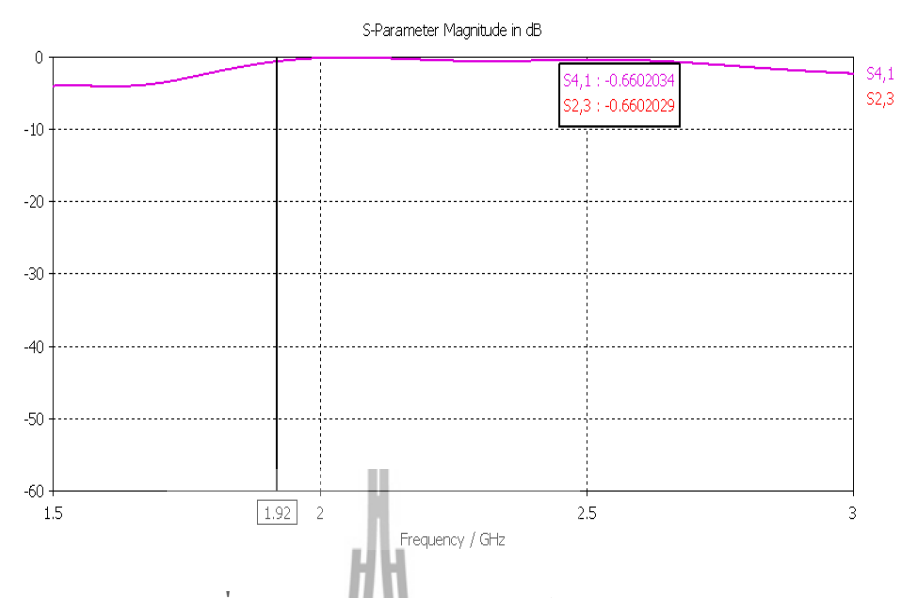

**รูปที่4.11**ค่าพลังงานพารามิเตอร์ S41,S23

 จากกราฟแสดงผล เมื่อสังเกตที่ค่า S41, S23 ดังรูปที่ 4.10 ซึ่งเป็นค่าที่เกิดจากการ ี ใหลของสัญญาณมีหลักการทำงานคือ สัญญาณที่เข้ามานั้นจะมีการเดินทางในลักษณะไขว้ เพียงเส้นทางเดียวซึ่งตามทฤษฎีพอร์ตที่มีการไหลของสัญญาณควรจะมีค่าเข้าใกล้ศูนย์ สัญญาณ ซึ่งค่าที่ได้ที่ความถี่ 1.92 GHz มีค่า -0.66020 dB ที่ความถี่ 2.69 GHz มีค่า – 0.866527 dB จากการทดสอบตัวไขว้สัญญาณนั้นถือว่าเป็นค่าที่สามารถยอมรับได้

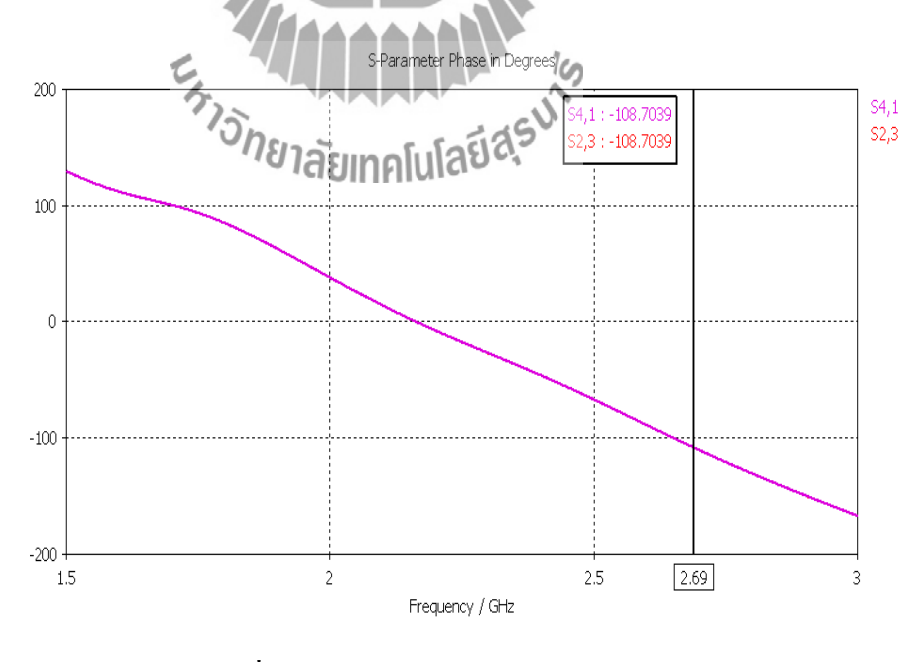

**รูปที่4.12**ค่าเฟสพารามิเตอร์ S41,S23

 จากกราฟแสดงผล เมื่อสังเกตที่ค่า S41, S23 ดังรูปที่ 4.10 ซึ่งเป็นค่าที่เกิดจากการ ่ ใหลของสัญญาณมีหลักการทำงานคือ สัญญาณที่เข้ามานั้นจะมีการเดินทางในลักษณะไขว้ เพียงเส้นทางเดียวโดยไม่มีการสูญเสียพลังงานและความล้าหลังระหว่างกันซึ่งตามทฤษฎี พอร์ตที่มีการไหลของสัญญาณค่าเฟสที่ได้ต้องมีค่าเท่ากัน ซึ่งค่าที่ได้ที่ความถี่ 1.92 GHz มีค่า 57.76646 องศา และที่ความถี่ 2.69 GHz มีค่า –108.7039องศา จากการทดสอบตัวไขว้ สัญญาณนั้นถือว่าเป็นค่าที่สามารถยอมรับได้

# **4.2.2 การสร้างตัวไขว้สัญญาณที่ได้จากการออกแบบ**

จากการออกแบบตัวไขว้สัญญาณจากโปรแกรม CST เมื่อได้ตัวไขว้สัญญาณที่ ต้องการแล้ว จากนั้นทำการสร้างตัวไขว้สัญญาณจริงขึ้นมาได้ดังรูปที่ 4.13

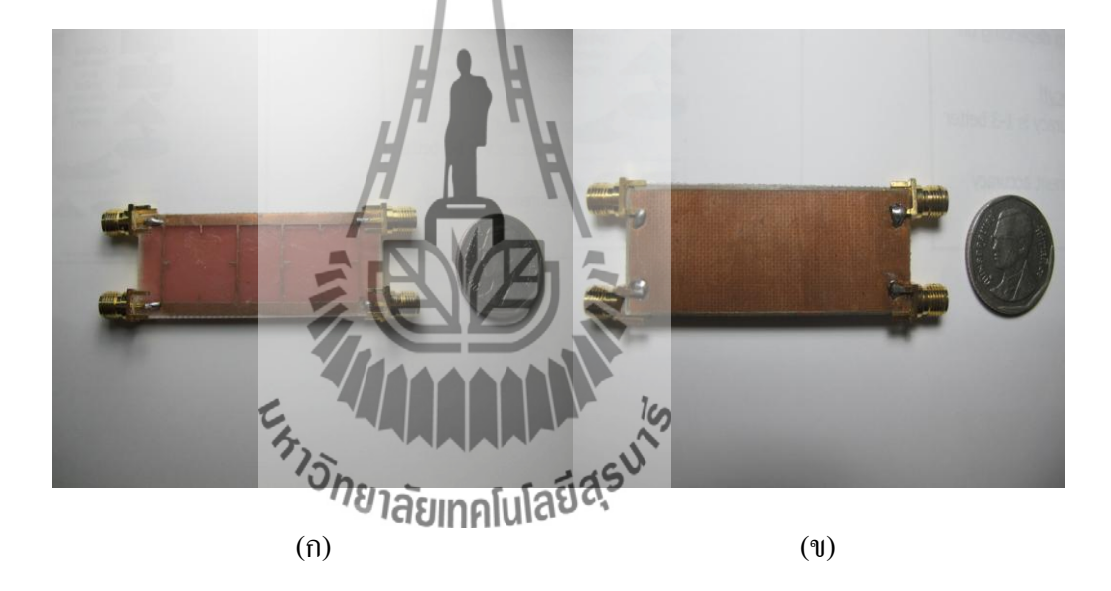

**รูปที่ 4.13** ตัวไขว้สัญญาณแถบความถี่กว้าง 1.92-2.69 GHz (ก) ด้านหน้าตัวไขว้สัญญาณ

(ข) ด้านหลังตัวไขว้สัญญาณ

น ารูปที่ 4.13 ไปวัดค่าพารามิเตอร์ต่างๆ โดยใช้เครื่องมือวิเคราะห์โครงข่ายได้ผล การวัดดังนี้

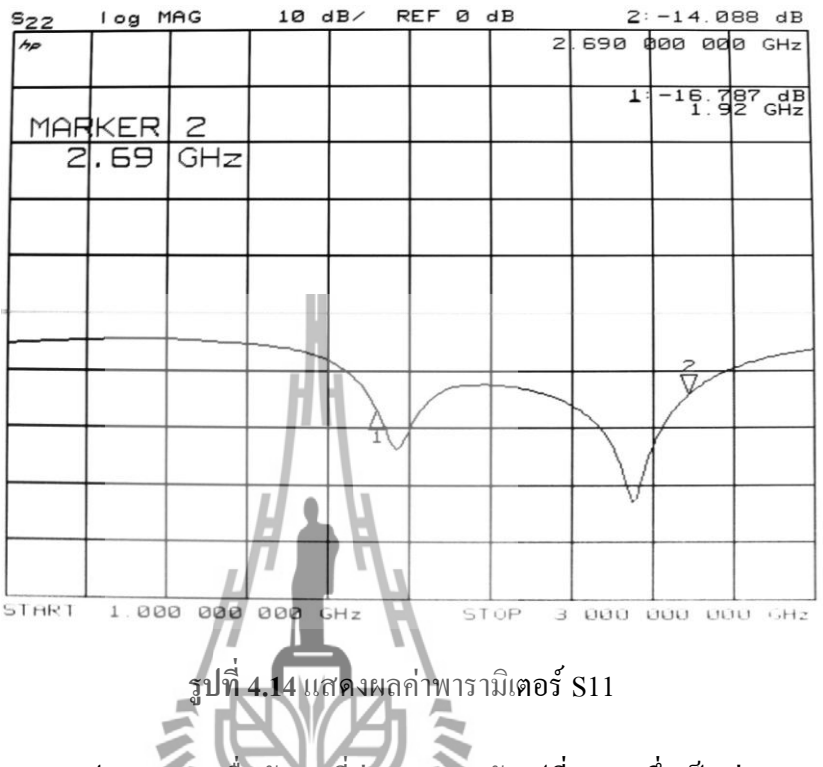

จากกราฟแสดงผล เมื่อสังเกตที่ค่า S11 ดังรูปที่ 4.14 ซึ่งเป็นค่าความสูญเสีย เนื่องจากการย้อนกลับ ( return loss) ค่าที่ได้นั้นมีค่าต่ำกว่า - 10 dB ในทางทฤษฎีนั้น ถือว่า เป็นค่าที่ยอมรับได้ ซึ่งจะแสดงให้รู้ว่าไม่มีสัญญาณไหลย้อนกลับออกมาที่พอร์ต 1 ซึ่งค่าที่ ได้ที่ความถี่ 1.92 GHz มีค่า -1**ดิวฤกาย และที่คว**ามถี่ 2.69 GHz มีค่า -14.088 dB จากการ ทดสอบตัวไขว้สัญญาณนั้นถือว่าเป็นค่าที่สามารถยอมรับได้

| $s_{22}$ |          |     |  | log MAG 10 dB/ REF 0 dB |                   | $2: -13.938 dB$   |                          |
|----------|----------|-----|--|-------------------------|-------------------|-------------------|--------------------------|
| $h_{P}$  |          |     |  |                         | $26900000000$ GHz |                   |                          |
|          | MARKER 2 |     |  |                         | 11                |                   | $-16.857$ dB<br>1.92 GHz |
|          | 2.69     | GHz |  |                         |                   |                   |                          |
|          |          |     |  |                         |                   |                   |                          |
|          |          |     |  |                         |                   |                   |                          |
|          |          |     |  |                         |                   |                   |                          |
|          |          |     |  |                         |                   |                   |                          |
|          |          |     |  |                         |                   |                   |                          |
|          |          |     |  |                         |                   |                   |                          |
|          |          |     |  |                         |                   | 3.000 000 000 GHz |                          |

**รูปที่4.15**แสดงผลค่าพารามิเตอร์ S22

จากกราฟแสดงผล เมื่อสังเกตที่ค่า S22 ดังรูปที่ 4.15 ซึ่งเป็นค่าความสูญเสีย เนื่องจากการย้อนกลับ ( return loss) ค่าที่ได้นั้นมีค่าต่ ากว่า -10 dB ในทางทฤษฎีนั้น ถือว่า เป็นค่าที่ยอมรับได้ ซึ่งจะแสดงให้รู้ว่าไม่มีสัญญาณไหลย้อนกลับออกมาที่พอร์ต 2 ซึ่งค่าที่ ได้ที่ความถี่ 1.92 GHz มีค่า -16.857 dB และที่ความถี่ 2.69 GHz มีค่า -13.938 dB จากการ

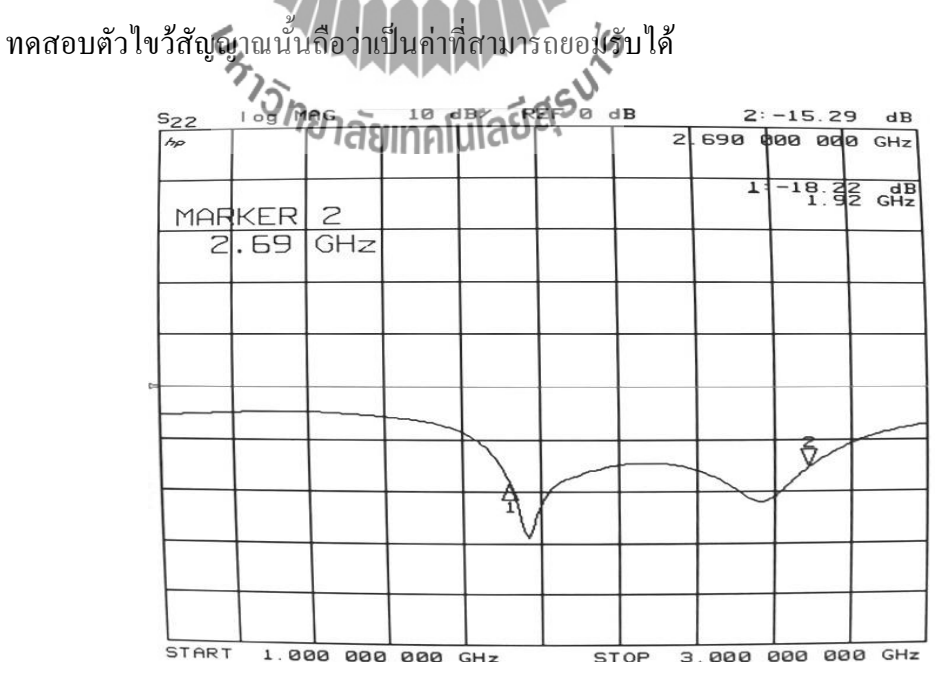

 **รูปที่ 4.16** แสดงผลค่าพารามิเตอร์ S33

จากกราฟแสดงผล เมื่อสังเกตที่ค่า S33 ดังรูปที่ 4.16 ซึ่งเป็นค่าความสูญเสีย เนื่องจากการย้อนกลับ ( return loss) ค่าที่ได้นั้นมีค่าต่ ากว่า -10 dB ในทางทฤษฎีนั้น ถือว่า เป็นค่าที่ยอมรับได้ ซึ่งจะแสดงให้รู้ว่าไม่มีสัญญาณไหลย้อนกลับออกมาที่พอร์ต 3 ซึ่งค่าที่ ได้ที่ความถี่1.92 GHz มีค่า -18.22 dB ที่ความถี่2.69 GHz มีค่า -15.29 dB จากการทดสอบ ตัวไขว้สัญญาณนั้นถือว่าเป็นค่าที่สามารถยอมรับได้

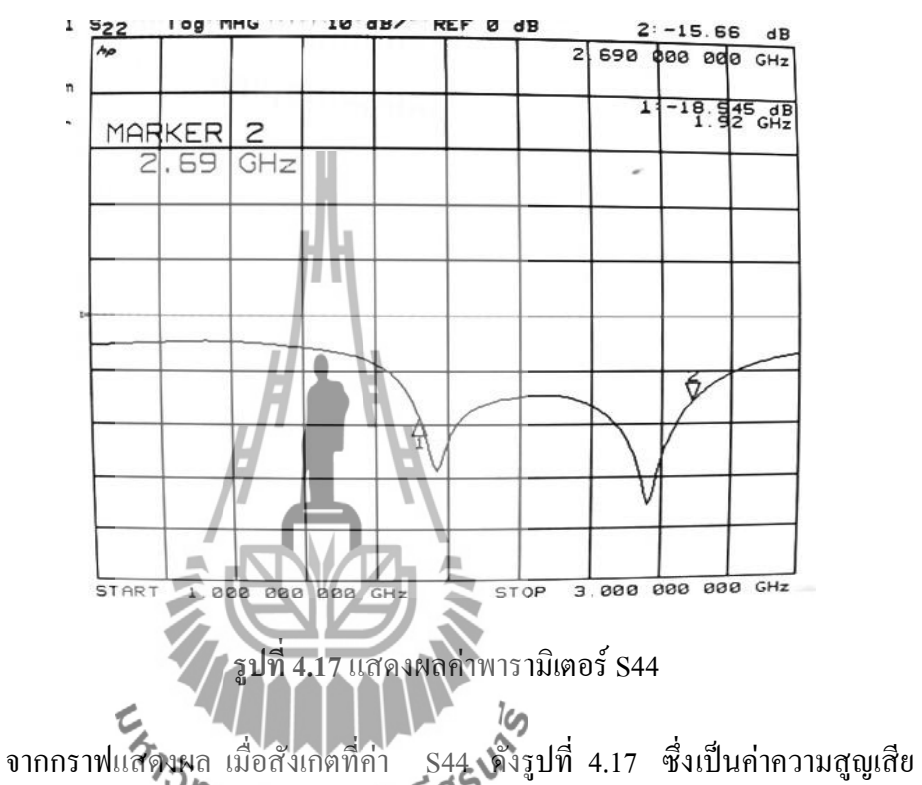

เนื่องจากการย้อนกลับ ( return **สิงมาคนนี้ เสีย**นี้ เลือก ค่ากว่า - 10 dB ในทางทฤษฎีนั้น ถือว่า เป็นค่าที่ยอมรับได้ ซึ่งจะแสดงให้รู้ว่าไม่มีสัญญาณไหลย้อนกลับออกมาที่พอร์ต 4 ซึ่งค่าที่ ได้ที่ความถี่ 1.92 GHz มีค่า -18.22dB และที่ความถี่ 2.69 GHz มีค่า -15.29 dB จากการ ทดสอบตัวไขว้สัญญาณนั้นถือว่าเป็นค่าที่สามารถยอมรับได้

|       |          |                      |  |             |  |  | $2: -16.367 dB$           |
|-------|----------|----------------------|--|-------------|--|--|---------------------------|
|       |          |                      |  |             |  |  | $2.690$ $000$ $000$ $GHz$ |
|       | MARKER 2 |                      |  |             |  |  | $1 - 17.926$              |
|       |          | $2,69$ GHz           |  |             |  |  |                           |
|       |          |                      |  |             |  |  |                           |
|       |          |                      |  |             |  |  |                           |
|       |          |                      |  |             |  |  |                           |
|       |          |                      |  |             |  |  |                           |
|       |          |                      |  |             |  |  |                           |
| START |          | $1.000000000000$ GHz |  | <b>STOP</b> |  |  | 3.000 000 000 GHz         |

 **รูปที่ 4.18** แสดงผลค่าพารามิเตอร์ S31

จากกราฟแสดงผล เมื่อสังเกตที่ค่า S31 ดังรูปที่ 4.18 ซึ่งเป็นค่าความสูญเสียจาก การแยกโดดเดี่ยว ( isolation loss) ซึ่งเป็นค่าการสูญเสียที่เกิดจากการสะท้อนกลับออกที่ พอร์ตที่สัญญาณออกอีกพอร์ตหนึ่ง ค่าที่ได้นั้นควรมีก่าต่ำกว่า -10 dB หรือต่ำกว่า ซึ่งก่าที่ ได้ที่ความถี่ 1.92 GHz มีค่า -17.816 dB และที่ความถี่ 2.69 GHz มีค่า –16.367 dB จากการ ทดสอบตัวไขว้สัญญาณนั้นถือว่าเป็นค่าที่สามารถยอมรับได้

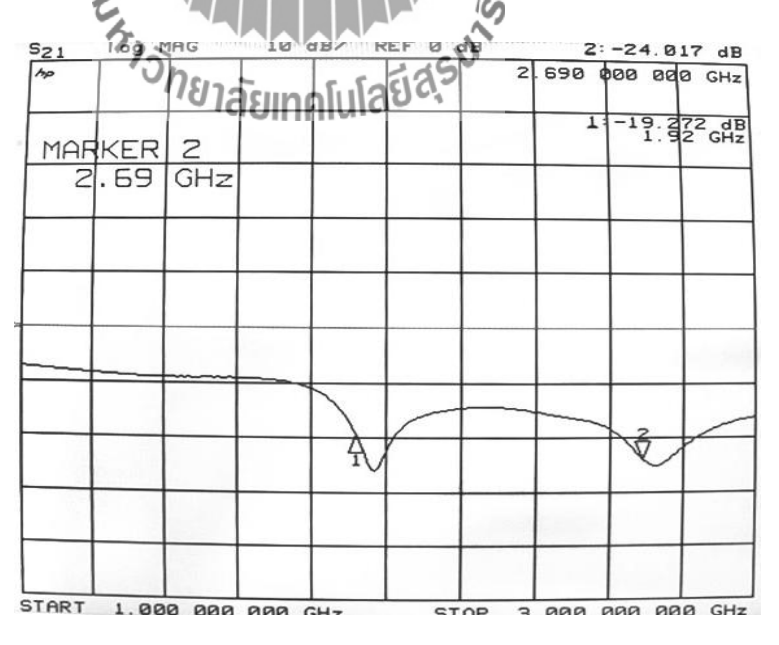

 **รูปที่ 4.19** แสดงผลค่าพารามิเตอร์ S42

จากกราฟแสดงผล เมื่อสังเกตที่ค่า S42 ดังรูปที่ 4.19 ซึ่งเป็นค่าความสูญเสียจาก

การแยกโดดเดี่ยว ( isolation loss) ซึ่งเป็นค่าการสูญเสียที่เกิดจากการสะท้อนกลับออกที่ พอร์ตที่สัญญาณออกอีกพอร์ตหนึ่ง ค่าที่ได้นั้นควรมีค่าต่ำกว่า -10 dB หรือต่ำกว่า ซึ่งค่าที่ ได้ที่ความถี่ 1.92 GHz มีค่า -19.272 dB และที่ความถี่ 2.69 GHz มีค่า –24.017 dB จากการ ทดสอบตัวไขว้สัญญาณนั้นถือว่าเป็นค่าที่สามารถยอมรับได้

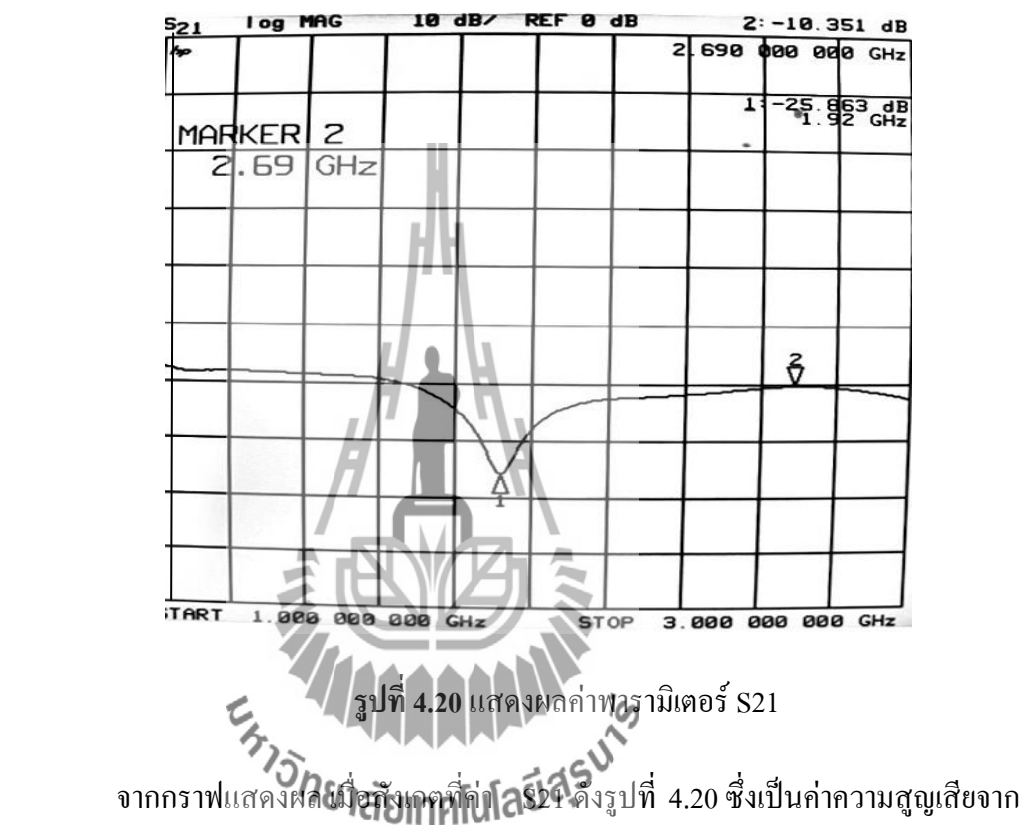

การเชื่อมต่อ (coupling loss) ซึ่งเป็นค่าที่เกิดจากการสูญเสียที่เกิดจากการส่งผ่านสัญญาณจาก พอร์ตสัญญาณเข้าไปพอร์ตสัญญาณออก แต่ค่าที่ได้ควรมีค่าต่ ากว่า -10 dB เพราะไม่ได้เป็น เส้นทางการไหลของสัญญาณจากทฤษฎีตัวไขว้สัญญาณ ซึ่งค่าที่ได้ที่ความถี่ 1.92 GHz มีค่า - 25.863 dB และที่ความถี่ 2.69 GHz มีค่า –10.351 dB จากการทดสอบตัวไขว้สัญญาณนั้นถือ ว่าเป็นค่าที่สามารถยอมรับได้

|      |          |   |  |  | $2: -10.573 dB$                                                      |
|------|----------|---|--|--|----------------------------------------------------------------------|
|      |          |   |  |  |                                                                      |
| GHz  |          |   |  |  |                                                                      |
|      |          |   |  |  |                                                                      |
|      |          |   |  |  |                                                                      |
|      |          |   |  |  |                                                                      |
|      |          | Ÿ |  |  |                                                                      |
|      |          |   |  |  |                                                                      |
| 2.69 | MARKER 2 |   |  |  | S 200 000 000 CHZ<br>$17 - 21.922$ <sub>GHz</sub><br>$\ddot{\theta}$ |

 **รูปที่ 4.21** แสดงผลค่าพารามิเตอร์ S43

 จากกราฟแสดงผล เมื่อสังเกตที่ค่า S43 ดังรูปที่ 4.21 ซึ่งเป็นค่าความสูญเสียจาก การเชื่อมต่อ (coupling loss) ซึ่งเป็นค่าที่เกิดจากการสูญเสียที่เกิดจากการส่งผ่านสัญญาณจาก พอร์ตสัญญาณเข้าไปพอร์ตสัญญาณออก แต่ค่าที่ได้ควรมีค่าต่ ากว่า -10 dB เพราะไม่ได้เป็น เส้นทางการไหลของสัญญาณจากทฤษฎีตัวไขว้สัญญาณ ซึ่งค่าที่ได้ที่ความถี่ 1.92 GHz มีค่า -21.022 dB และที่ความถี่ 2.69 GHz มีค่า –10.573 dB จากการทดสอบตัวไขว้สัญญาณนั้นถือ ว่าเป็นค่าที่สามารถยอมรับได้ ΙG

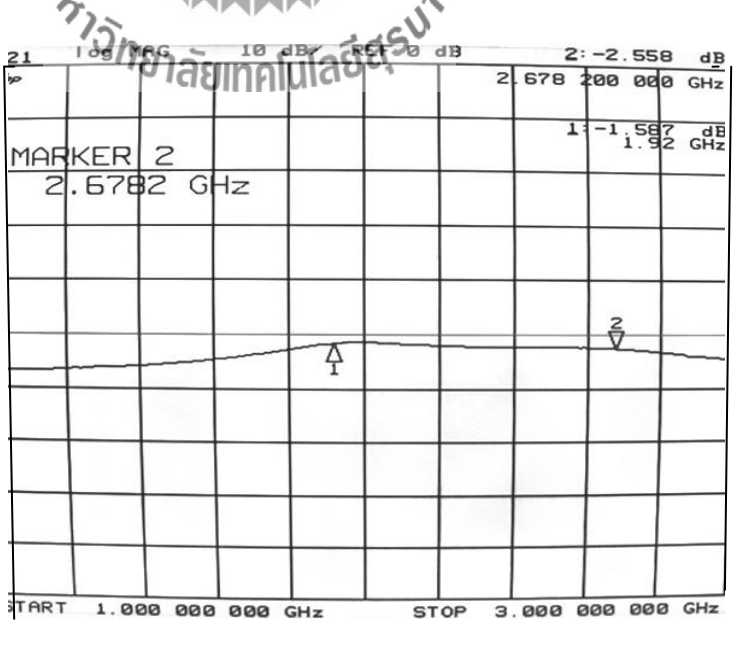

 **รูปที่ 4.22**แสดงผลค่าพารามิเตอร์ S41

จากกราฟแสดงผล เมื่อสังเกตที่ค่า S41 ดังรูปที่ 4.22 ซึ่งเป็นค่าที่เกิดจากการไหล ี ของสัญญาณมีหลักการทำงานคือ สัญญาณที่เข้ามานั้นจะมีการเดินทางในลักษณะไขว้เพียง เส้นทางเดียวซึ่งตามทฤษฎีพอร์ตที่มีการไหลของสัญญาณควรจะมีค่าเข้าใกล้ศูนย์สัญญาณ ซึ่งค่าที่ได้ที่ความถี่ 1.92 GHz มีค่า -1.587 dB และที่ความถี่ 2.69 GHz มีค่า –2.558 dB ้ จะเห็นว่า ค่าที่ได้ไม่ตรงกับค่าที่ได้จากการจำลองแบบเนื่องมาจากค่าสูญเสียที่เกิดจากการ สร้างจริง แต่ค่าของการวัดก็อยู่ในระดับที่สามารถยอมรับได้

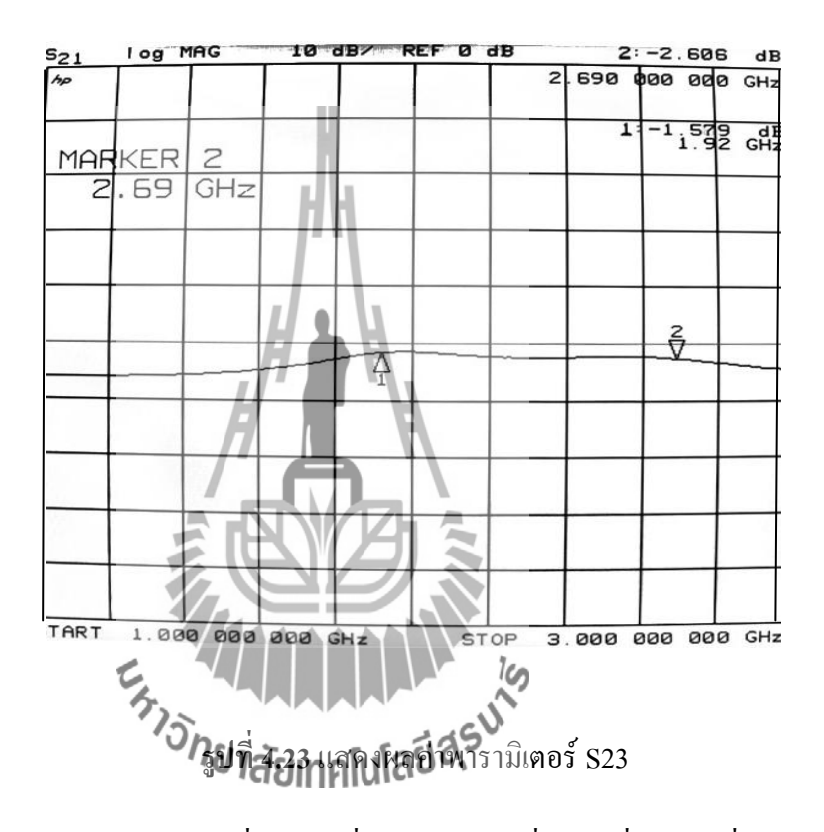

จากกราฟแสดงผล เมื่อสังเกตที่ค่า S23 ดังรูปที่ 4.23 ซึ่งเป็นค่าที่เกิดจากการไหล ึ ของสัญญาณมีหลักการทำงานคือ สัญญาณที่เข้ามานั้นจะมีการเดินทางในลักษณะไขว้เพียง เส้นทางเดียวซึ่งตามทฤษฎีพอร์ตที่มีการไหลของสัญญาณควรจะมีค่าเข้าใกล้ศูนย์สัญญาณ ซึ่งค่าที่ได้ที่ความถี่ 1.92 GHz มีค่า -1.579 dB ที่ความถี่ 2.69 GHz มีค่า –2.608 dB จะเห็นว่า ้ค่าที่ได้ไม่ตรงกับค่าที่ได้จากการจำลองแบบเนื่องมาจากค่าสูญเสียที่เกิดจากการสร้างจริง แต่ค่าของการวัดก็อยู่ในระดับที่สามารถยอมรับได้

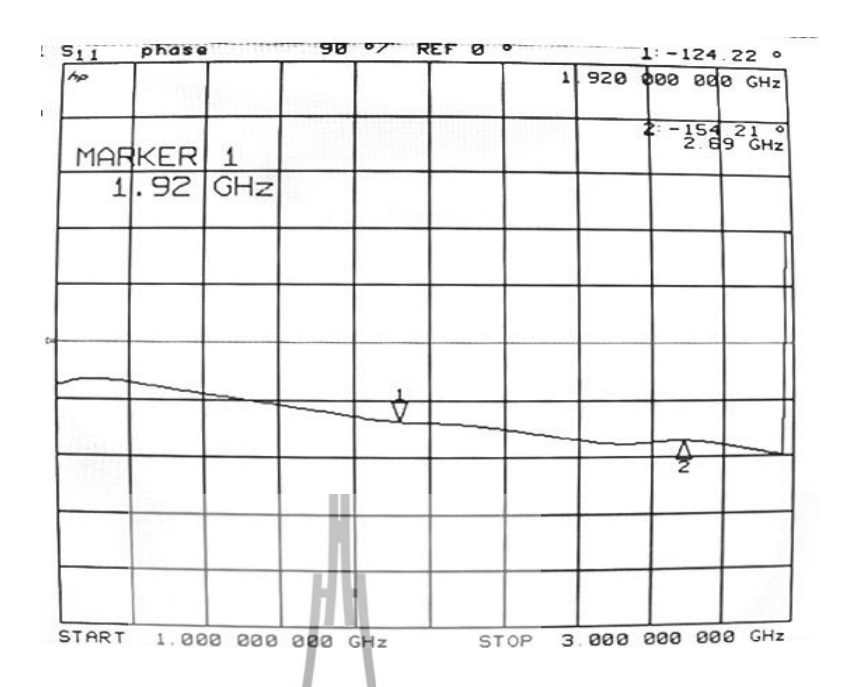

 **รูปที่ 4.24** แสดงผลค่าเฟสพารามิเตอร์ S41

จากกราฟแสดงผล เมื่อสังเกตที่ค่า S41 ดังรูปที่ 4.24 ซึ่งเป็นค่าที่เกิดจากการไหล ของสัญญาณมีหลักการทำงาน<u>คือ สัญญาณที่เข้ามานั้นจะมีการเดินทางในลักษณะไขว้เพียง</u> เส้นทางเดียวโดยไม่มีการสูญเสียพลังงานและความล้าหลังระหว่างกันซึ่งตามทฤษฎีพอร์ต ที่มีการไหลของสัญญาณค่าเฟสที่ได้ต้องมีค่าเท่ากัน ซึ่งค่าที่ได้ที่ความถี่ 1.92 GHz มีค่า -124.22องศาและที่ความถี่ 2.69 GHz มีค่า – 154.21องศาจากการทดสอบตัวไขว้สัญญาณ นั้นถือว่าเป็นค่าที่สามารถยอมรับได้ **ได้ได้เพื่อว่าเป็นค่าที่สามารถยอม**ารถยอม<br>ค่า Sate Phase 2010 ปี Apple State 1

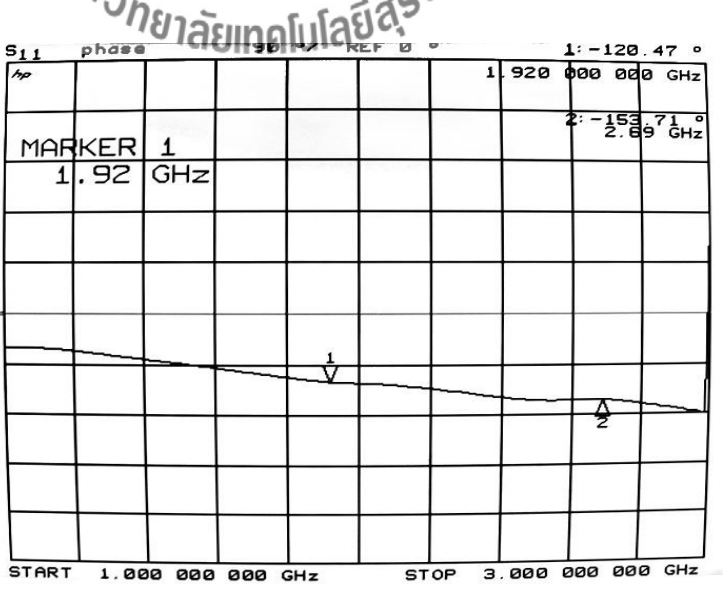

 **รูปที่ 4.25** แสดงผลค่าเฟสพารามิเตอร์ S23

จากกราฟแสดงผล เมื่อสังเกตที่ค่า S23 ดังรูปที่ 4.25 ซึ่งเป็นค่าที่เกิดจากการไหล ึ ของสัญญาณมีหลักการทำงานคือ สัญญาณที่เข้ามานั้นจะมีการเดินทางในลักษณะไขว้เพียง เส้นทางเดียวโดยไม่มีการสูญเสียพลังงานและความล้าหลังระหว่างกันซึ่งตามทฤษฎีพอร์ต ที่มีการไหลของสัญญาณค่าเฟสที่ได้ต้องมีค่าเท่ากัน ซึ่งค่าที่ได้ที่ความถี่ 1.92 GHz มีค่า -120.47องศา ที่ความถี่ 2.69 GHz มีค่า – 153.71องศา จากการทดสอบตัวไขว้สัญญาณนั้น ถือว่าเป็นค่าที่สามารถยอมรับได้

**4.3 วิเคราะห์ผลการทดสอบ**

**4.3.1 ผลการทดสอบค่าพารามิเตอร์ S** 

จากการสร้างตัวไขว้สัญญาณน าค่าพารามิเตอร์Sที่ได้ต่างๆมาเปรียบเทียบกับค่าพารามิเตอร์ S จากโปรแกรม CST MICROWAVE STUDIO จะได้ว่าค่าที่ได้ใกล้เคียงกัน ซึ่งมีผลตามตาราง ต่อไปนี้ตารางแสดงค่าพารามิเตอร์ S ต่างๆ

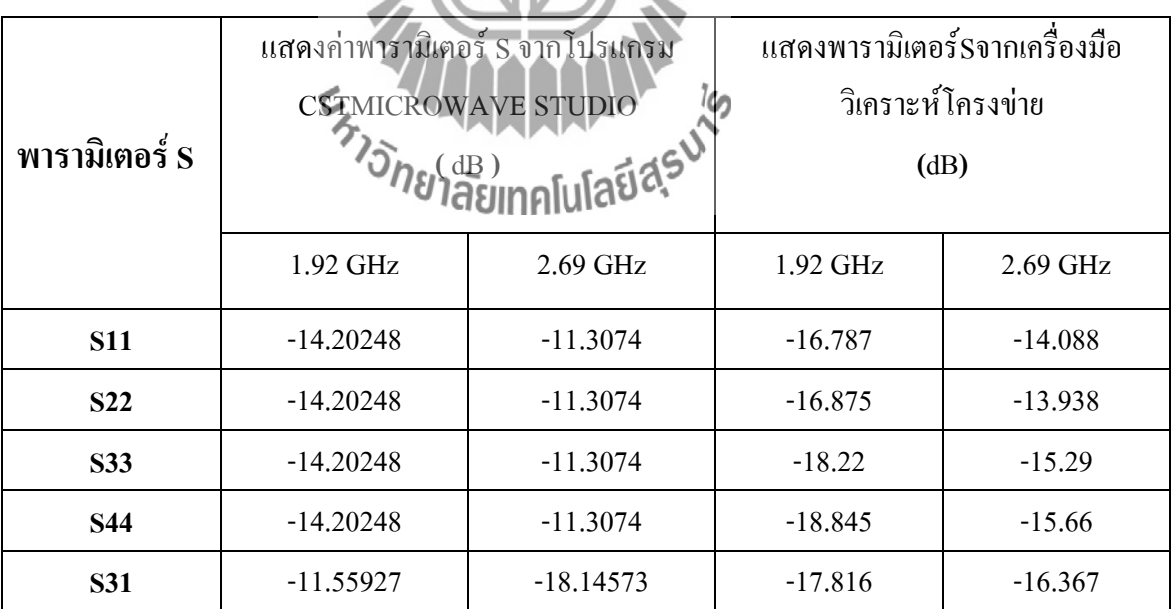

**ตาราง 4.1 แสดงค่าพารามิเตอร์ S ต่างๆ** 

١
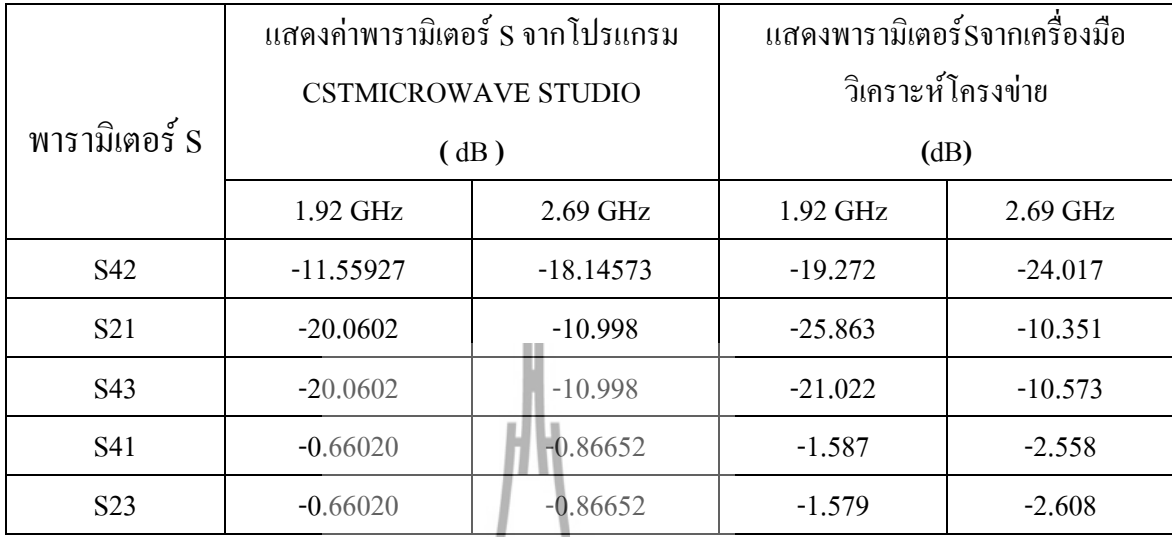

## **ตารา4.1 แสดงค่าพารามิเตอร์ S ต่างๆ(ต่อ)**

**ตาราง 4.2 แสดงค่าเฟสของพารามิเตอร์ S41,S23**

| พารามิเตอร์ S    | แสดงค่าเฟสพารามิเตอร์ S41,S23 จาก<br>โปรแกรม CSTMICROWAVE STUDIO<br>(คงศา) |                                                                 | แสคงค่าเฟสพารามิเตอร์ S41,S23<br>เครื่องมือวิเคราะห์โครงข่าย<br>(องศา) |                    |
|------------------|----------------------------------------------------------------------------|-----------------------------------------------------------------|------------------------------------------------------------------------|--------------------|
|                  | ความถี่ 1.92 GHz                                                           | $\mathcal{L}$ and $\mathcal{L}$ and $\mathcal{L}$<br>$2.69$ GHz | ี ความถี่ 1.92 GHz                                                     | ี ความถี่ 2.69 GHz |
| S41              | 57.76646                                                                   | $-108.7039$                                                     | $-124.22$                                                              | $-154.21$          |
| S <sub>2</sub> 3 | 57.76646                                                                   | $-108.7039$                                                     | $-120.47$                                                              | $-153.71$          |

### **4.4 กล่าวสรุป**

ในบทที่ 4 นี้ได้นำเสนอการออกแบบ ตัวไขว้สัญญาณจากโปรแกรม CST MICROWAVE STUDIO และได้ท าการวิเคราะห์ผลจากการเปรียบเทียบผลการวัดค่าพารามิเตอร์ S ต่างๆ กับตัวไขว้ สัญญาณที่สร้างขึ้นจริงตามที่ได้ออกแบบจากโปรแกรมนี้ ในบทต่อไปจะเป็นบทสรุป ซึ่งเป็นบท สุดท้ายของโครงงาน ตัวไขว้สัญญาณจากคัปเปลอร์แบบไฮบริดจ์ 90 องศาบนแถบความถี่กว้าง 1.92-2.69 GHz

# **บทที่ 5**

# **บทสรุปของโครงงาน**

### **5.1 กล่าวนำ**

เนื้อหาในบทนี้เป็นการกล่าวถึงบทสรุปของโครงงาน การสร้างตัวไขว้สัญญาณจากตัวคัป เปลอร์แบบไฮบริดจ์ 90 องศา ให้สามารถใช้งานได้ดีและเพิ่ม ประสิทธิภาพ ให้แก่อุปกรณ์ทาง โทรคมนาคม ในช่วงแถบกว้างที่ความถี่ 1.92-2.69 GHz ซึ่งประกอบไปด้วยปัญหาที่พบในขณะ ด าเนินงาน สาเหตุ วิธีการแก้ไข ข้อเสนอแนะ และแนวทางในการพัฒนาโครงงานต่อไป

# **5.2 ปัญหาที่พบในขณะด าเนินงานและวิธีการแก้ไข**

์ ในการทำโครงงานการสร้างตัวไขว้<mark>สัญ</mark>ญาณจากตัวคัปเปลอร์แบบไฮบริดจ์ 90 องศา ปัญหา ที่พบบ่อย ได้แสดงดังในตารางที่ 5.1 ซึ่งประกอบด้วยตัวปัญหาที่พบ สาเหตุของปัญหารวมทั้ง วิธีการแก้ไขปัญหา

**ตารางที่ 5.1** ปัญหาและสาแหตุที่พบในขณะด าเนินงานและวิธีการแก้ไข

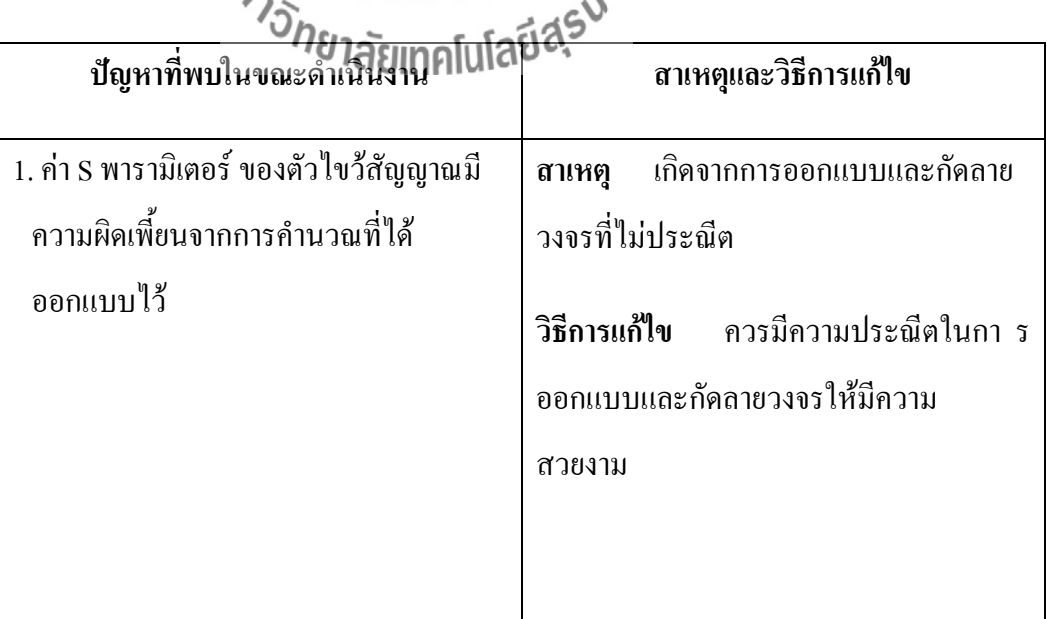

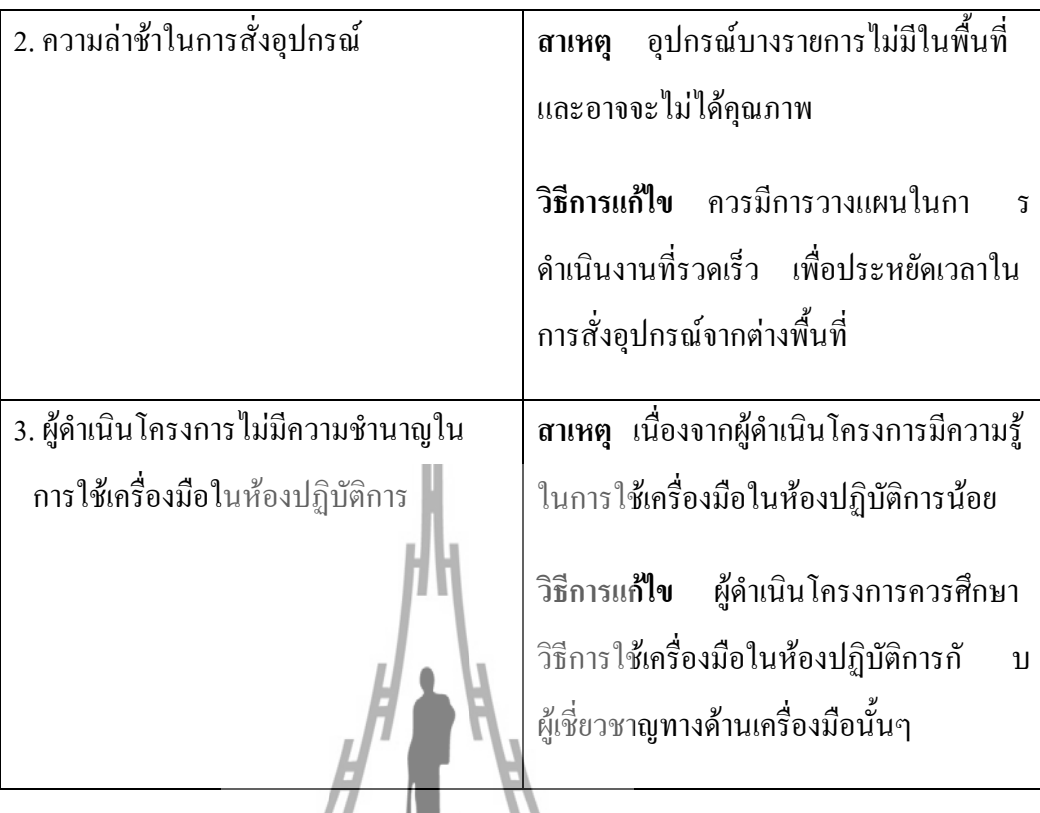

# **5.3 ข้อเสนอแนะ**

5.3.1 ในการกัดลายวงจรนั้นควรทำด้วยความประณีต ไม่เร่งรีบ และไม่ควรส่ายภาชนะของน้ำยาที่ น าลายวงจรลงไปแช่ เพราะลายวงจรมีขนาดเล็กอาจท าให้น้ ายาซึมเข้าไปกัดเซาะลายวงจรได้ 5.3.2 อุปกรณ์เครื่องมือในห้องปฏิบัติการมีราคาแพง และเสียง่ายควรมีความรู้เกี่ยวกับอุปกรณ์นั้นๆ และระมัดระวังในการใช้งาน

5.3.3 เนื่องจากอุปกรณ์ที่ออกแบบมีขนาดเล็กในการบัดกรีควรท าด้วยความประณีต และระมัดระวัง

## **5.4 แนวทางในการพัฒนาต่อไป**

โครงงานการสร้างตัวไขว้สัญญาณจากตัวคัปเปลอร์แบบไฮบริดจ์ 90 องศา ค่าS พารามิเตอร์ ยังสามารถพัฒนาให้ได้ค่าที่ดีมากขึ้น เพื่อเพิ่มประสิทธิภาพให้แก่อุปกรณ์ทางโทรคมนาคม

# **5.5 กล่าวสรุป**

โครงงานการสร้างตัวไขว้สัญญาณจากตัวคัปเปลอร์แบบไฮบริดจ์ 90 องศา บนแถบความถี่ กว้าง 1.92 – 2.69 GHz มีส่วนประกอบหลักดังนี้

1. ตัวไขว้สัญญาณ

2. หัวคอนเน็คเตอร์ (sma-female)

4. ชุดอุปกรณ์ในการวัดค่าพารามิเตอร์ S ซึ่งได้แก่

4.1 เครื่อง Network Analyzer

4.2 ตัวโหลด 50 โอห์ม

จากผลการทดสอบพบว่า ตัวไขว้สัญญาณที่ออกแบบและสร้างขึ้นมานั้นสามารถใช้งานได้ บนแถบความถี่กว้าง 1.92-2.69 GHz ตรงตามความถี่ที่ได้ออกแบบไว้ และมีประสิทธิภาพตรงตาม วัตถุประสงค์ที่ออกแบบมา

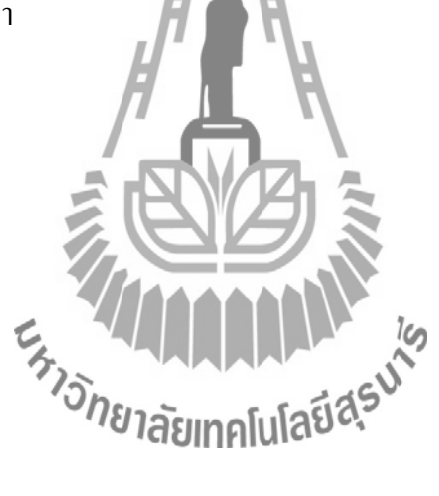

### **ประวัติผู้เขียน**

นายสาวอภินันธ์ แก้วสนั่น เกิดวันที่ 2 กันยายน พ.ศ. 2531 ภูมิลำเนาอยู่บ้านเลขที่ 2765 ถนนสืบศิริ ตำบลในเมือง จังหวัดนครราชสีมา จบการศึกษามัธยมศึกษาตอนต้นและตอนปลายจาก โรงเรียนราชสีมาวิทยาลัย ปีการศึกษา 2550 ปัจจุบันกำลังศึกษาอยู่ชั้นปีที่ 5 สาขาวิชาวิศวกรรม โทรคมนาคม มหาวิทยาลัยเทคโนโลยีสุรนารี จังหวัดนครราชสีมา

นางสาวบงกช แสงโชกุน เกิดวันที่ 5 พฤศจิกายน พ.ศ.2532 ภูมิลำเนาอยู่บ้านเลขที่ 120 ถนนส าราญชายโขงเหนือ ต าบลมุกดาหาร อ าเภอเมือง จังหวัดมุกดาหาร จบการศึกษามัธยมศึกษา ี ตอนต้นและตอนปลายจากโรงเรียน มุกดาหาร ปีการศึกษา 2551 ปัจจุบันกำลังศึกษาอยู่ชั้นปีที่ 4 สาขาวิชาวิศวกรรมโทรคมนาคม มหาวิทยาลัยเทคโนโลยีสุรนารี จังหวัดนครราชสีมา

นางสาวปิยาภรณ์ นิลริยา เกิดวันที่ 1 กุมภาพันธ์ พ.ศ.2533 ภูมิลำเนาอยู่บ้านเลขที่ 74/1 หมู่1 ต าบลเทพรักษา อ าเภอสังขะ จังหวัดสุรินทร์ จบการศึกษามัธยมศึกษาตอนต้นและตอนปลายจาก โรงเรียนทับทิมสยาม 04 ในพระอุปถัมภ์ ปี<mark>การศึก</mark>ษา 2551 ปัจจุบันกำลังศึกษาอยู่ชั้นปีที่ 4 สาขาวิชา วิศวกรรมโทรคมนาคม มหาวิทยาลัยเทคโนโลยีสุรนารี จังหวัดนครราชสีมา

Esta MANAMANA

### **เอกสารอ้างอิง**

Joseph C. Liberti; Theodore S. RappaportSmart Antennas for Wireless Communications IS-95 and Third Generation CDMA Applications, Prentice Hall PTR Upper saddle River, New Jersey, 1990.

ean-S'bastien N?ron and Gilles-Y. Delisle Microstrip EHF Butler Matrix Design and Realization ETRI Journal, Volume 27, Number 6, December 2005

Siti Rohaini Ahmad and Fauziahanim Che Seman 4-Port Butler Matrix for Switched Multibeam Antenna Array IEEE. 2005 0-7803-9431-3/05

David M. Pozar Microwave Engineering Second Edition, JOHN WILEY & SONS, INC., USA, 1998.

Ex MANAMANA

บัณฑิต โรจน์อารยานนท์. "วิศวกรรมไมโครเวฟ" จุฬาลงกรณ์มหาวิทยาลัย กรุงเทพฯ, 2536

เนื้อหาโครงร่างวิทยานิพนธ์การออกแบบลดขนาดตัวคัปเปลอร์แบบไฮบริดจ์ 90 องศา

#### **ภาคผนวก**

# **การใช้เครื่อง Network Analyzer**

ในการทดสอบค่าพรามิเตอร์ S ต่างๆ จะใช้เครื่อง Network Analyzer ดังรูปในการทดสอบ

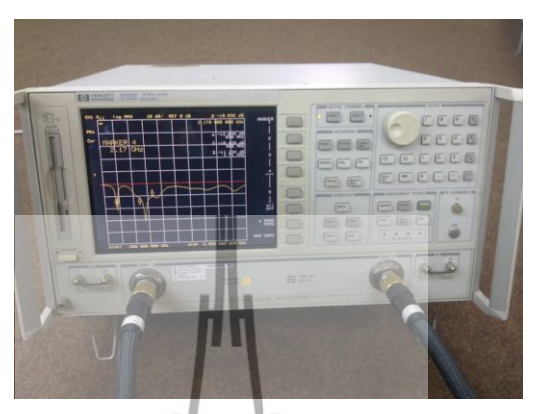

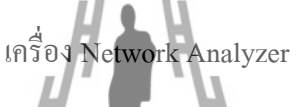

**ขั้นตอนการ Calibrate** 

# **ก. ขั้นตอนการ Calibrate 1-Port Network Analyzer**

1. ตั้งช่วงความถี่ที่ต้องการวัด (เช่น ตั้งแต่ 2GHz-6GHz)

-กดปุ่ม Start แล้วป้อนค่าความถี่เริ่มต้น (เช่น กด 2 แล้วตามด้วยกด G/n)

-กดปุ่ม Stop แล้วป้อนค่าความถี่เริ่มต้น (เช่น กด 6 แล้วตามด้วยกด G/n)

2. กดปุ่ม Cal จากนั้น

- เลือก "CALIBRATE MANU"

- เลือก "S11 1-PORT" จากนั้นให้ต่ออุปกรณ์โหลดมาตรฐานทั้ง 3 ตัว โดยเริ่มจาก

 ต่อ **อุปกรณ์โหลดมาตรฐาน OPEN (2.4 mm)** เข้ากับสายน าสัญญาณ Port 1(2.4 mm) แล้วเลือก "OPEN" รอจนค าว่า OPEN ถูกขีดเส้นใต้ (OPEN)

 ต่อ **อุปกรณ์โหลดมาตรฐาน SHORT (2.4 mm)** เข้ากับสายน าสัญญาณ Port 1(2.4 mm) แล้วเลือก "SHORT" รอจนคำว่า SHORT ถูกขีดเส้นใต้ (SHORT)

 ต่อ **อุปกรณ์โหลดมาตรฐาน 50 โอห์ม (2.4 mm)** เข้ากับสายน าสัญญาณ Port 1(2.4 mm) แล้วเลือก "LOAD" จากนั้นเลือก "BROADBRAND" รอจนค าว่า BROADBRAND ถูกขีดเส้นใต้ (BROADBRAND)

-จากนั้นเลือก "DONE: LOADS" แล้วเลือก "DONE 1-PORT CAL"

- 3. ให้รองนคำว่า "COMPUTING CAL COEFICIENTS" ที่กระพริบอยู่หายไป ถือเป็นอันเสร็จสิ้น กระบวนการCALIBRATION สำหรับ 1-PORT
- 4. การบันทึก

-กดปุ่ม Save/Recall

- เลือก "SAVE STATE" (จะปรากฏไฟล์ใหม่อยู่ที่ด้านล่างสุดของไฟล์ทั้งหมด ซึ่งจะขึ้นต้น ด้วย REG\_)

-ถ้าต้องการเปลี่ยนชื่อไฟล์ ให้หมุนเคอร์เซอร์ หรือกดปุ่มลูกศรขึ้น-ลงไปยังไฟล์ที่ต้องการ (**Note:**ไฟล์ที่ถูกเลือกจะเป็นสีเขียว)

- เลือก "FILE UTILITIES"

- เลือก "RENAME FILE"
- กดปุ่ม เพื่อลบตัวอักษรหรือย้อนกลับ
- แล้วหมุนเคอร์เซอร์ หรือกดปุ่มลูกศรขึ้น-ลง ไปยังตัวอักษรที่ต้องการ
- แล้วเลือก "SELECT LETTER"

- กดปุ่ม "DONE" เมื่อทำการตั้งชื่อไฟล์เสร็จสิ้น

(**Note**: การตั้งชื่อต้องขึ้นต้นด้วยตัวอักษรเท่านั้น และไม่สามารถตั้งชื่อโดยใช้ตัวอักษร "." ได้)

5. การเรียกใช้ไฟล์ที่บันทึกไว้

- กดปุ่ม Save/Recall

- หมุนเคอร์เซอร์ หรือกดปุ่มลูกค (Note: ไฟล์ที่ถูกเลือกจะเป็นสีเขียว)ยาลัก

- เลือก "RECALL STATE"

# **ข. ขั้นตอนการ Calibrate 2 - Port Network Analyzer**

1. ตั้งช่วงความถี่ที่ต้องการวัด (เช่น ตั้งแต่ 2GHz-6GHz) -กดปุ่ม Start แล้วป้อนค่าความถี่เริ่มต้น (เช่น กด 2 แล้วตามด้วยกด G/n) -กดปุ่ม Stop แล้วป้อนค่าความถี่เริ่มต้น (เช่น กด 6 แล้วตามด้วยกด G/n) 2. กดปุ่ม Cal จากนั้น - เลือก "CALIBRATE MANU" - เลือก "FULL 2-PORT" จากนั้น จะปรากฏเมนูให้เลือก 3 ตัว ดังนี้ 1) REFECTION 2) TRANSMISSION 3) ISOLATION

#### **2.1 REFECTION**

- เลือก "REFECTION" จากนั้นให้ต่ออุปกรณ์โหลดมาตรฐานทั้ง 3 ตัว โดยเริ่มจาก

 - ต่อ **อุปกรณ์โหลดมาตรฐาน OPEN (2.4 mm, Female)** เข้ากับสายน าสัญญาณ Port 1 (2.4mm)แล้วเลือก "OPEN" รอจนค าว่า OPEN ถูกขีดเส้นใต้ (OPEN) (**Note:**Female = จุกสีแดง, Male = จุกสีส้ม)

- ต่อ **อุปกรณ์โหลดมาตรฐาน OPEN (2.4 mm, Male)** เข้ากับสายน าสัญญาณ Port 2(2.4 mm) แล้วเลือก "OPEN" รอจนคำว่า OPEN ถูกขีดเส้นใต้ (OPEN)

(**Note**: Female = จุกสีแดง, Male = จุกสีส้ม)

 - ต่อ **อุปกรณ์โหลดมาตรฐาน SHORT (2.4 mm, Female)** เข้ากับสายน าสัญญาณ Port 1 (2.4 mm)แล้วเลือก "SHORT" รอจนค าว่าSHORT ถูกขีดเส้นใต้ (SHORT) - ต่อ **อุปกรณ์โหลดมาตรฐาน SHORT (2.4 mm, Female)** เข้ากับสายน าสัญญาณ Port 2 (2.4 mm)แล้วเลือก "SHORT" รอจนค าว่า SHORT ถูกขีดเส้นใต้ (SHORT)

 - ต่อ **อุปกรณ์โหลดมาตรฐาน 50 โอห์ม (2.4 mm, Female)** เข้ากับสายน าสัญญาณ Port  $1(2.4 \text{ mm})$ แล้วเลือก "LOAD" จากนั้นเลือก "BROADBRAND" รอจนคำว่า BROADBRAND ถูกขีดเส้นใต้ (BROADBRAND)จากนั้นเลือก " DONE: LOADS" - เลือกคำว่า "STANDARDS DONE"

- ให้รอจนคำว่า "COMPUTING CAL COEFICIENTS" ที่กระพริบอย่หายไป

- จากนั้นให้ข้ามมาท าเมนูที่ 3 ก่อน คือ "ISOLATION" โดย**ยังไม่ต้องถอดตัวอุปกรณ์โหลด มาตรฐาน 50 โอห์ม ของทั้งสองพอร์ตออก 2.2 ISOLATION**

- เลือก "ISOLATION" (**Note:** ตัวอุปกรณ์โหลดมาตรฐาน 50 โอห์ม ของทั้งสองพอร์ต

ยังคงต่ออย่ที่สายนำสัญญาณ )

- เลือก "OMIT ISOLATION" แล้วรอจนคำว่า ISOLATION ถูกขีดเส้นใต้ (ISOLATION)

- ถอดอุปกรณ์โหลดมาตรฐาน 50 โอห์ม ของทั้งสองพอร์ตออก
- ต่อสายนำสัญญาณพอร์ต 1 กับพอร์ต 2 เข้าด้วยกัน
- จากนั้นให้ทำเมนูที่สอง คือ "TRANSMISSION"

#### **2.3 TRANSMISSION**

- เลือก"TRANSMISSION"

- เลือก "DO BOTH FWD+REV"

- รอจนคำว่า TRANSMISSION ถูกขีดเส้นใต้ (TRANSMISSION)

- ถอดสายนำสัญญาณทั้งสองแยกออกจากกัน

- ต่อ อุปกรณ์โหลดมาตรฐาน 50 โอห์ม (2.4 mm, Female) เข้ากับ สายนำสัญญาณ Port 1 (2.4 mm)

- ต่อ อุปกรณ์โหลดมาตรฐาน 50 โอห์ม (2.4 mm, Male) เข้ากับ สายนำสัญญาณ Port 2 (2.4 mm)

- เลือก "DONE 2-PORT CAL"

3. ให้รองนคำว่า "COMPUTING CAL COEFFICIENTS" ที่กระพริบอยู่หายไป ถือเป็นอันเสร็จสิ้น กระบวนการ CALIBRATION สำหรับ 2-PORT

4. การบันทึก

-กดปุ่ม Save/Recall

- เลือก "SAVE STATE" (จะปรากฏไฟล์ใหม่อยู่ที่ด้านล่างสุดของไฟล์ทั้งหมด ซึ่งจะขึ้นต้น ด้วย REG\_)

- ถ้าต้องการเปลี่ยนชื่อไฟล์ ให้หมุน<mark>เค</mark>อร์เซอร์ หรือกดปุ่มลูกศรขึ้น-ลง ไปยังไฟล์ที่ต้องการ (**Note:**ไฟล์ที่ถูกเลือกจะเป็นสีเขียว)

- เลือก "FILE UTILITIES"

- เลือก "RENAME FILE"

- กดปุ่ม <del>• บ</del>เพื่อลบตัวอักษรหรือย้อนกลับ
- แล้วหมุนเคอร์เซอร์ หรือกดปุ่มลูกศรขึ้น-ลง ไปยังตัวอักษรที่ต้องการ
- แล้วเลือก "SELECT LETTER"

- กดปุ่ม "DONE" เมื่อทำการตั้งชื่อไฟล์เสร็จสิ้น

(**Note:**การตั้งชื่อต้องขึ้นต้นด้วยตัวอักษรเท่านั้น และไม่สามารถตั้งชื่อโดยใช้ตัวอักษร "." ได้) 5. การเรียกใช้ไฟล์ที่บันทึกไว้

- กดปุ่ม Save/Recall

- หมุนเคอร์เซอร์ หรือกดปุ่มลูกศรขึ้น-ลง ไปยังไฟล์ที่ต้องการ

(**Note:**ไฟล์ที่ถูกเลือกจะเป็นสีเขียว)

- เลือก "RECALL STATE"